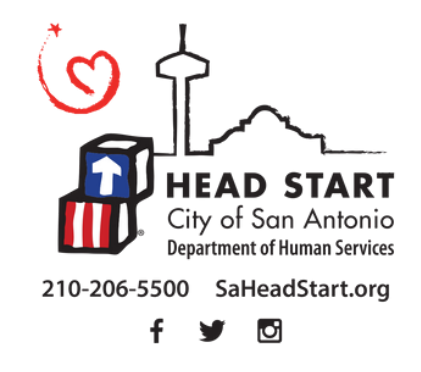

## City of San Antonio Head Start Program Family and Community Support Services

## 2020-2021 CHILDPLUS DATA ENTRY GUIDE

# ChildPlus - Software

## Family and Community Support Services 2020-2021 ChildPlus Date Entry Guide

# **TABLE OF CONTENTS**

## **GETTING STARTED IN CHILDPLUS**

- Logging in to ChildPlus
- Searching for Participants in ChildPlus
- Viewing Participants in ChildPlus
- Assigning Participants in ChildPlus
- Adding Attachments in ChildPlus
- Scanning Documents in ChildPlus
- Adding Events

## FAMILY ASSISTANCE

- Event: Need Identified
- Event: Need Identified Referral (Add Action)
- Event: Need Identified Follow Up
- Event: Need Identified Close Out
- Event: RFA Mental Health
- Event: Child Development Associate (CDA)

## FAMILY MEETING

- Event: Family Meeting Home Visit
- Module: Parent Handbook
- Event: Family Assessment (Beginning of Year- BOY)
- Event: Family Assessment (End of Year- EOY)
- Event: Participation in Goal Setting
- Event: Non Participation in Goal Setting
- Event: Family Goal Setting Follow Up
- Event: Participation in Family Goal Setting Completion/Close Out
- Event: Non Participation in the Family Goal Completion/Close Out

## **COMMUNICATION**

- Event: Routine Contact
- Module: Family Correspondence Tab
- Event: Communication Log

## **OTHER**

- Using To-Do List to Track Follow Up in ChildPlus
- PIR Data Entry
- Child Plus

## <span id="page-2-0"></span>Logging in to ChildPlus

Log in to Child Plus by entering your ChildPlus username and password.

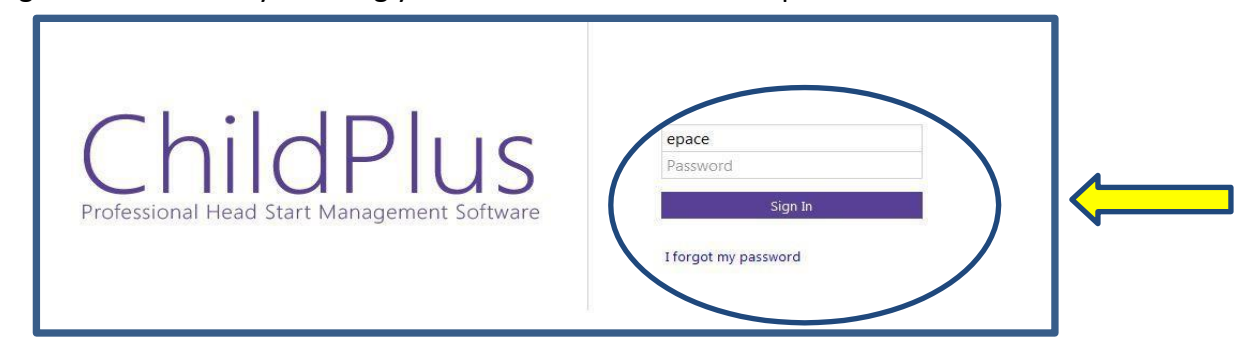

To reset your password, select "I forgot my password". You will receive an email with instructions to reset your password. If you are unable to reset your password, please contact your supervisor for assistance.

## Searching for Participants in Child Plus

You can search for a child in the *Services* Tab using the Search field by entering one of the following identifiers:

- Name of Child/Parent/Guardian
- Date of Birth of Child/Parent/Guardian
- Child Plus ID#
- Family Child Plus ID#

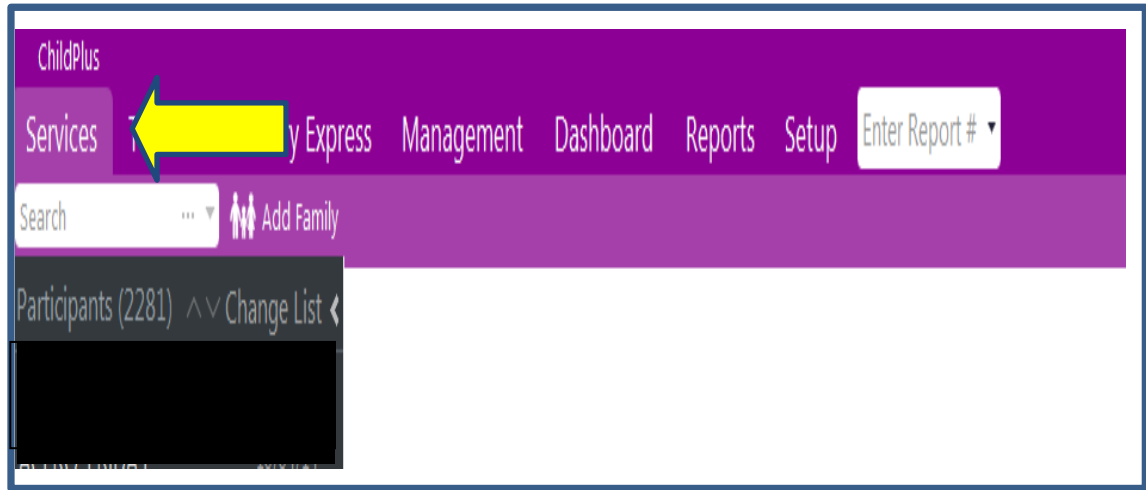

- 1) Enter one of the identifiers into the search area.
- 2) Click Enter.
- 3) A list will generate with all participants with that identifier (in this case DOB)

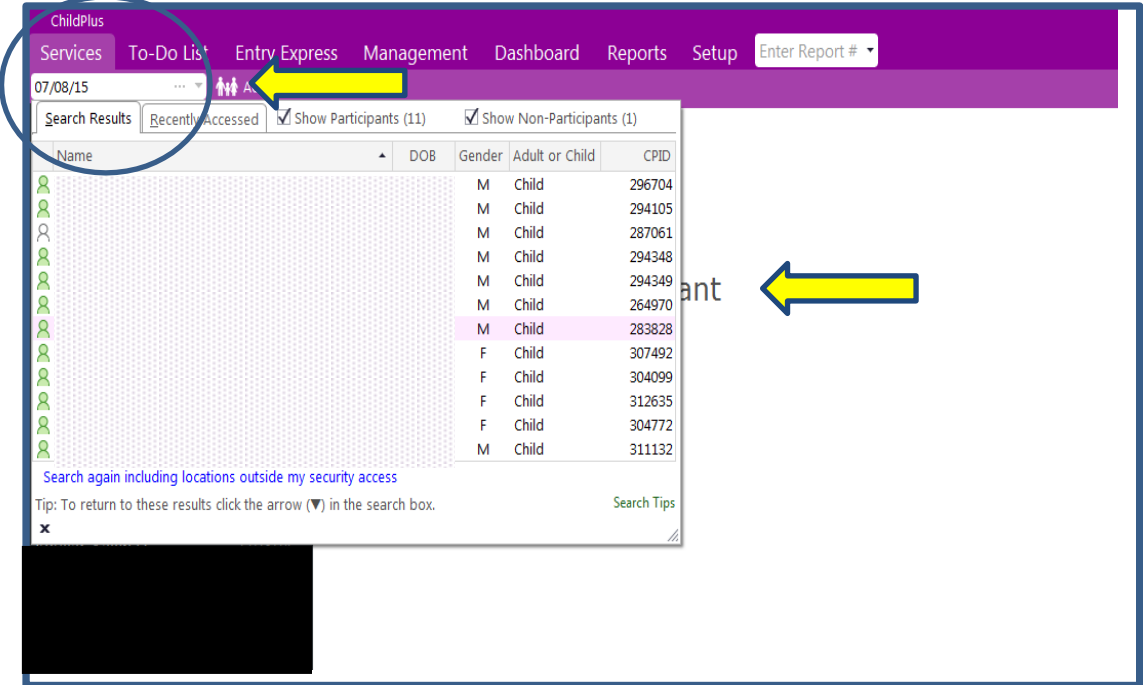

4) You can place your mouse over each name and information will pop up listing Year of Program, Status of Child, Agency, School, and Classroom.

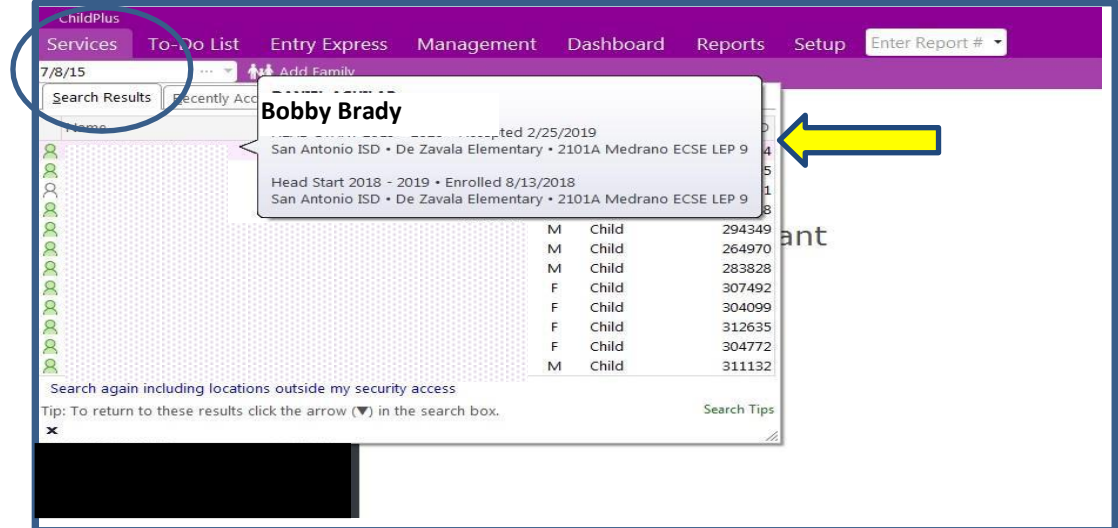

<span id="page-4-0"></span>5) Once you have verified you have the correct child, click on their name and then the service area you would like to work in. You will primarily work in the *Application*, *Family Services* and *Health* Areas.

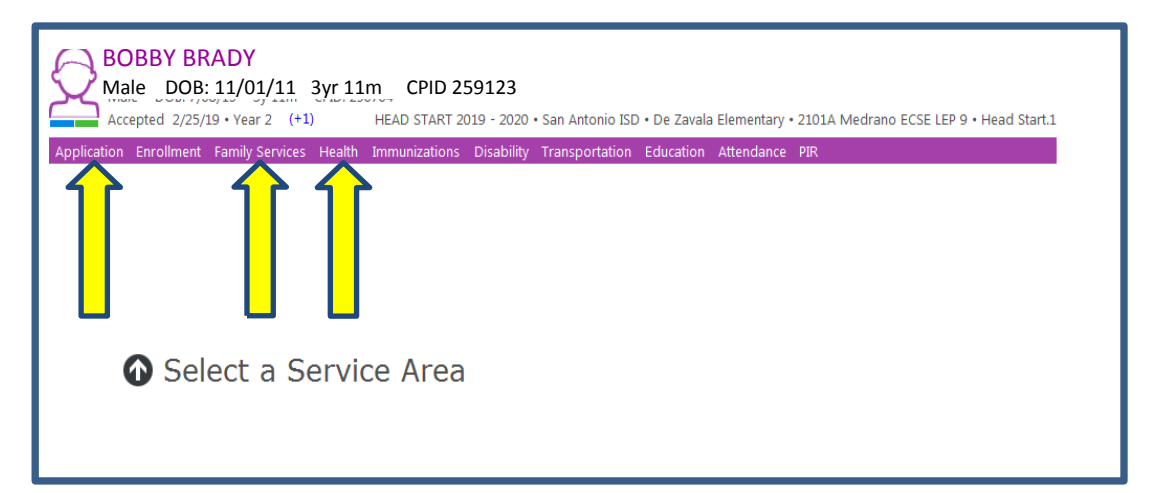

**Best Practice:** Make sure the information in ChildPlus matches the information of the child on your case load. There may be children with the same name and even at the same sites. Always double check to be sure!

## Viewing Participants on your Caseload

1) Once logged into ChildPlus, select the *Services* Tab on the main screen.

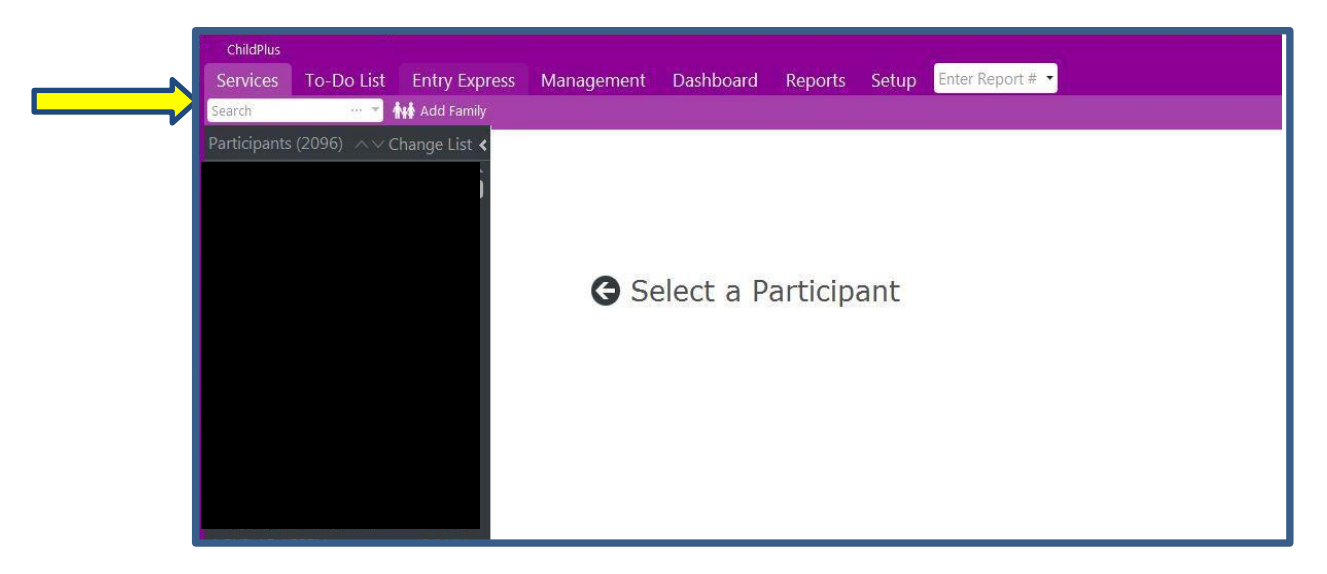

2) To customize the list of participants you see select Change list option.

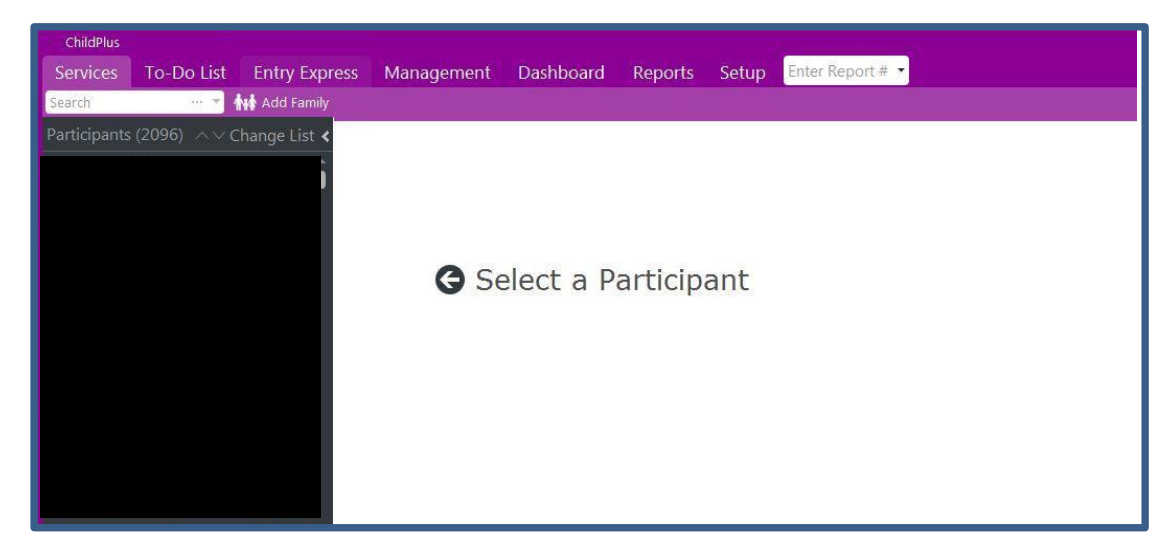

- 3) The "Select Which Participants to include" window allows you to customize your list in the *General* Tab by
- 4) Program Terms: Current School Year (Head Start 2019-2020)
- 5) Agency: SAISD/EISD

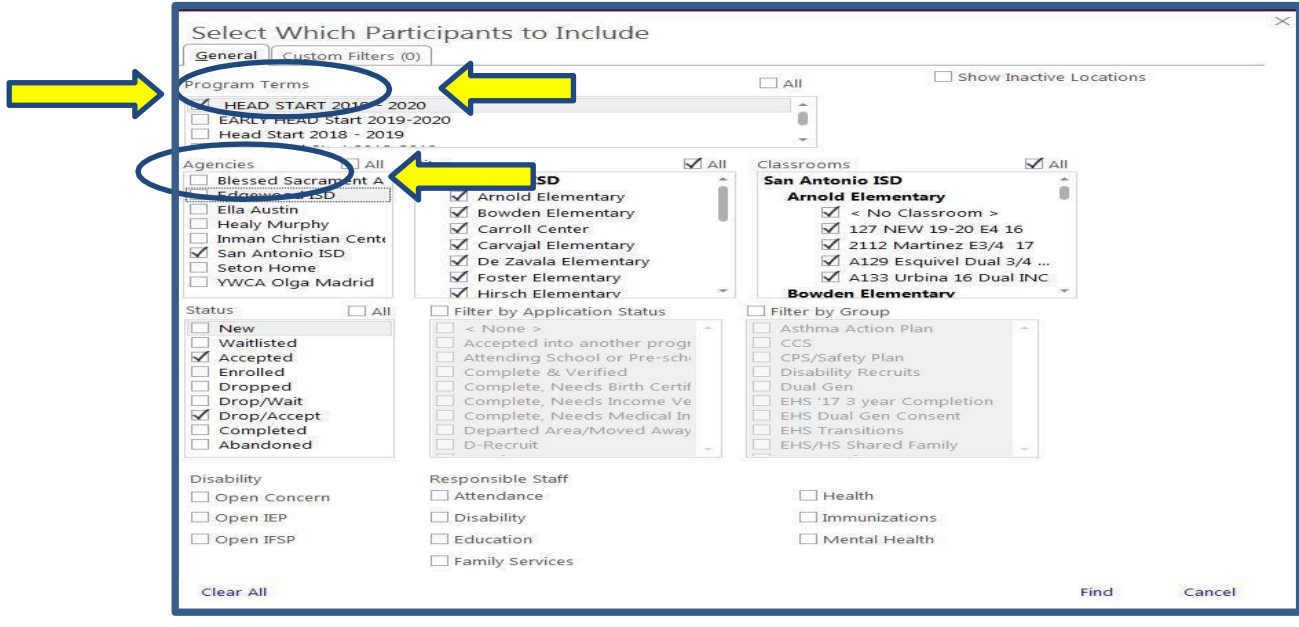

- 6) Site: School where you are assigned (ex: Arnold)
- 7) Classroom: Teacher you are assigned to (ex: Martinez)

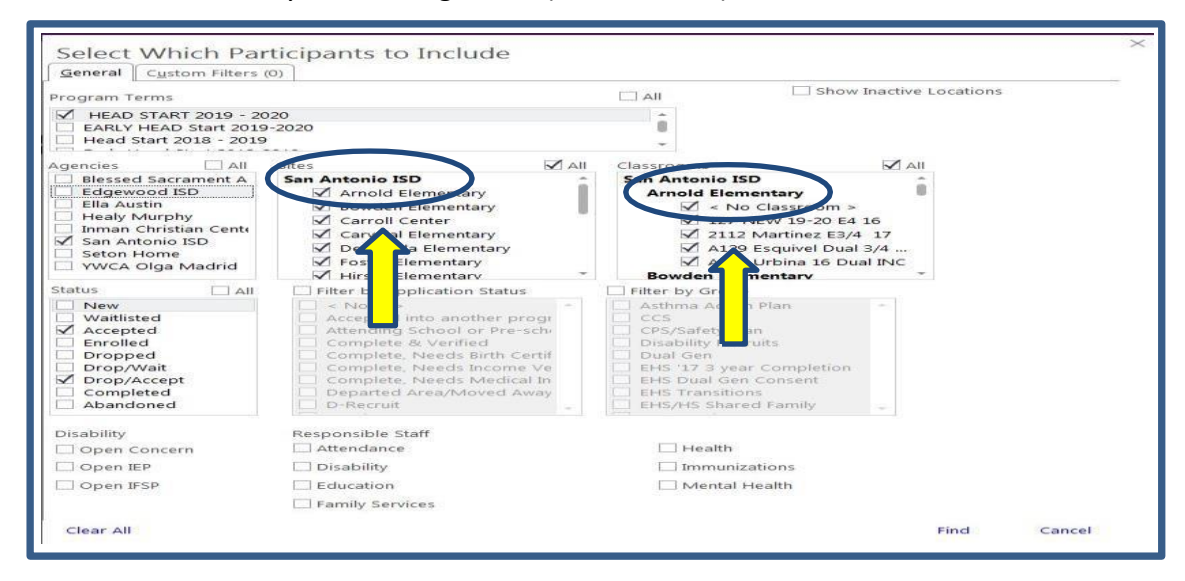

8) Status: Status of Participant ex: accepted/ Drop Accept

Note: During summer months selecting "Accepted/Drop Accept" will list children that have been selected by ERSEA. Children are not enrolled until they attend at the beginning of the school year.

9) Press Find

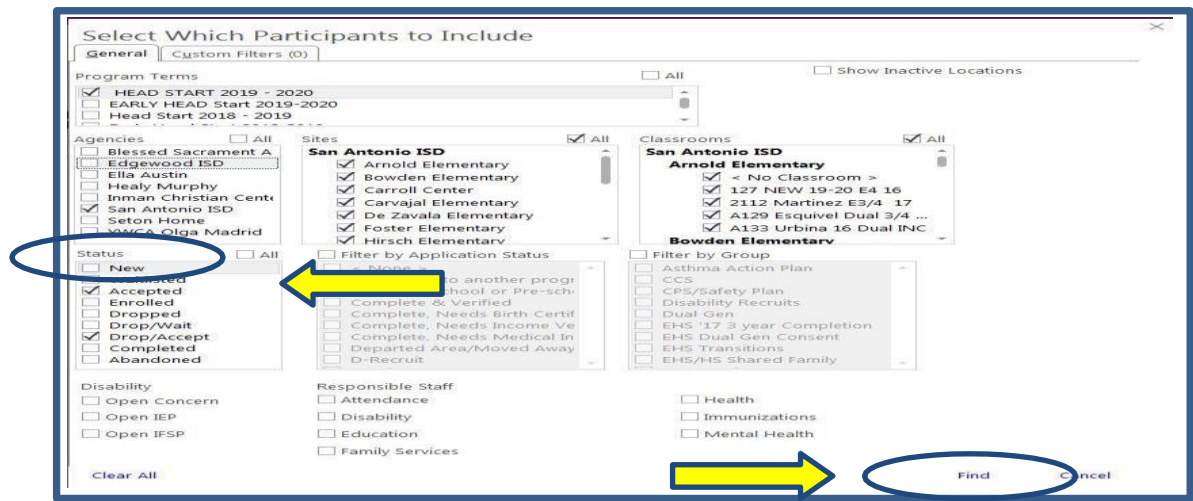

Your list will populate after selecting the desired selections. You can change your list to reflect one classroom at a time or entire caseload. When you open ChildPlus, the selected list will appear until you change it.

## <span id="page-7-0"></span>Assigning Participants to your Caseload

Once you are able to view your participant list:

- 1) Click the *Family Services* Tab
- 2) Click *Family Services Information* Tab

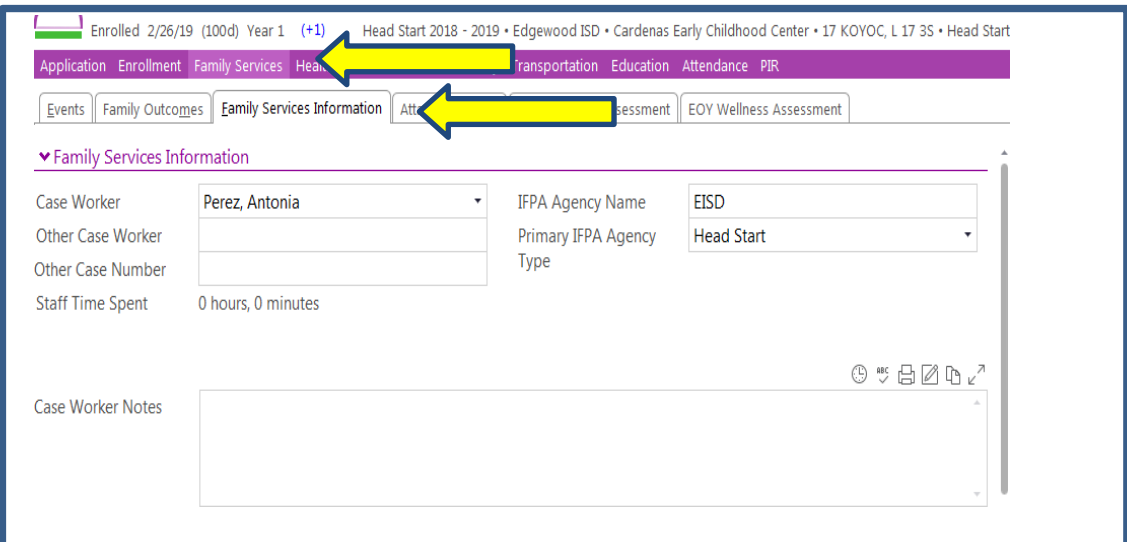

Fill out the following entries for each child on your list.

- 3) Case Worker: Enter Your Name
- 4) IFPA Agency Name: District you are assigned to (SAISD/EISD)
- 5) Primary IFPA Agency: Head Start

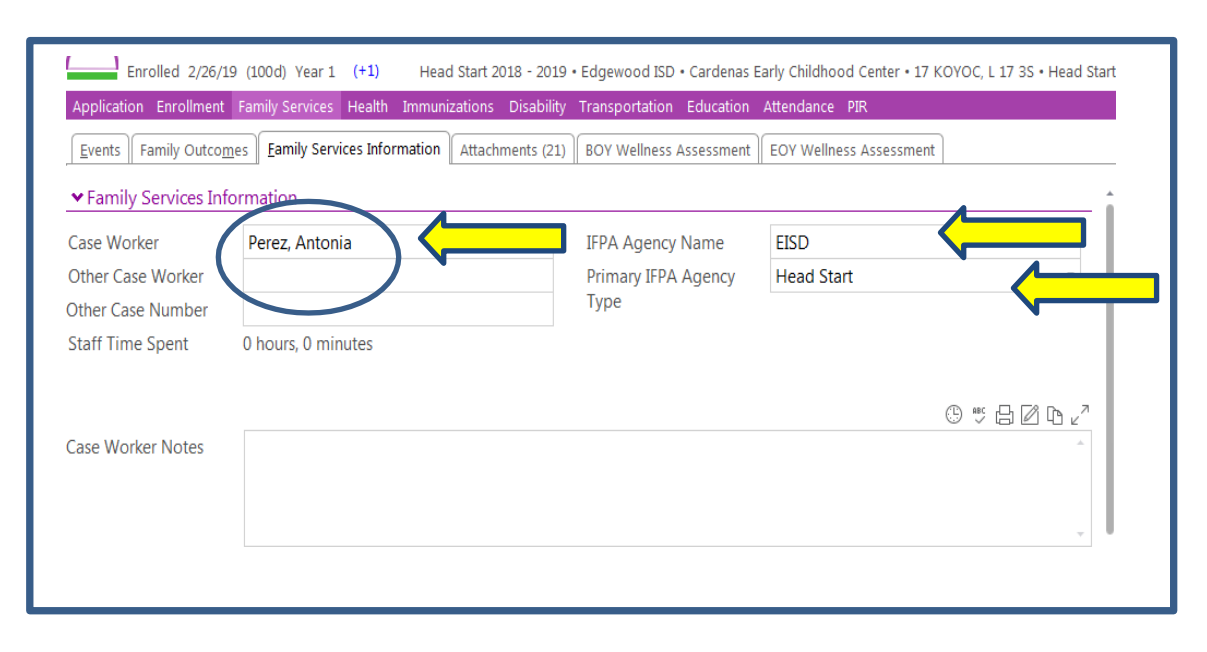

Once you have filled out the entries in the *Family Services* Tab move to the *Health* Tab.

- 2) Click on the *Health* Tab
- 3) Click on the *Health Information* Tab

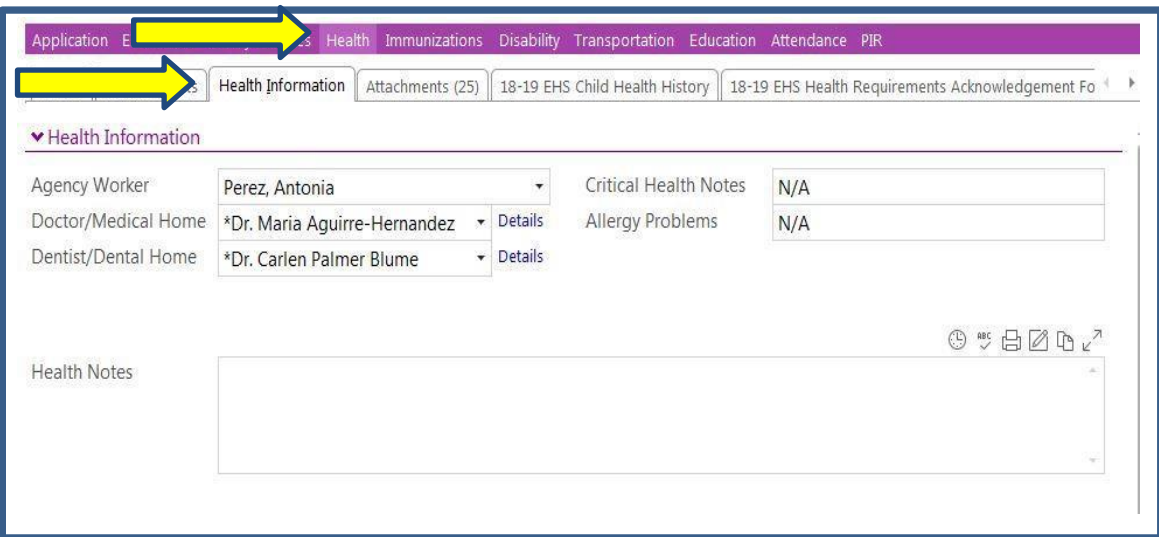

Fill out the following entries for each child on your list.

4) Agency Worker: Enter Your Name

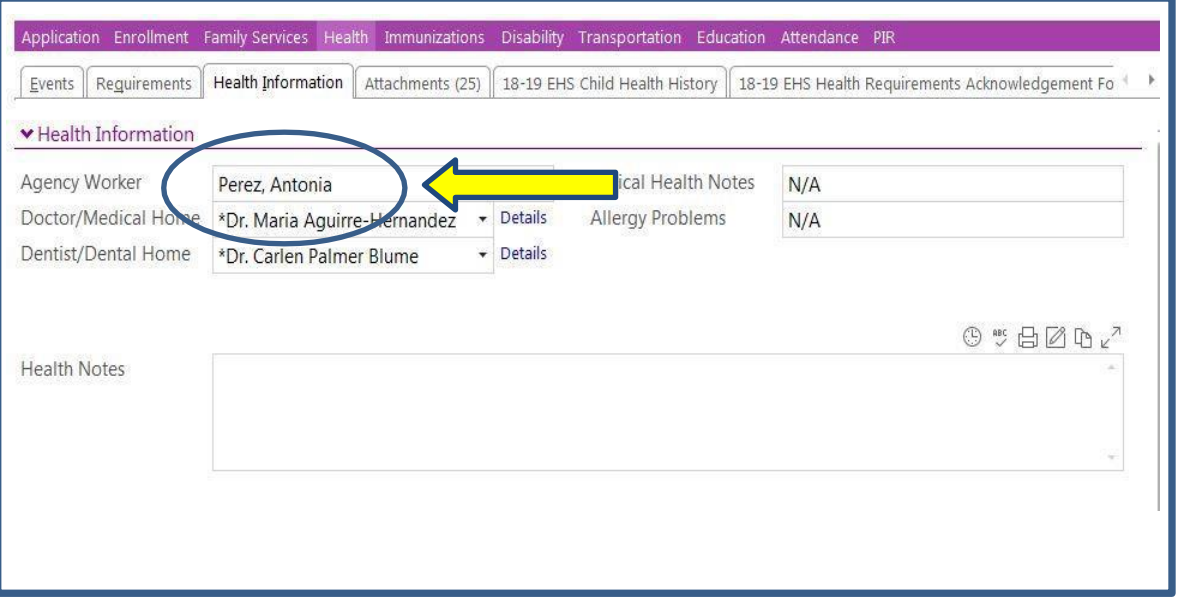

5) Doctor/Medical Home: Use drop down to choose *Doctor/Medical Home*. This information can be found on the *Child Health History*.

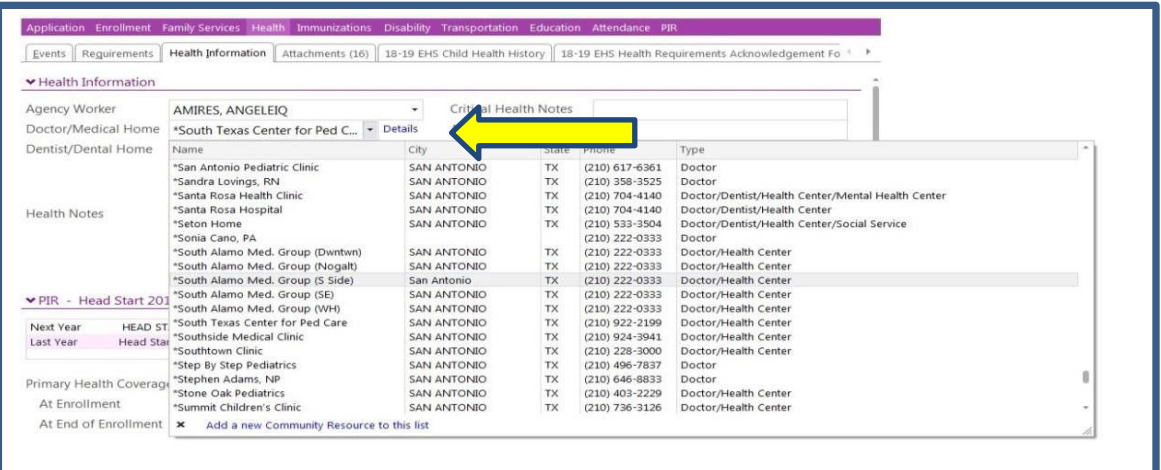

6) Dentist/Dental Home: Use drop down to choose *Dentist/Dental Home*. This information can be found on the *Child Health History*.

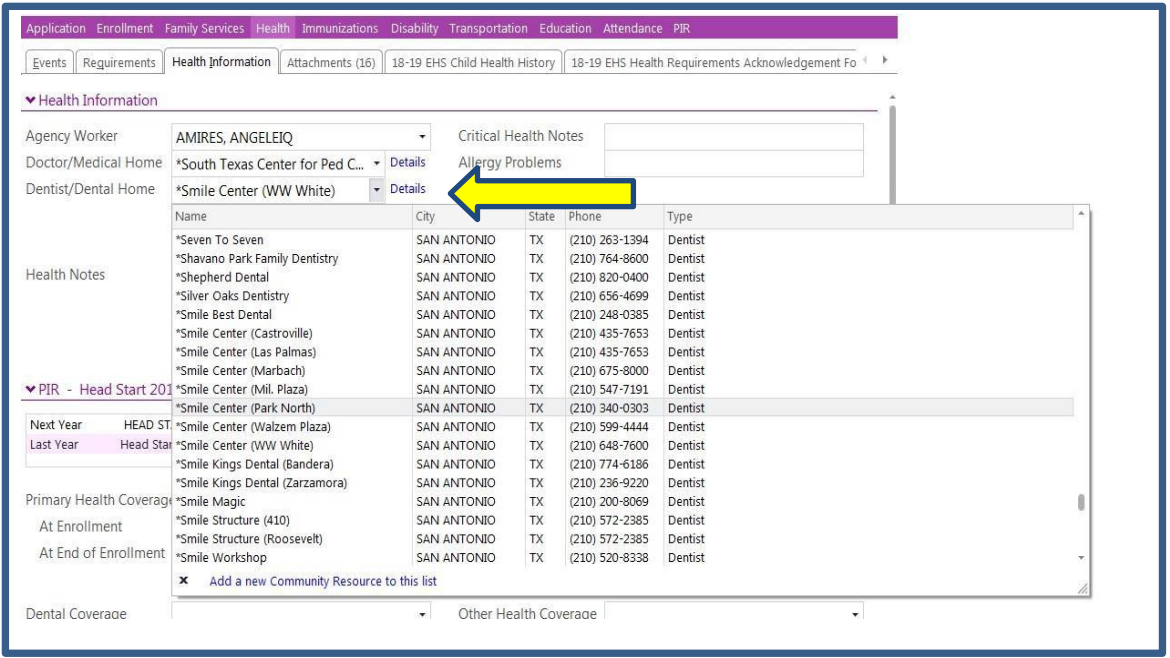

**Best Practice:** Entering your name as FSW/ Caseworker and updating *Medical/Dental Home.* It does saves you time during the year to ensure each of your families assigned to you reflect your name. Take advantage of any opportunity that will make you more efficient later when managing your caseload.

7) PIR: *Primary Health and Dental Coverage At Enrollment.* This information can be found on the *Child Health History*.

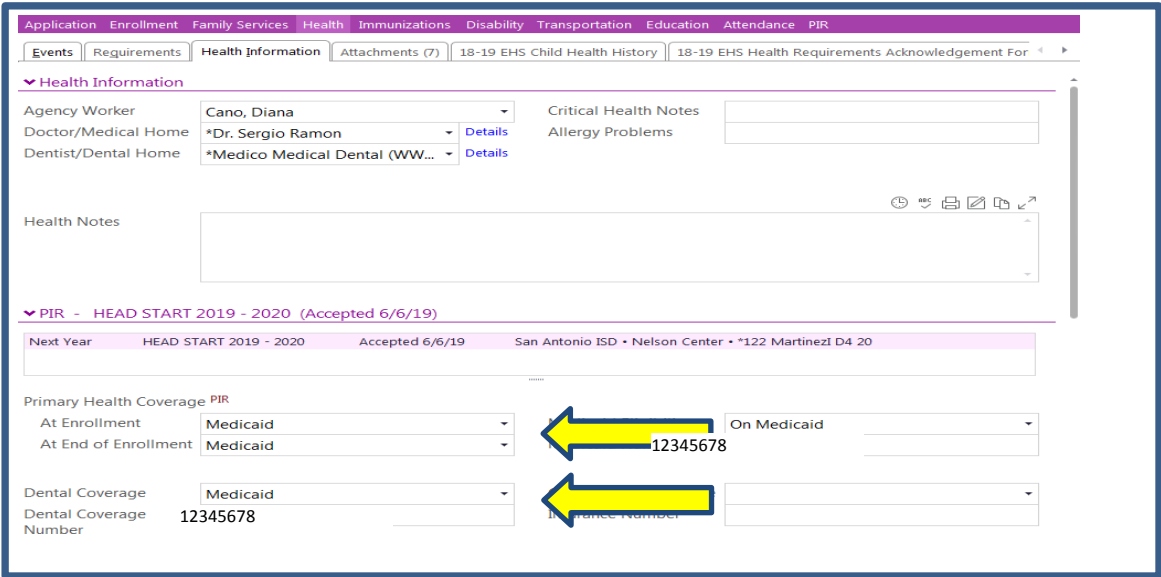

8) PIR: "*Did the child: At Enrollment*" This information can be found on the *Child Health History* and *Nutrition Assessment*.

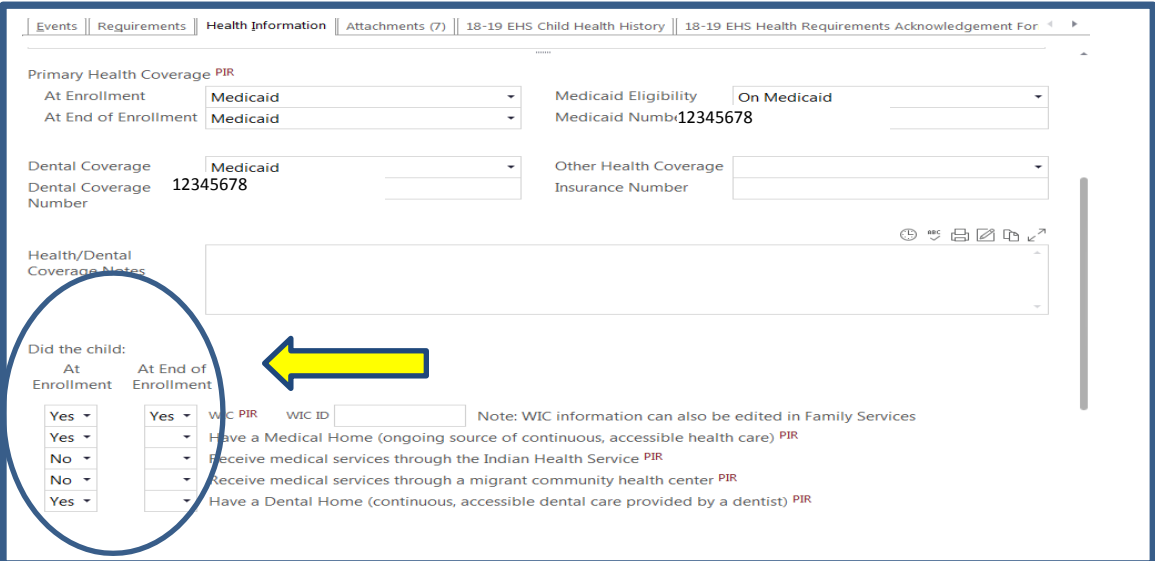

**Best Practice:** Although PIR has Benchmark Due Date Guide for data entry, it's best to stay current with PIR throughout the year. During the summer is an ideal time to work on "At Enrollment" PIR!

## <span id="page-11-0"></span>Adding Attachments

All supporting documentation will be scanned into ChildPlus using your scanner in the *Attachments* Tab in each service area.

When you need to attach a document in a service area you will click on the *Attachment* Tab within that service area. If you are in *Family Services* Tab and scan a *Health* document, it will not be attached correctly. You need to be in the service area you would like the attachment to show up in.

1) Click the *Attachment* button in the service area you are working in.

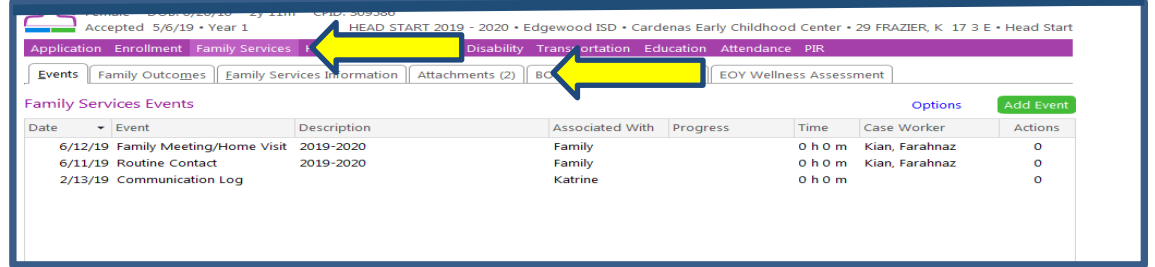

2) You will be taken to a listing of attachments you have for the service area. Once there you will click on Add Attachment.

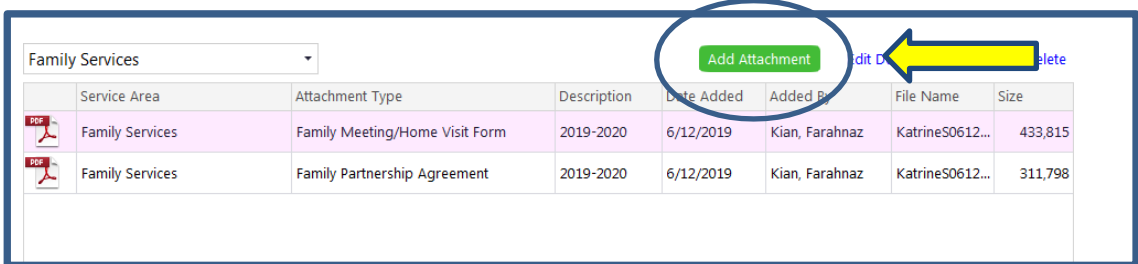

**Best Practice:** It is always good to review documents that have already been scanned. You may be able to spot documents that may have been scanned into the wrong service area or have the wrong description. **Always follow your Scan and Attach Guide.** Reports are run by the Description that was selected. Even if you don't have the right format for the year it cannot capture some items.

If you find you entered a wrong description you should go back and fix it. If you have inherited a caseload that has a few entry mistakes, it is your responsibility to correct them. However, if you have many documents that were mislabeled, contact your supervisor for assistance. Do not email the previous FSW to fix the errors.

3) Your documents library will pop up and you will indicate your document scanned and press open.

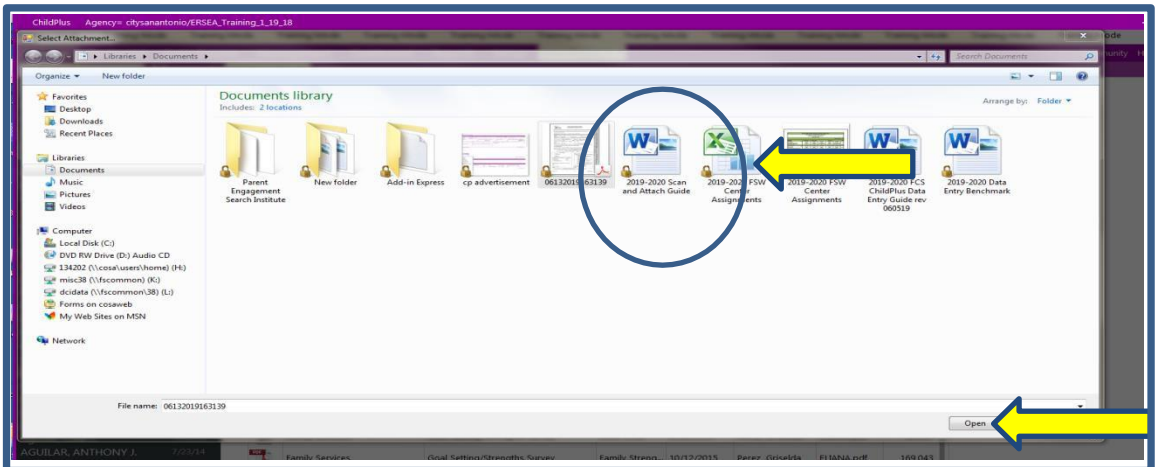

4) Once your document has been identified you will follow the **Scan and Attach Guide** to identify your document in ChildPlus. Click Save. (This example *Family Meeting Home Visit* form)

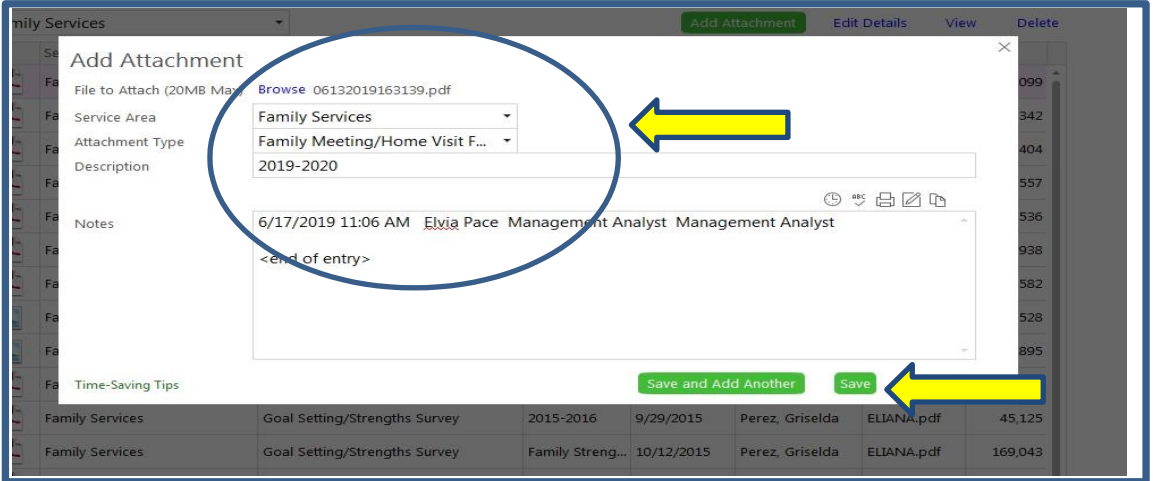

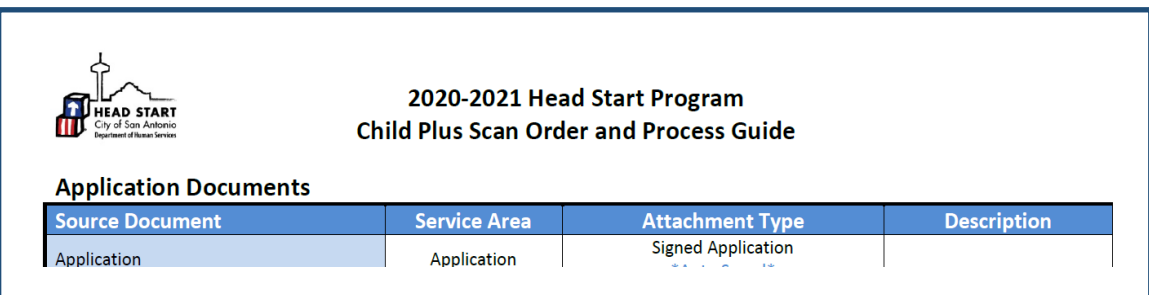

## <span id="page-13-0"></span>Scanning Documents to attach in ChildPlus

All supporting documentation is scanned into ChildPlus using your scanner in the *Attachments*  Tab in each service area.

**Best Practice:** If pages are hard to read or are facing the opposite way, rescan documents. You can indicate to not scan blank pages, but it may happen if there are smudges or small pen marks. Clean up your entries by deleting these blank pages. Follow these best practices and your attachments will be clear and easy to read. Quality matters!

## Adding Events

Events will be added as they occur. There are certain events that will be added by your supervisor using Entry Express.

1) Click on *Service Area* that you will be working in.

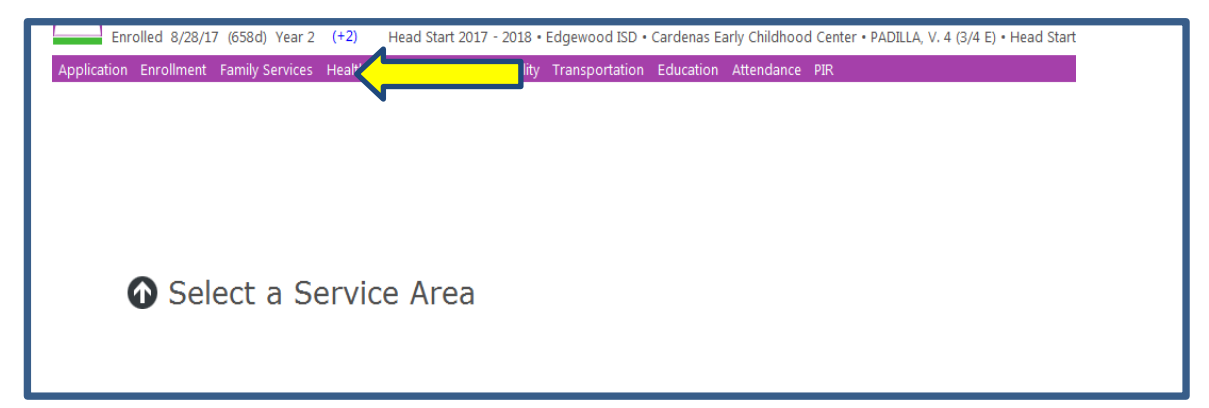

2) Once in the service area you will be adding an event for, click Add Event

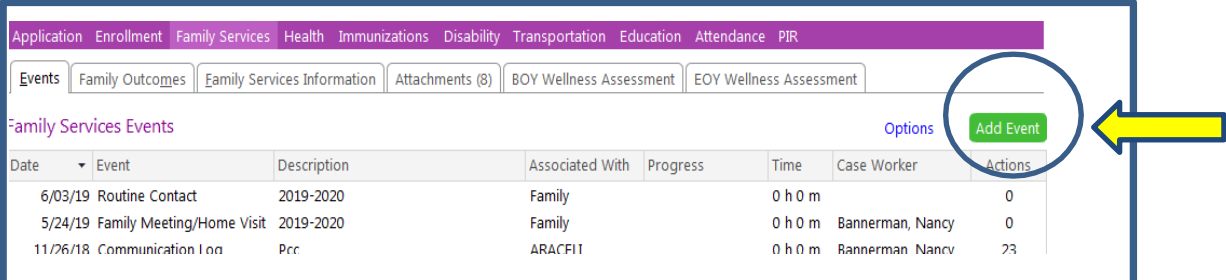

<span id="page-14-0"></span>3) A list of possible events will be displayed. Click on the one you would like to add. Use your ChildPlus Data entry guide to assist you in adding specific events in the *Family Services* Tab and *Health* Tab.

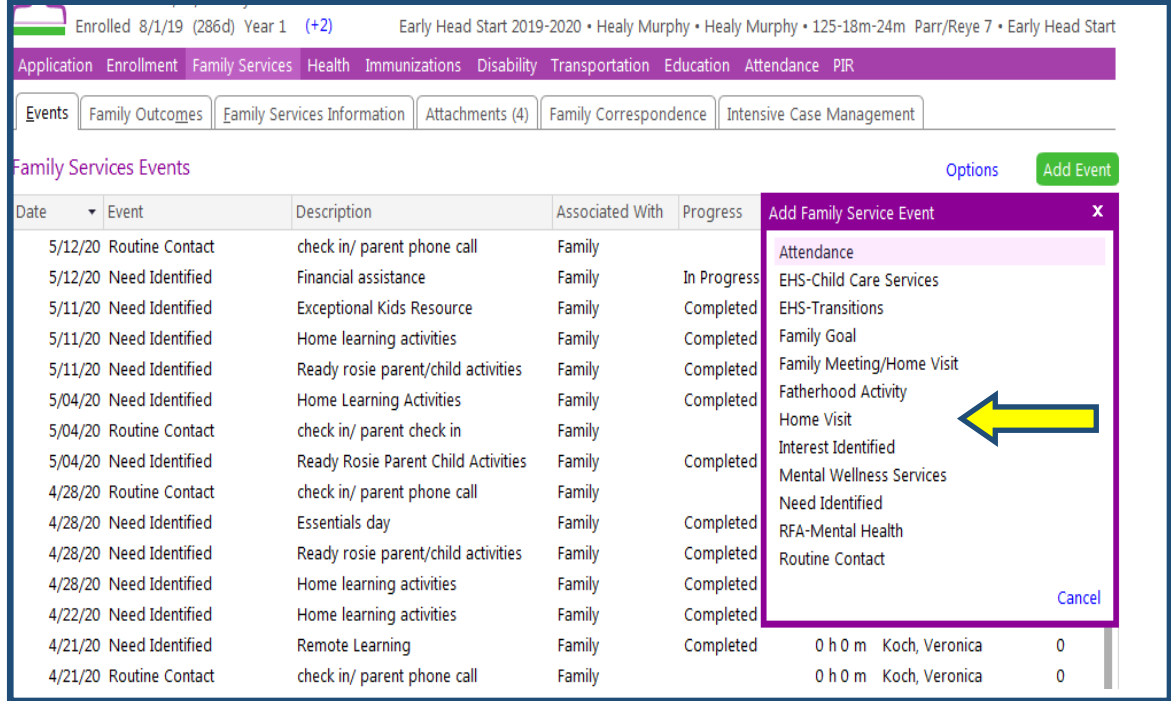

## Event: Family Meeting/Home Visit

COVID will affect this event from previous processes. The procedure and data entry will remain the same with the exception of capturing the signature on the Family Meeting/Home Visit form. The information on the form will be reviewed with parents over the phone and signature will not be required during the 2020-2021 school year.

1) Add *Family Meeting/Home Visit* Event

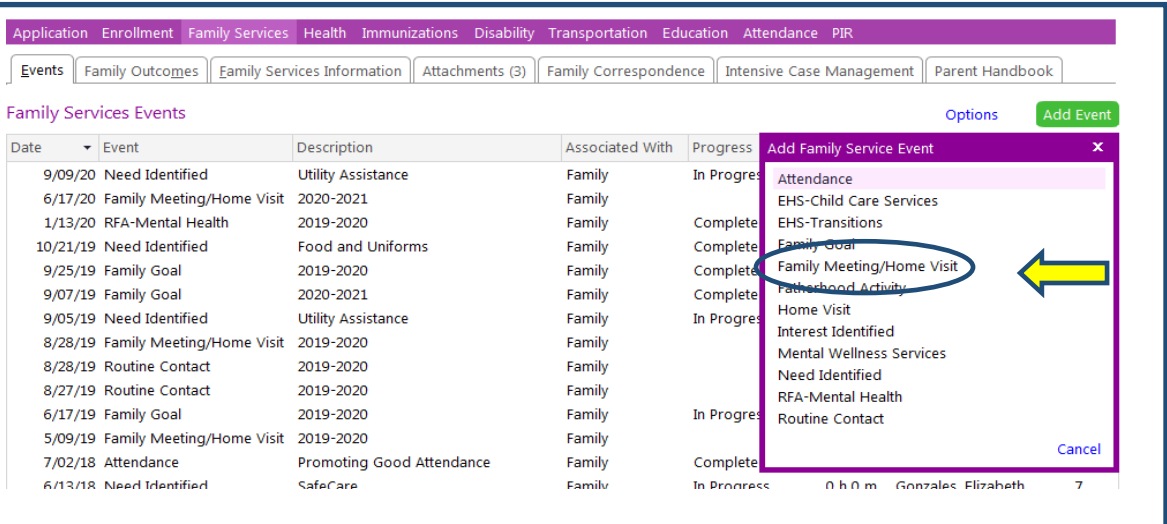

- 2) Initial Date: Enter the date the actual event occurred
- 3) Description: Program Year(ex. 2020-2021)
- 4) Case Worker: Enter Your Name

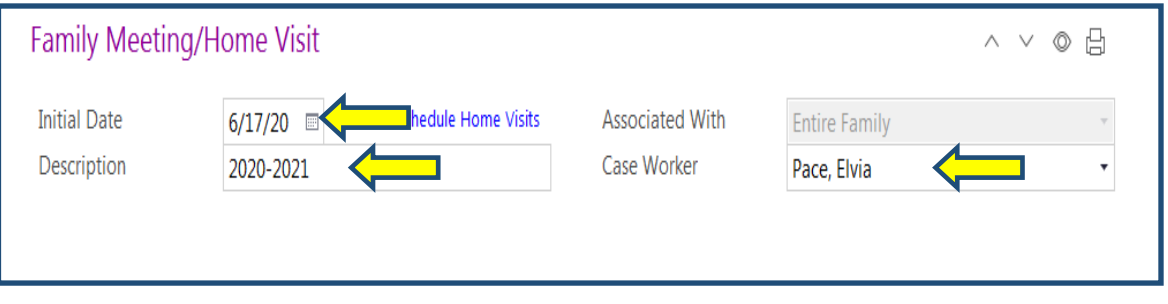

5) Event Notes: If any needs were identified during the *Family Meeting/Home Visit*, add *"Family expressed need for . Refer to Need Identified Event dated."* Modify the above statement to reflect the family's needs identified during the *Family Meeting/Home Visit.* Remember to add the *Need Identified Event* after finishing this event. *A Community Resource Referral* form should be attached. No additional notes are required however, you may include additional case management notes, including the names of enrolled children, if it would help with the service you provide the family. *Remember to Time stamp your Event Notes* by selecting the clock icon.

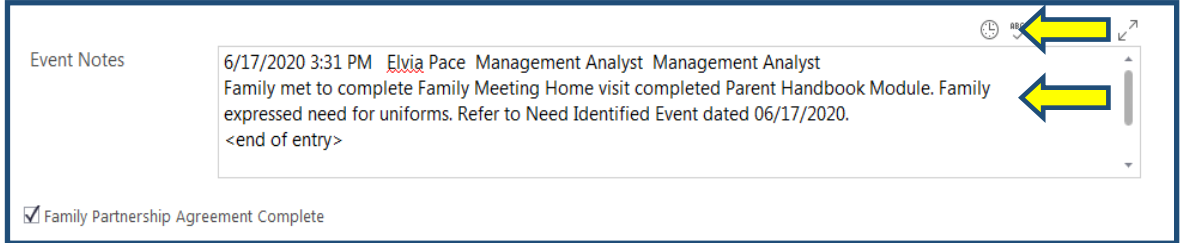

- 6) Check the box for **Partnership Agreement Complete**
- 7) Click Save

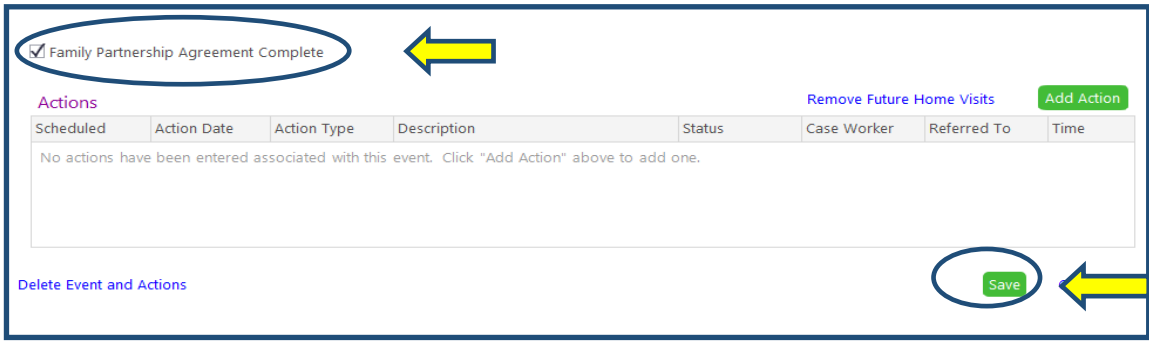

8) Attachments: Follow the ChildPlus Scan Order and Process Guide for **Service Area**, **Attachment Type**, and **Description**. Scan and attach a *Family Meeting/Home Visit* form for each child enrolling in the program. If there is a sibling is accepted /enrolled in the program at a later date the FSW is required to create a separate Family/ Meeting Home visit event but not another Parent Handbook Module. In this instance there will be **two** Family Meeting/ Home Visit events and **still only one** Parent Handbook Module.

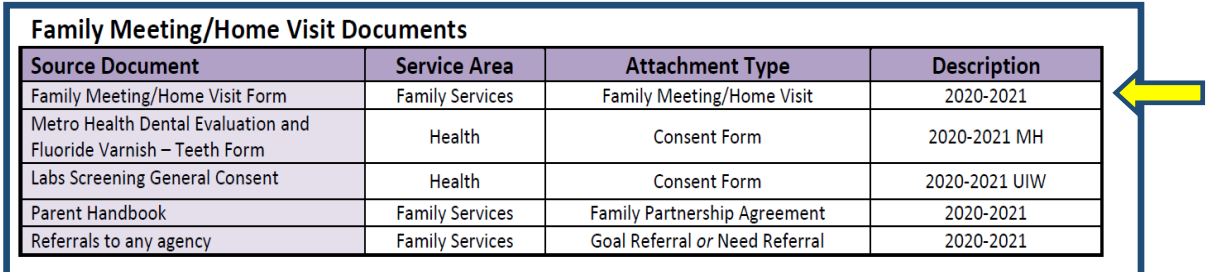

Family Meeting / Home Visit form will be reviewed with the family. In place of parent/guardian signature, staff should write "PHONE" in the signature box. Once complete, a copy should be scanned and sent to parent via text or email. The completed form should be saved as an attachment and events should be created according to the ChildPlus Data Entry Guide. See Re-enrolment and New enrollment procedures provided for further guidance.

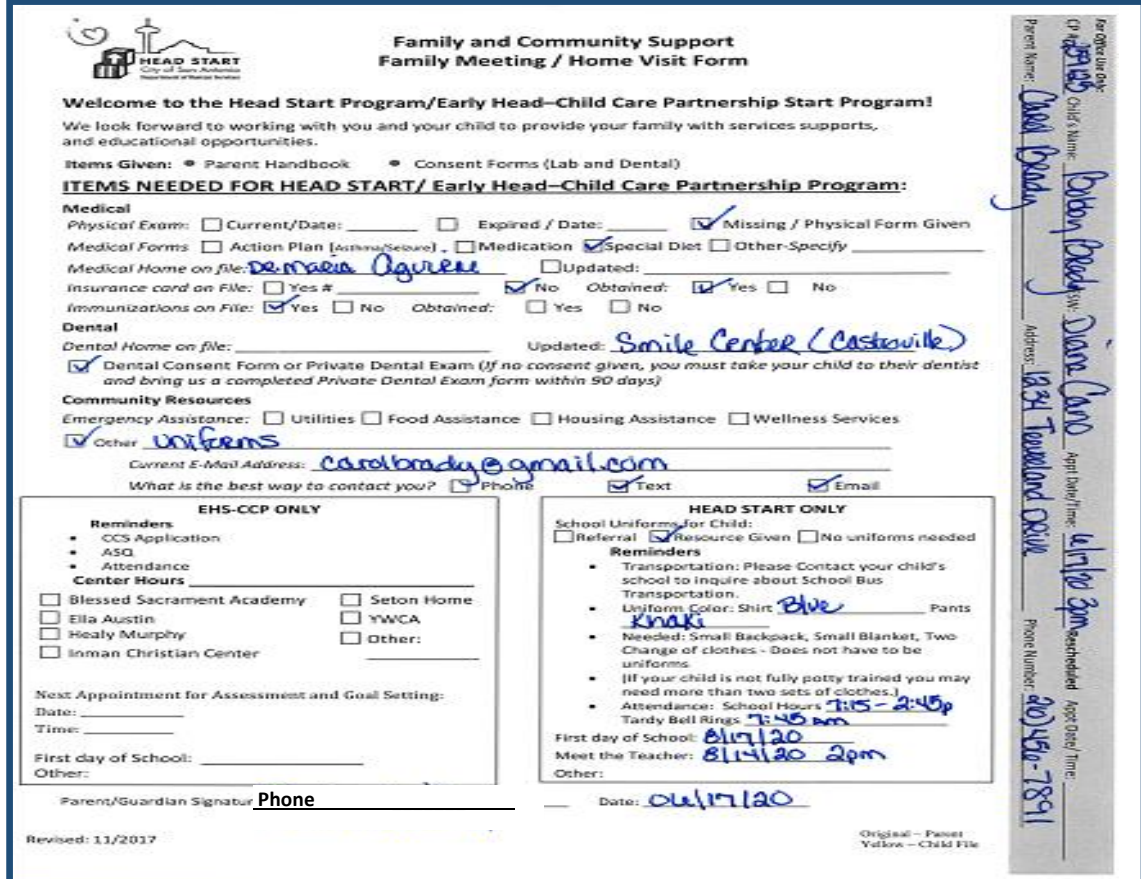

<span id="page-17-0"></span>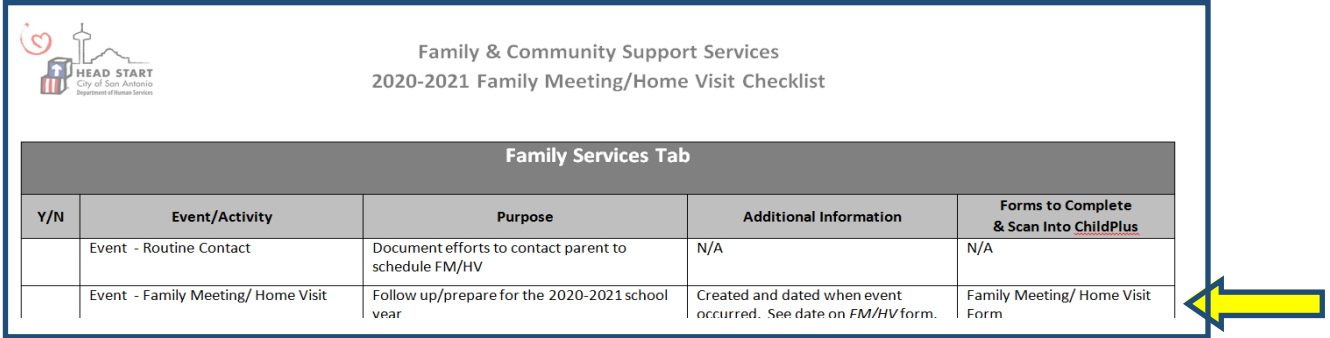

**Best Practice:** We will continue to use the *Family Meeting / Home Visit* Checklist. It is step by step tool organized to list every Event/Activity needed for this event in checklist form so nothing falls through the cracks! Remember to emailing or text a picture of the Family Meeting Home visit form so parents have a record of what was covered during phone visit.

## Module: Parent Handbook

COVID will affect this event from previous processes. The Parent Handbook will be reviewed with the parents/guardians during the Family Meeting/Home Visit. The parents will be provided the link to the Parent Handbook so they may follow along to while FSW's ate reviewing the Parent Handbook. Information about the importance of child's regular attendance, as well as to promote consistent attendance and the importance of the Family Partnership Agreement are all part of the Parent Handbook. The Family Partnership Agreement is the last page of the Parent Handbook. The parent signature will not be required during the 2020-2021 school year.

1) While in the *Family Services* Area, click on the *Parent Handbook* Tab. This is where you will work on the *Parent Handbook*.

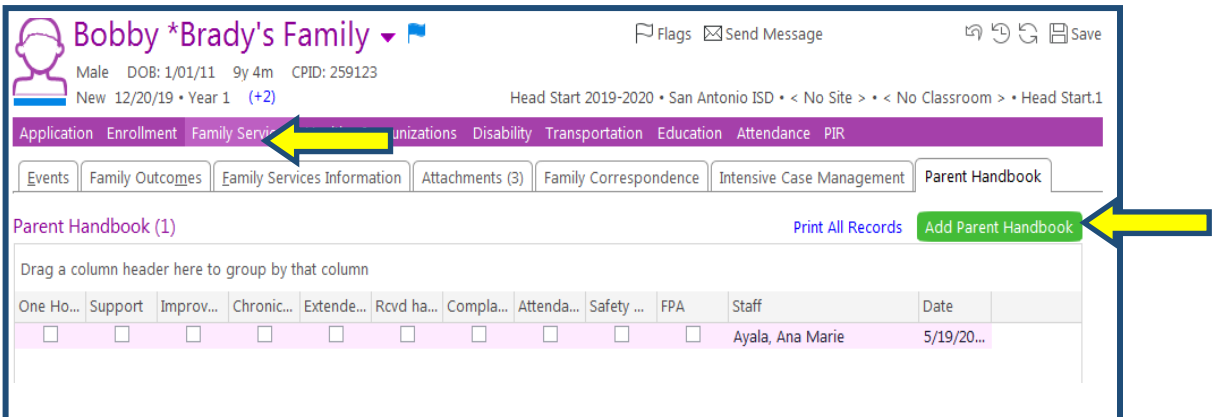

#### 2) *Welcome and Program Information*

The first section in the Parent Handbook is the *Welcome and Program Information*. The first thing we begin to review with our parents is our partnership with ISD, mission, vision and enrollment.

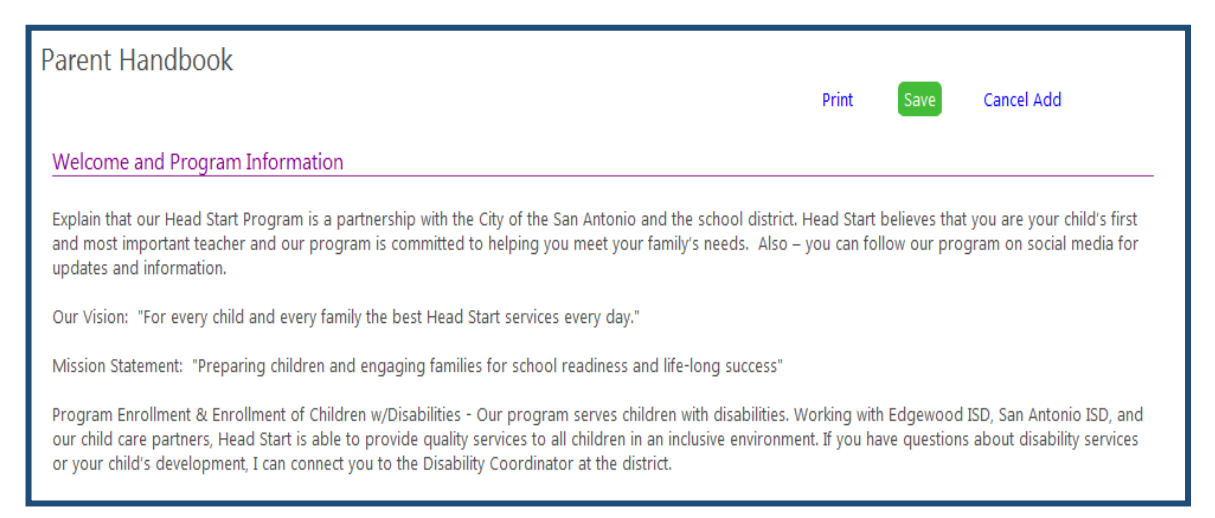

#### *3) Program Policies and Information*

As you know attendance is crucial for our Head Start program. Other sections to be reviewed in this section are confidentiality, standards of conducts, the importance of reporting suspected child abuse and neglect in addition to toilet training and the community complaint procedure.

Program Policies and Information

Attendance (Page 7): This section talks about establishing a regular routine and the importance of bringing your child to school every day. Explain if a child is absent or going to be absent to please call teacher, school office or FSW within one hour after the start of school. Provide phone number for yourself. Let families know we work as a team and the information will be shared between any one of us once reported. If at any time the parent does not call, the family will be followed up with by either the FSW, the office staff, or both in an attempt to ensure the child's safety. If there are 2 consecutive unreported absences or if there is a pattern of absences, the FSW will begin attempting to make contact up to a home visit in an effort to work with the family to identify any barriers and work through them together. This is the benefit of being part of the Head Start program. Unfortunately, because of their child being enrolled with the ISD, separately, the ISD is responsible for following their procedures and too many absences can result in a court referral and/or hearing for truancy. It is to their benefit to take advantage of the FSW and the resources if a barrier is creating their attendance issues. Towards the end of the handbook, we will again revisit attendance in an Attendance Agreement where we will highlight this section in 6 bullets.

Confidentiality - We follow strict guidelines to ensure that you and your chlid's information is safe and secured. We follow HIPAA, Head Start, and school district privacy guidelines.

Standards of Conduct (Page 8): All of our staff abide by and sign the Standards of Conduct.

Reporting Suspected Child Abuse and Neglect - Our priority is the well-being and safety of our children. All of our staff are mandated reporters. That mean if any Head Start staff, contractor, teacher, or volunteer suspects a child has been the victim of child abuse or neglect, we are required by law to report it.

Toilet Training - A child will not be denied enrollment into the Head Start Prekindergarten Program if they are not potty trained. Head Start staff will team with parents/guardians to teach toileting skills to children. Please talk with your child's teacher for additional information.

Community Complaint Procedure (Page 10): If you ever have a question or concern regarding Head Start services, please talk with your child's teacher and principal. If you are unable to resolve your concern, you can read more about the next steps on pg. 10

#### 4) *Nutrition and Health Information*

Health is a very information component of our Head Start Program. It is what sets us apart from other programs. Health includes Nutrition, Dental and Health services.

#### Nutrition and Health Information Meal Services - All children receive a nutrition assessment to ensure your child's nutritional needs are met. Please communicate with staff if your child has any food allergies or intolerances, cultural/ personal preferences, or any nutrition related health problems and feeding requirements throughout the year. Head Start and EHS-CCP follow USDA standards. Foods served are high in nutrients and low in fat, sugar, and salt. All children are provided a nourishing breakfast, lunch, and snack. For the health and safety of all children, only meals and snacks prepared at school will be served to children during the school day, including field trips. For birthday and holiday celebrations, please talk with your child's teacher about the best way to celebrate these events. Dental Screenings - Our program partners with Metro Health to provide a free onsite dental/oral screening and fluoride varnish, as appropriate, to all enrolled children. Dental/ oral screenings are performed by a licensed dentist and occur in the fall and spring during the program year. Head Start requires all children, six months and older, have dentist, so we will check in with you regarding your child's dentist. Health Services - We know that children that are healthy are better prepared for school. We are required to collect the following information o Current physical or well-child exam o Copy of current immunization record o Proof of current health insurance o Medical and Dental Home information o Care plans and medication instructions from a physician for health concerns, such as asthma, diabetes, allergies, etc. These forms must be updated each year o Special Diet documentation and allergy information from a child's doctor o Lead screening results (usually done at 12 and 24 months of age). If your child's doctor does not have a screening result on file, then a blood lead screening should be completed as soon as possible. If your child is missing a lead screening, the program can provide the screening free of charge. o Our program will also provide hearing and vision screenings, developmental and social/emotional screenings

o Be sure that if your contact information changes or if your child or family are experiencing health related concerns, to please let me know.

#### *5) Education Information*

Part of the Head Start programs success is the relationship we have with the ISD's to empower parents to be their child's first teachers. Our School Readiness Goals list our skills and knowledge that our program focuses. Education goes beyond instruction in the classroom. Head Start provides home visits, discipline and guidance, screening and assessments for the children, Ready Rosie- a tool that provides interactive activities for families and Wellness Support Services to assist families in their well-being goals.

#### **Education Information**

School Readiness Goals - You will find our program school readiness goals. This is a list of our skills and knowledge that our program focuses on.

Home Visits & Parent Teacher conferences - Teachers are required to complete two Home Visits and two Parent Conferences each year. The purpose is to learn about your child and family and discuss your child's development and progress. Also a time to share any concerns.

Discipline and Guidance (page 16): Talks about how the Head Start promotes positive discipline and quidance that encourages building self-esteem and self-control.

Screenings and Assessments - Children receive a screening within the first 45 days of school. These screenings are call the Ages and Stages Questionnaires. Your child's teacher will provide additional information about the screenings. Teachers also conduct assessments three times a year to see what your child has learned and which areas to continue to work.

Ready Rosie – All families receive a subscription to Ready Rosie. This is an interactive tool that sends parents/quardians videos of activities to do at home. Be sure that your email address and phone number are up to date. You will receive a text and email with more information.

**Wellness Support Services** 

#### *6) Parent Engagement*

Parent Engagement is one of the fields that Family and Community help families thrive in Head Start. Policy Council and Parent Connection Committees provide parents with trainings and leadership opportunities. Families are given parent engagement opportunities that build community partnerships which provide services for our families to assist in their needs and goals to build strengths thru support and community referrals.

#### Parent Engagement

Policy Council and Parent Connection Committee (Page 19): Being part of the policy council and parent connection committee provides parents the opportunity<br>to advocate for best interest of the program and encouraged to mak

Opportunities for Parent Engagement (Page 20): These opportunities are offered from the moment your child becomes a participant in the program. Activities, trainings, sub-committees, etc. are created as an opportunity to build relationships and new skills. They are offered throughout the year, you will be notified of all opportunities to volunteer.

Supporting and Community Referrals (Page 21): Our program create partnerships with community programs and agency to provide information and resources to assist and support your family long after you exit the program. Our goal is to make you familiar with all the resources our city has to offer to meet vour needs.

Goal Setting (Page 21): The Head Start program will support families in making plans to achieve their goals and provide encouragement by checking in on progress and offering support, resources and referrals to achieving success.

#### *7) Safety and Transportation*

Providing Education for families on Safety and Transportation is an important role for Head Start. Ensuring families safety on and off campus is reviewed in the Parent Handbook to include but limit to safety when boarding and around buses, tips when crossing the street as well as review transportation services for families that qualify.

#### Safety and Transportation

Safety and Transportation (Page 23):

Please discuss the folloiwng with the family:

In an effort to keep children and families safe, our handbook also includes safety and transportation information. Tips to help keep you and your child safe when crossing the street and around other cars and buses. Don't forget to talk to children about safety around cars, especially at school when there are cars and buses in the parking lot.

Pedestrian and School Bus Safety

Transportation Services – Bus services may be available to families that qualify. You can let me or your child's teacher know if you need bus services. We can provide the contact information to see if you qualify.

#### *8) Attendance Agreement*

The attendance agreement explains the importance of regular daily attendance and communication to ensure the child is ready for school and creates positive attendance habits. Each section reviewed will be indicating by placing a check mark in the box provided.

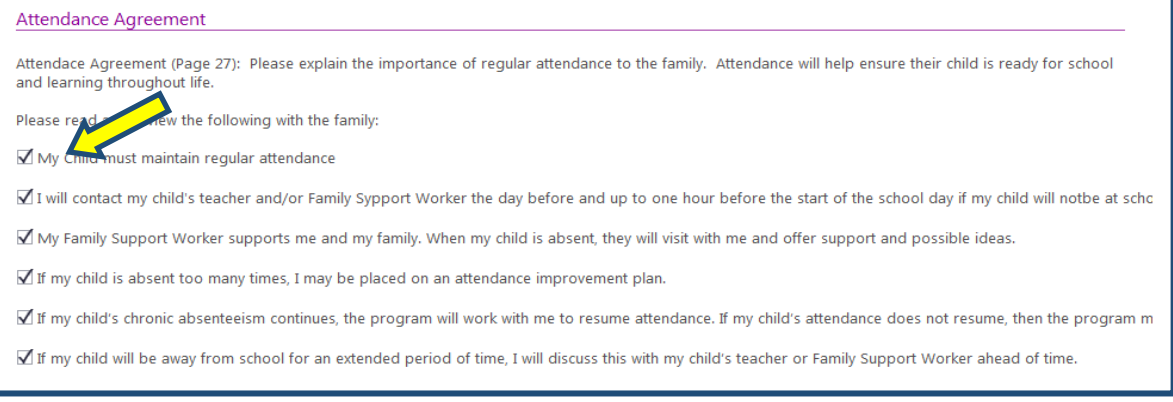

#### *9) Family Partnership Agreement*

The Family Partnership Agreement will serve as a guide to list the responsibilities of both the family and Family Support Worker. Each section reviewed will be indicating by placing a check mark in the box provided.

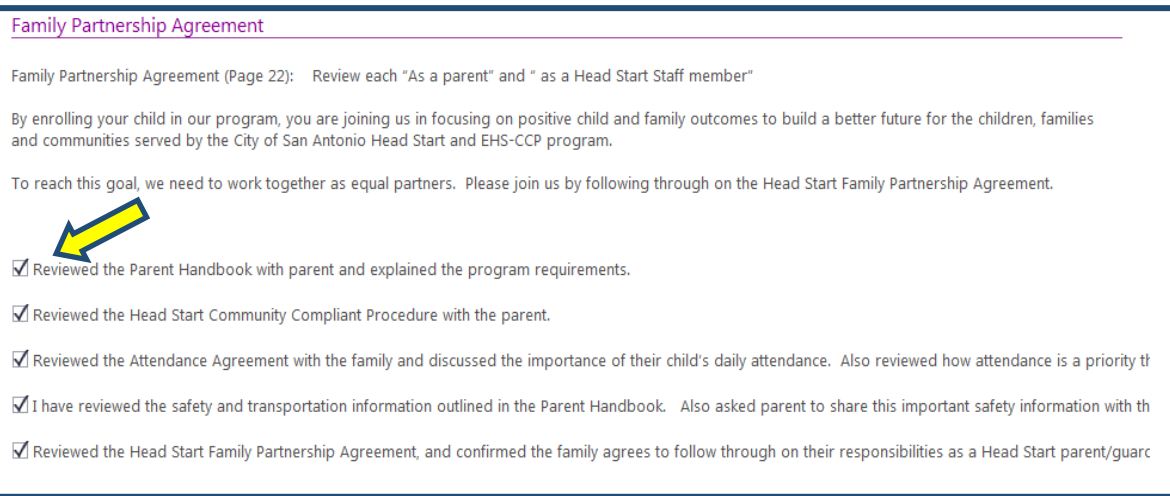

#### *10) Acknowledgement*

Once the Parent Handbook is reviewed with parents enter your name in the section "Parent Handbook Review Completed by". Also indicate the date in which the items were reviewed.

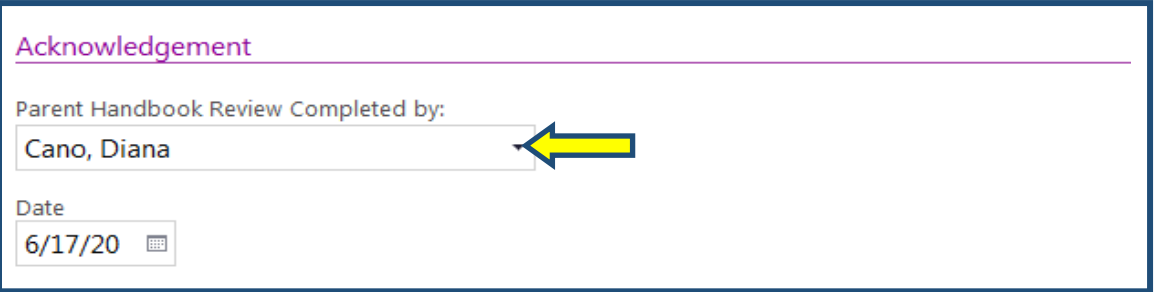

#### 11) Click *Save as Attachment* at the top of the module to save a PDF form in ChildPlus.

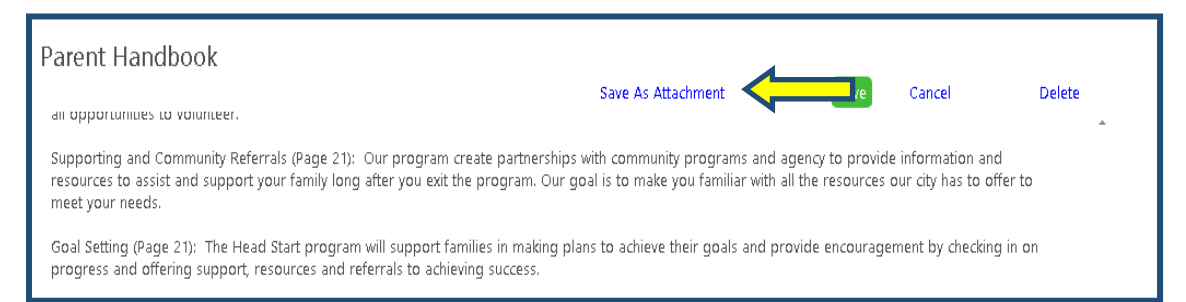

12) Once all information is entered Click green Save button. The entry will be saved under the Parent Handbook Module.

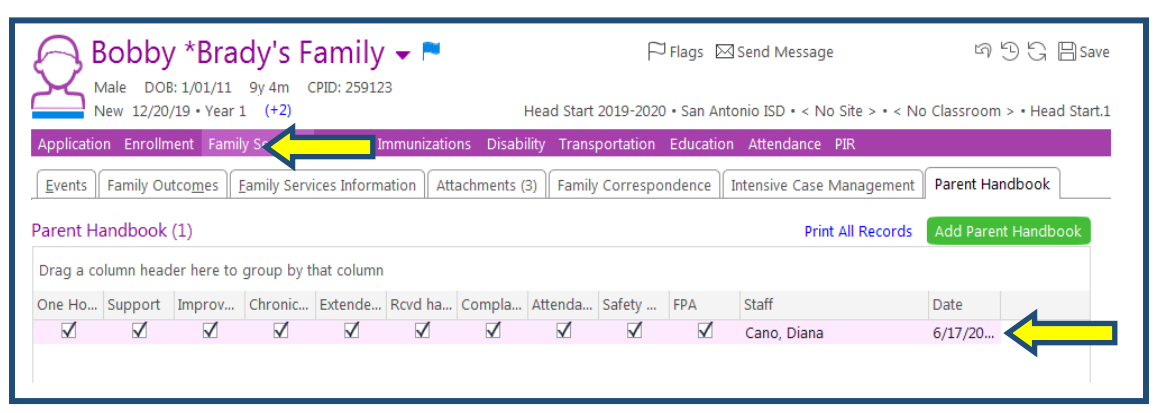

13) After you save entry, go into Attachment tab to edit Parent handbook entry. Find Data Entry Screen Snapshot. Highlight and click Edit Details.

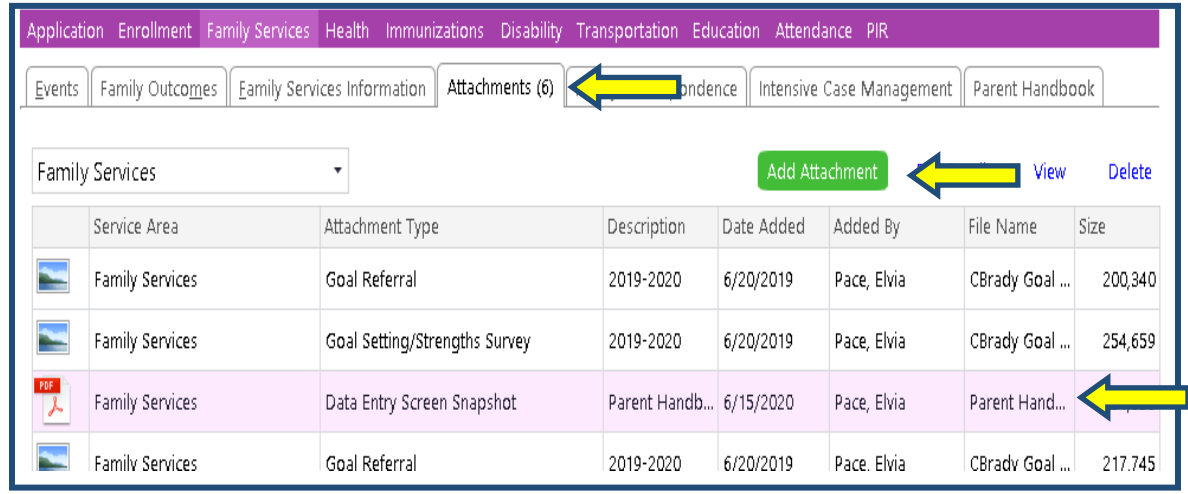

14) Once in edit window, follow Scan and Attach Guide for Family Partnership Agreement, then click Save.

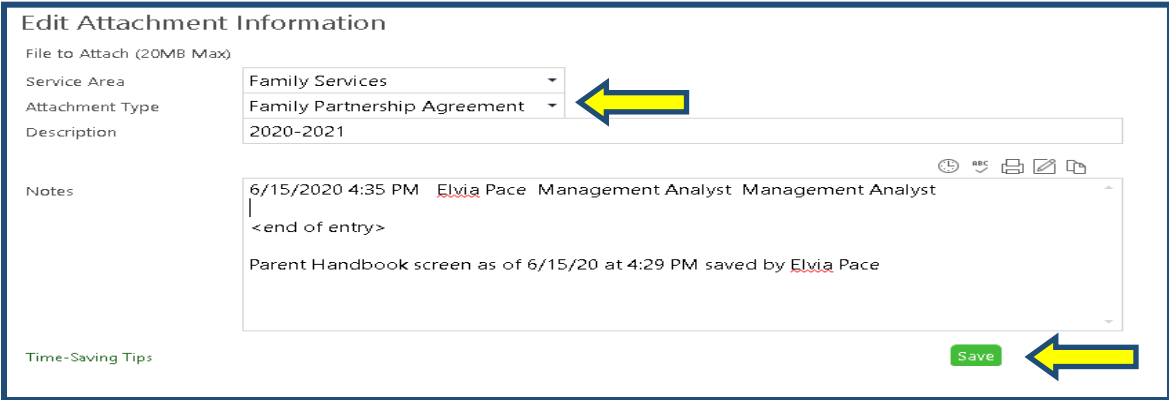

<span id="page-23-0"></span>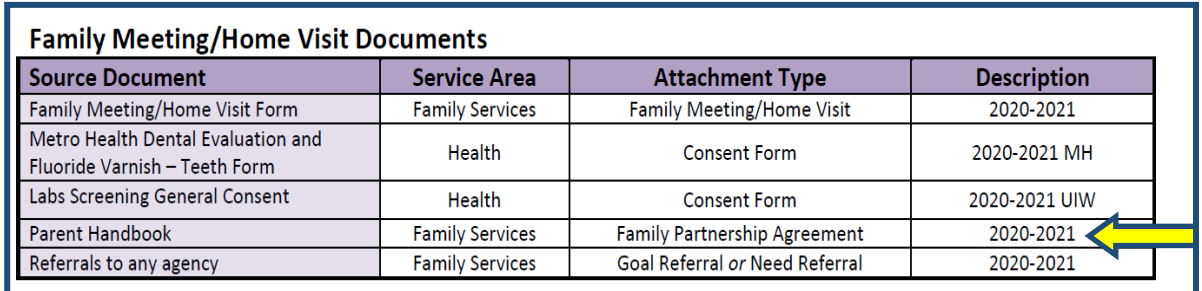

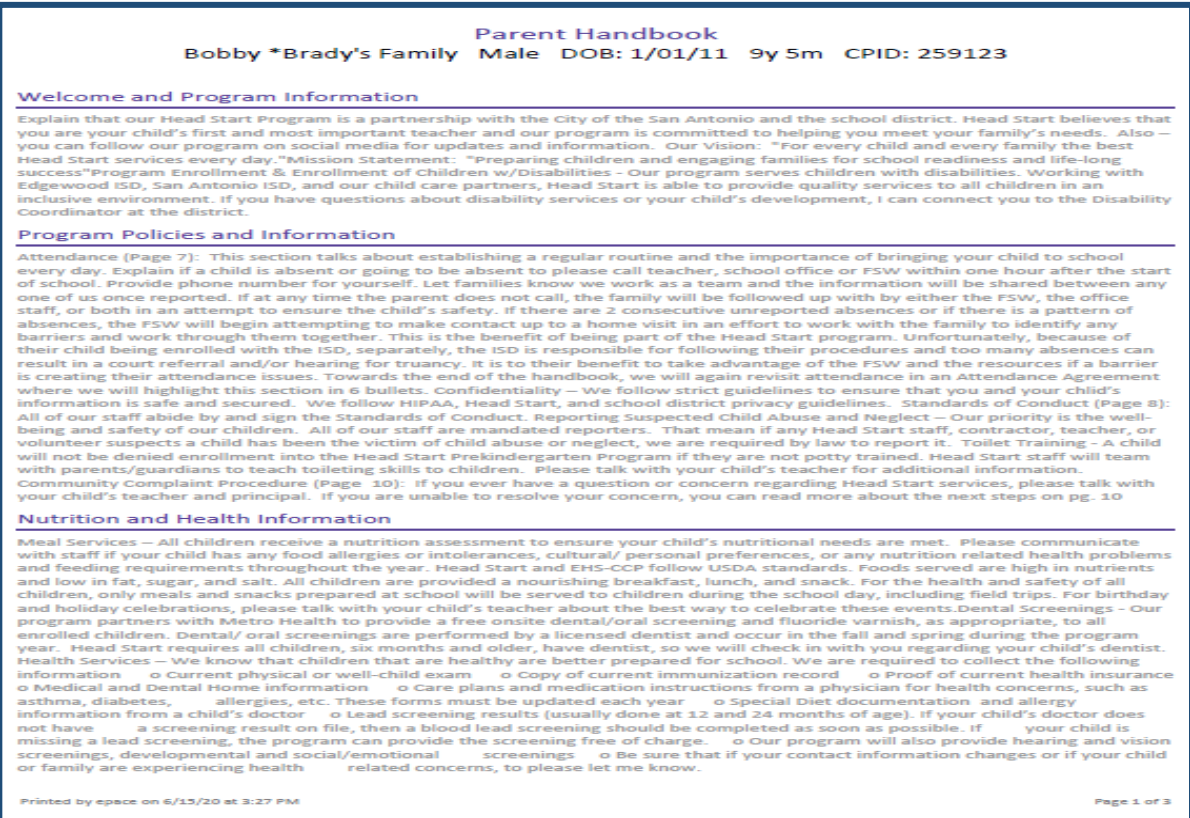

## Event: Family Assessment (Beginning of Year- BOY)

1) While in the *Family Services* Area, click on the *Family Outcomes* Tab. This is where you will work on the *Family Assessment* in the Family Outcome tab.

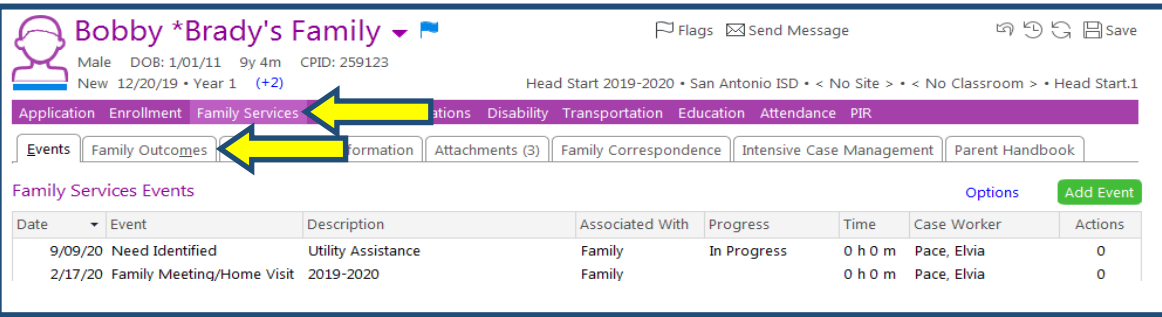

- 2) Select the current program year (ex 2020-2021) under the *Family Outcomes* Tab.
- 3) Select Enter Results under the *Beginning of the Year* column. *There should only be one assessment per family.* If there are siblings on your caseload, you will be assigned to assist the family. Please see your supervisor for guidance. There is a Participants area on the right top hand corner of the assessment (circled below) that will number how many participants there are for the family**.**

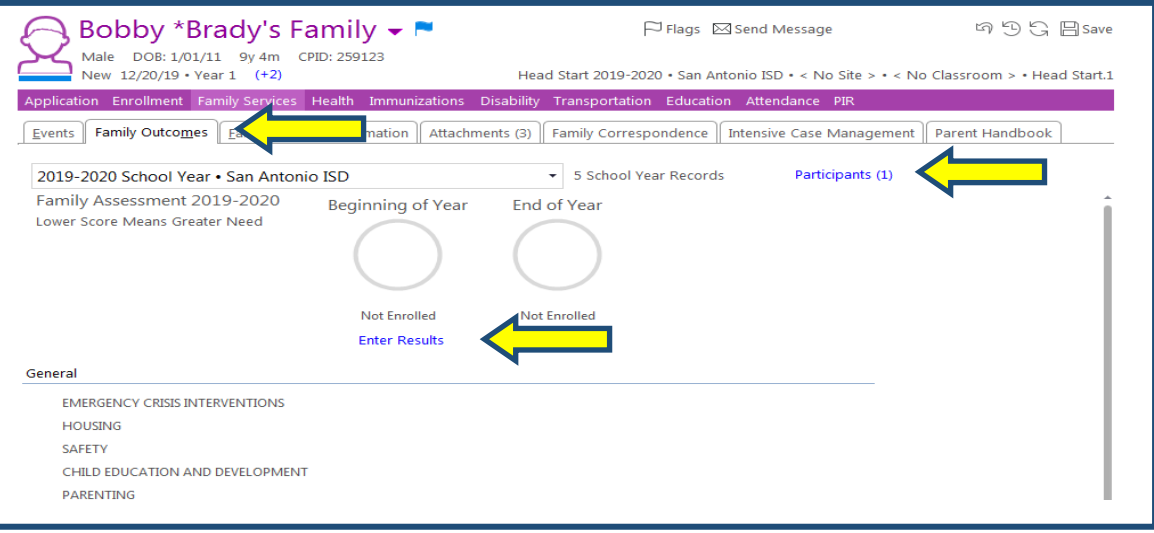

**Reminder:** Once the year has been verified, a due date will appear under the *Beginning of Year (BOY)* column indicating by when all BOY assessments must be completed. This date indicates the last date listed on the Benchmark Due Date Guide for data entry of *Family Assessments*. There are exceptions for children who are enrolled after the first day of school. Guidance for data entry dates on these cases are outlined in the Benchmark Due Date Guide.

- 4) Assessment Completed: Enter the date the actual event occurred
- 5) Case Worker: Enter Your Name

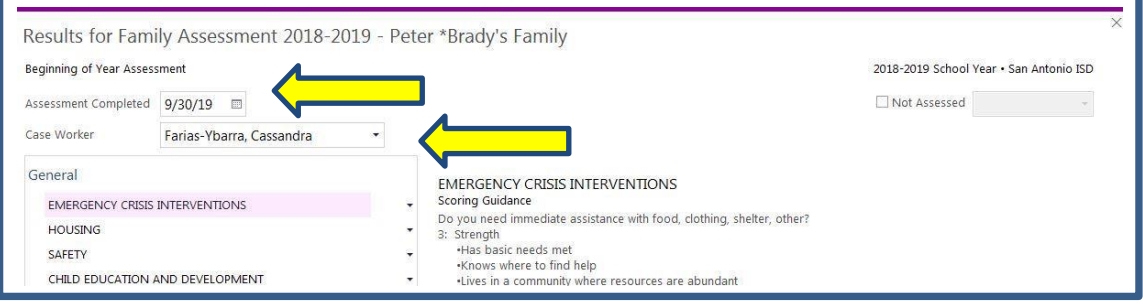

6) The *General* section lists the areas the families will be assessed on. There is Scoring Guidance listed on the side. The Scoring Guidance provides examples to assist staff in selecting the family's score. 3= Strength 2= Adequate 1=Need

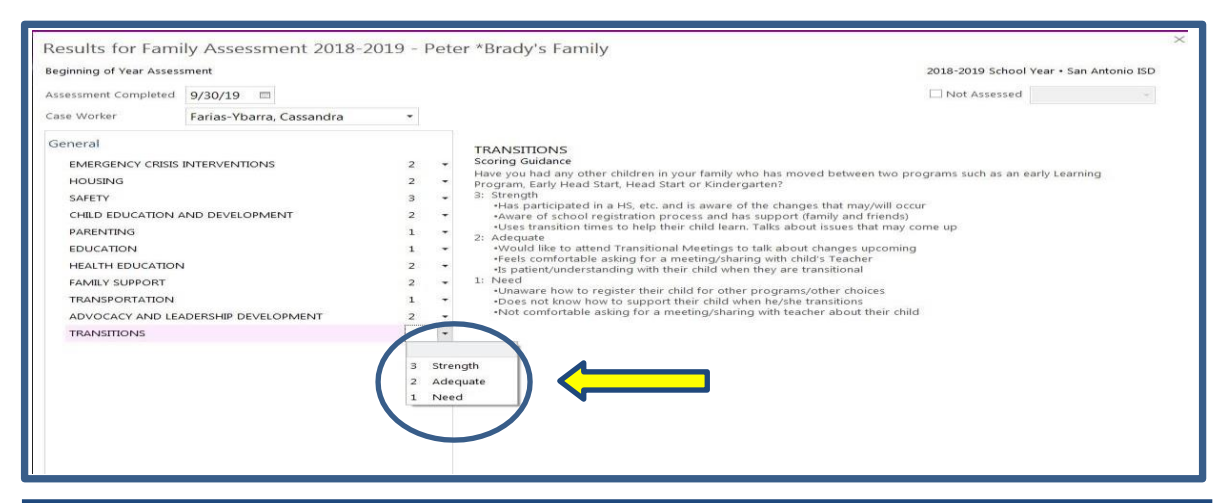

**Best Practice:** Scores are determined during a conversation you have with the family. Letting families know you will be taking notes to help you serve them better is a good way to keep notes to help you score at a later date. Remember to take family's potential growth in each section into consideration. If you score a family a "3" in every area, you will not be able to give the family credit for the work they did for their family during the school year.

7) After scoring under the *General* Section BOY observations should be detailed in the notes section. *Remember to Time stamp your Event Notes* by selecting the clock icon. Click Save when done.

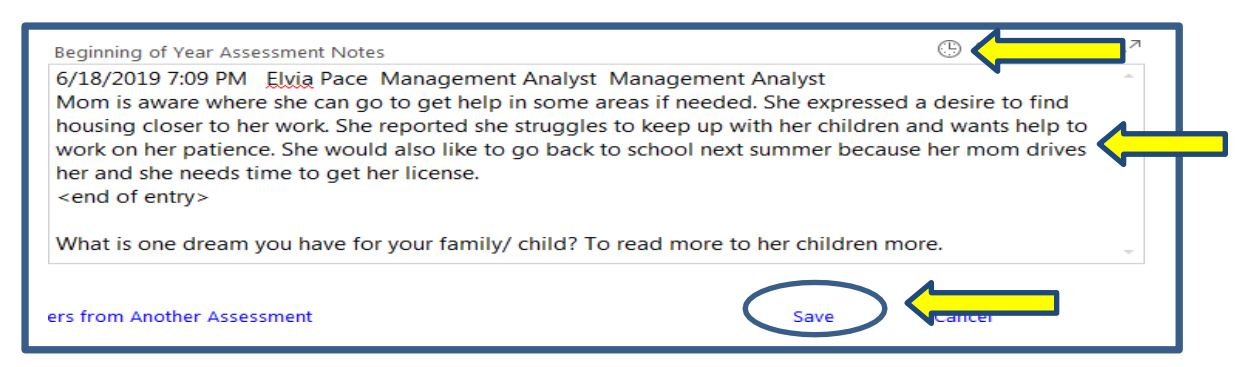

8) If a Family does not wish participate in the assessment, notate it under the Not Assessed section.

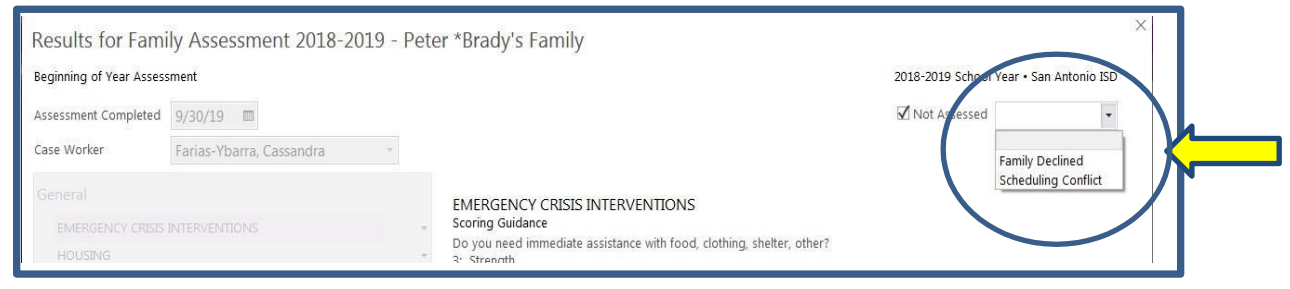

9) Family information can be left in the Boy Notes section. *Remember to Time stamp your Event Notes.* Click Save when done.

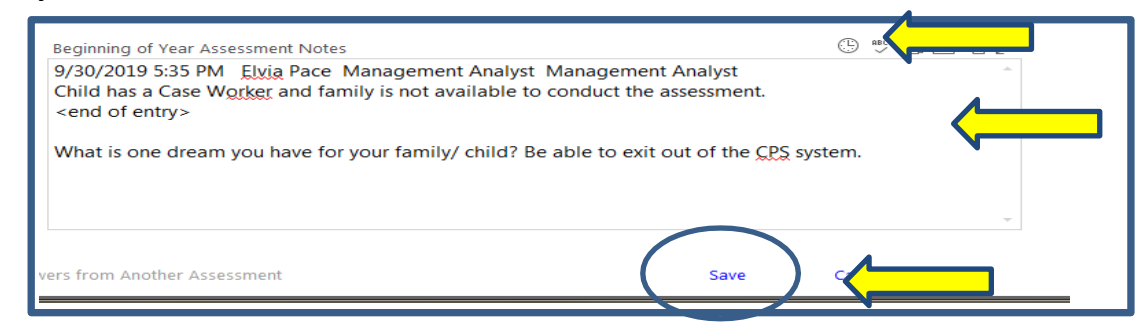

Information scored in the *General*section ofthe assessment is calculated and will appear on the front page of the *Family Outcomes* Tab as shown below. This will calculate how the family is doing at the beginning of the year. A lower score is an indication of a greater need for this family. A due date will now appear under the End of Year column to indicate the date by which the *EOY Assessment* must be completed.

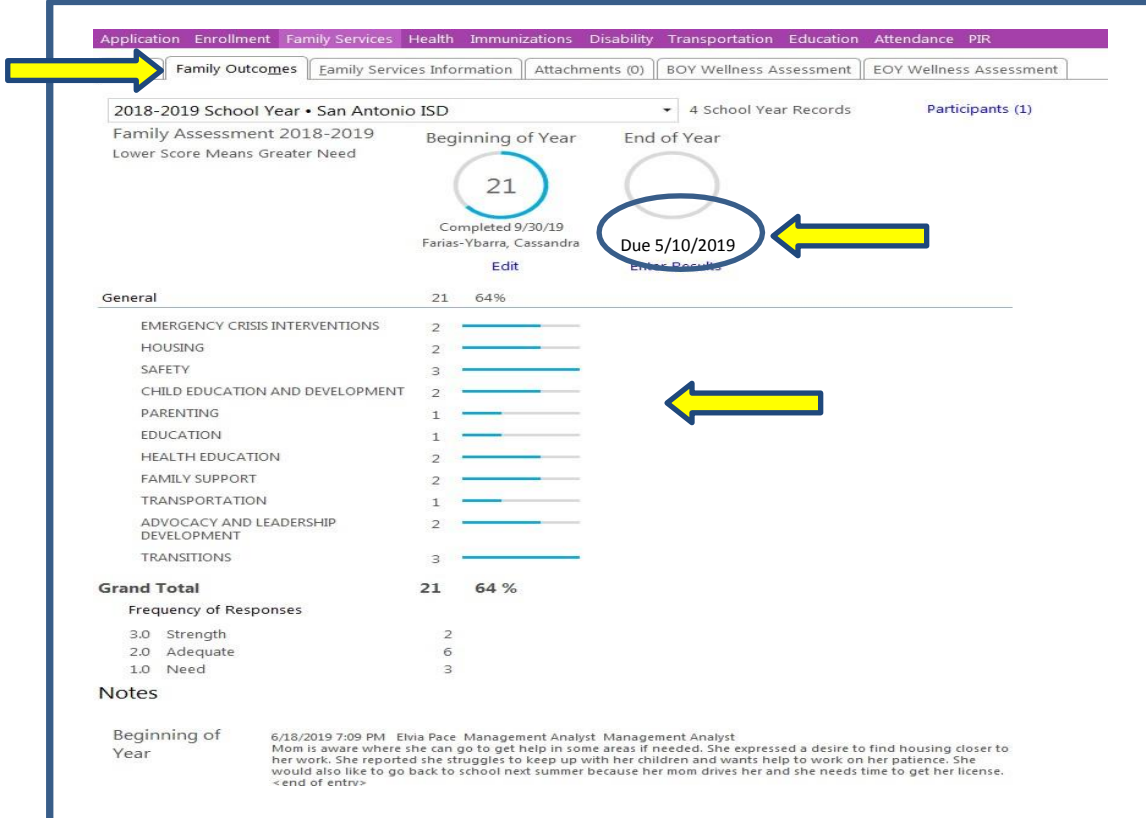

**Reminder:** All staff must adhere to the Benchmark Due Date Guide.

**BOY assessments completed on or after** March 1<sup>st</sup> do not require an *EOY assessment* to be completed. If you have any questions please seek direction from your supervisor.

- <span id="page-27-0"></span>1) Verify school year. A due date will appear under the *End of the Year (EOY)* column indicating by when all *EOY assessment*s must be completed. This date indicates the last date listed on the Benchmark Due Date Guide for data entry of *Family Assessments*. All staff must still adhere to the Benchmark Due Date Guide.
- 2) Select Enter Results under the End of Year column to begin the *EOY Assessmen*t.

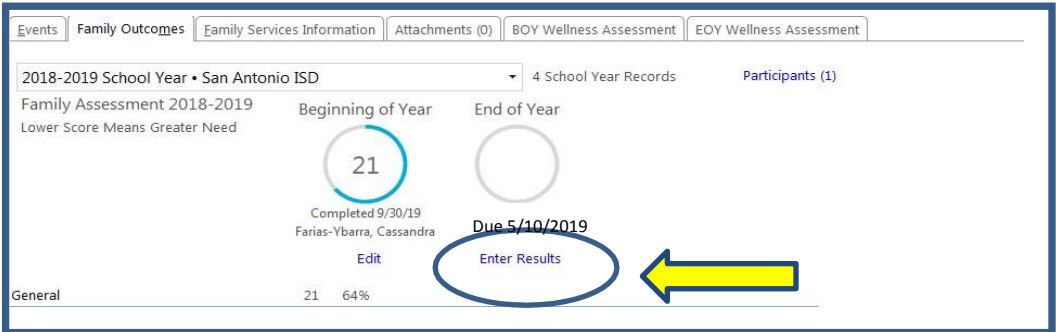

- 3) Assessment Completed: Enter the date the actual event occurred
- 4) Case Worker: Enter Your Name

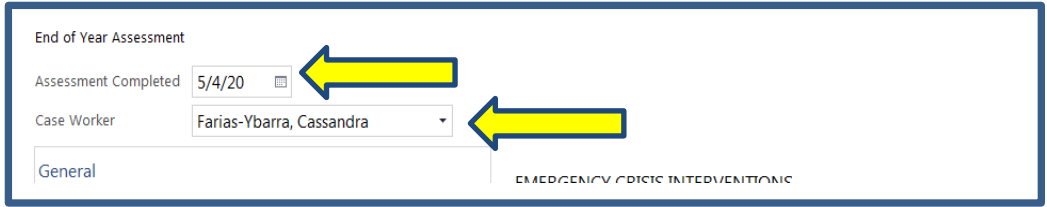

- 5) You will repeat the same process as the BOY. The EOY scoring is not only based on the family's conversation but also improvement and participation they may have had on campus during the school year.
- 6) *Remember to Time stamp your Event Notes* by selecting the clock icon and add your EOY observations in the EOY notes section and click save.

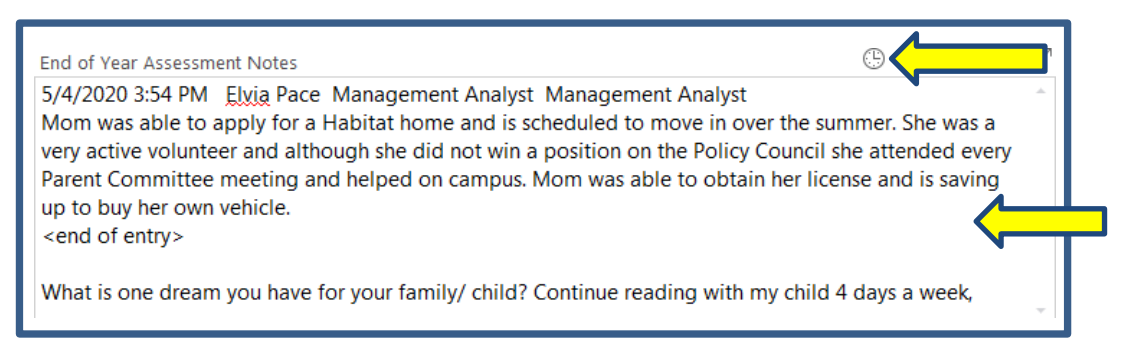

Information scored in the General section of the *EOY assessment* is calculated and will appear on the front page of the *Family Outcome* Tab. Point in time scores will show side by side for both the BOY and EOY once completed.

A new column will appear on the right hand side of the screen labeled Gains. This column will show an increase or decrease in scores between the BOY and EOY. If there are any gains the family has made, it will be indicated here for each topic in the general section.

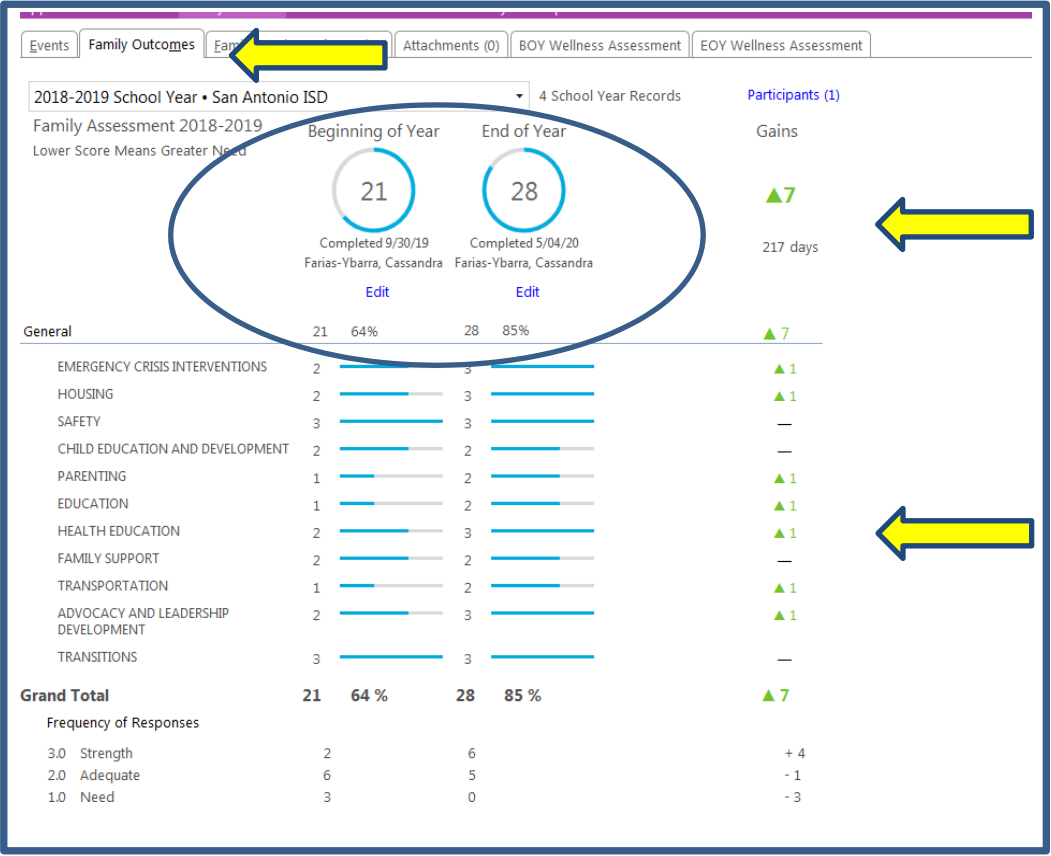

#### **Additional Information:**

The participation in the *Family Assessment* process is not only a benefit of our Head Start program it is listed in our Head Start Standards and Policies that an assessment will be offered to every family.

*Head Start Performance Standards*: 1302.52 (b) Identification of family strengths and needs. A program must implement intake and family assessment procedures to identify family strengths and needs related to the family engagement outcomes as described in the Head Start Parent Family and Community Engagement Framework.

#### **COSA DHS HS Program Policy 2** Family Partnership Services Family and Community Support.

Family and Community Support staff will: Use a Family Assessment tool to identify each family's strengths, needs and interests.

## <span id="page-29-0"></span>Event: Participation in the Family Goal Setting

The *Family Goal* event is created as the process occurs. The *Family Goal* is offered in conjunction with the *Family Assessment*. Our families come with very different dynamics, needs, strengths and structures so having the same approach to our assessment and goal setting process may be a little different. What remains the same is that we follow a parent driven approach. Listening to the parent will provide nuggets of information that will help you guide the families through the family goal process allowing them to select a family goal. It is all in the approach!

Although we have a vast selection of goals that the families can choose from handing them a piece of paper or card with goals on it may not be the most effective approach. Using the assessment tool provides us insight into their families and will highlight goals they may like to work on with your guidance.

Once you have selected a goal follow the guidance below on how to enter the Family Goal Event in the *Family Services* area in ChildPlus. The *Family Goal* Event entering process has been improved to provide better service for the parent and allows us to maintain more efficiently. Please use Data Entry Guide as you proceed with *Family Goals*. Errors in the data entry may result in having to go back and correct old entry processes.

**Best Practice:** Review this portion of the data entry guide in its entirety before proceeding with this event. The Family Goal Event entering process has been improved to provide better service for the parent and allows us to report more efficiently. Please use ChildPlus Data Entry Guide as you proceed with Family Goals. Errors in the data entry may result in having to go back and correct old entry processes.

#### **Additional Information:**

The participation in the Family Goal process is not only a benefit of our Head Start program it is listed in our Head Start Standards and Policies that a goal will be offered to every family.

*Head Start Performance Standards*: 1302.50 (b) Family engagement approach. A program must: (3) Collaborate with families in a family partnership process that identifies needs, interests, strengths, goals and services and resources that support parent-child relationships….

#### **COSA DHS HS Program Policy 2** Family Partnership Services Family and Community Support.

Family and Community Support staff will: Work with Families to develop family goals. The goal setting process must include: family goals, strategies for success, staff support to be provided, timeframes, and community resources that are available to assist families in meeting their goals. Families must be provided a copy of their Goal Setting forms. Progress on goal attainment is to be tracked until completion or until the end of the school year, based on the goal timeline.

1) Click *Add Event* in the *Family Services* Area in the *Events* Yab. Then click *Family Goal*. (Note at time of print screen creation for the ChildPlus Data Entry Guide EHS still needed *Family Goal* Events for Family Life Practice, Family Self Sufficiency, Support for Children and Support for Families to still be accessed.

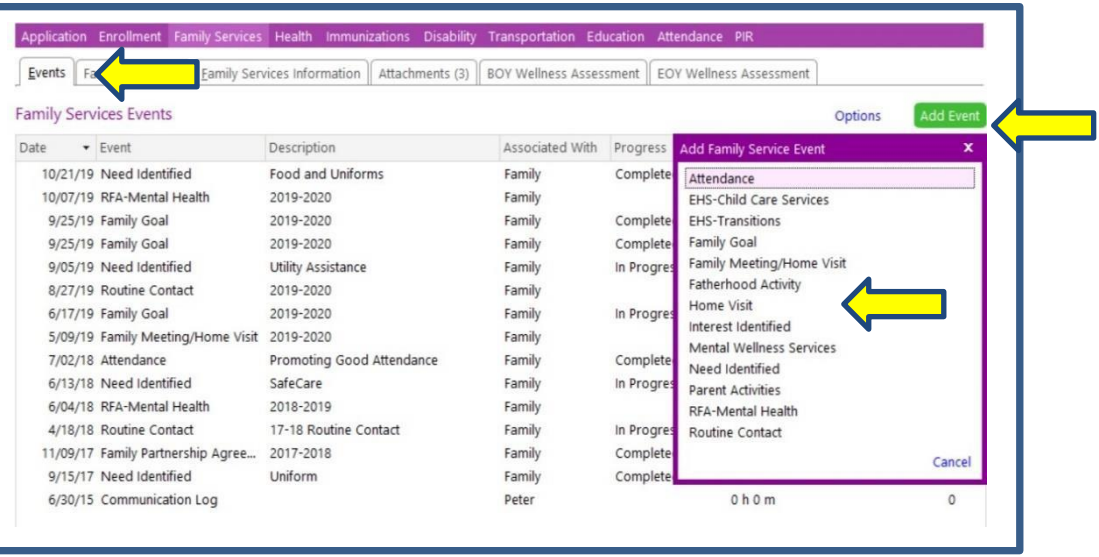

- 2) Initial Date: **This date reflects the date the Family Goal was completed.** This event should not be created when you begin the process of contacting the family to schedule time for the *Family Goal*. Correspondence for time set up and missed appointments should be detailed in *Routine Contacts* Event (instructions given below.)
- 3) Description: School Year (ex 2020-2021)

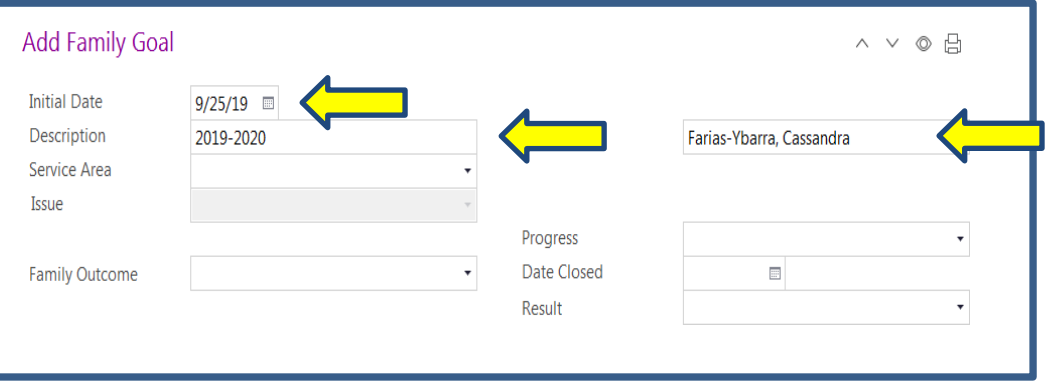

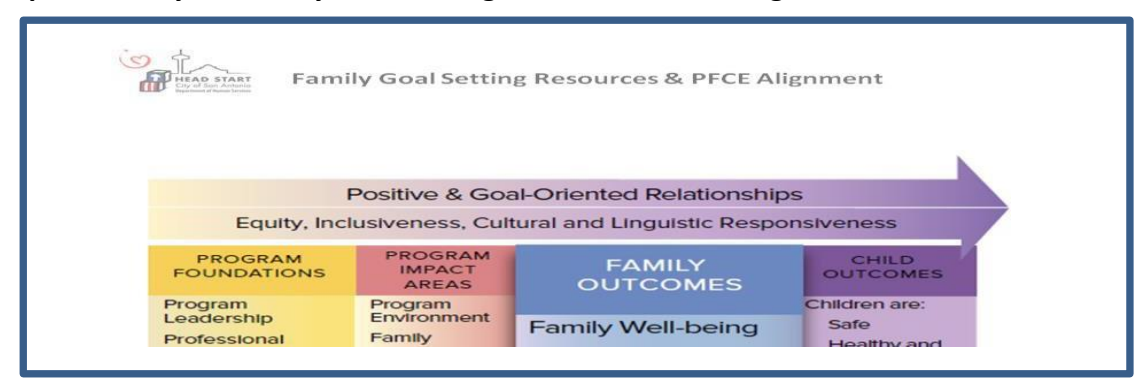

**For Steps 4-6 Use your Family Goal Setting Resource & PFCE Alignment Handout.** 

This is a new resource for the 2020-2021 school year which aligns our Family Goal Categories*, Family Goal* Sections and *PFCE Framework*. This will be beneficial in data entry improvements made this year.

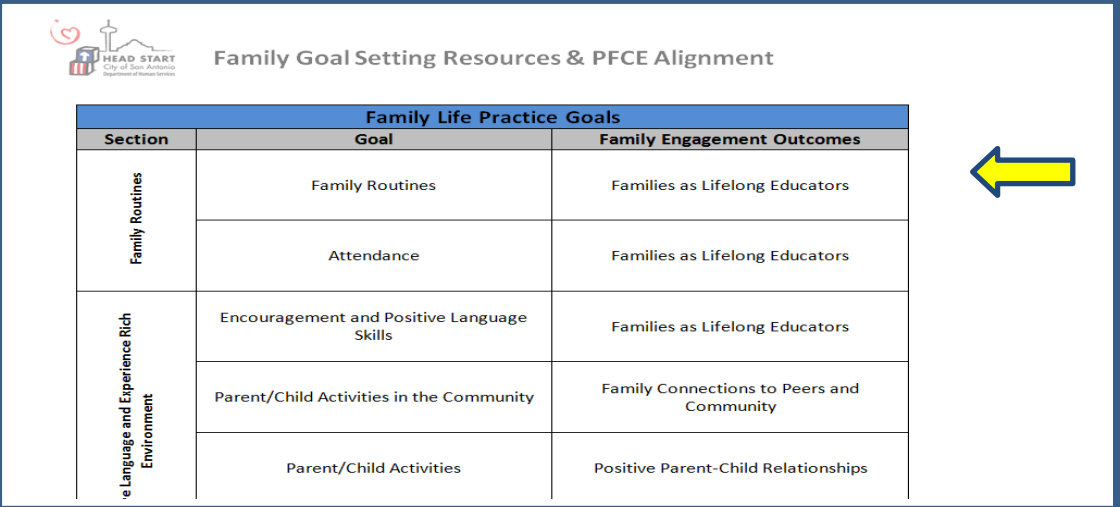

#### 4) Service Area: Select *Family Goal* Category interest.

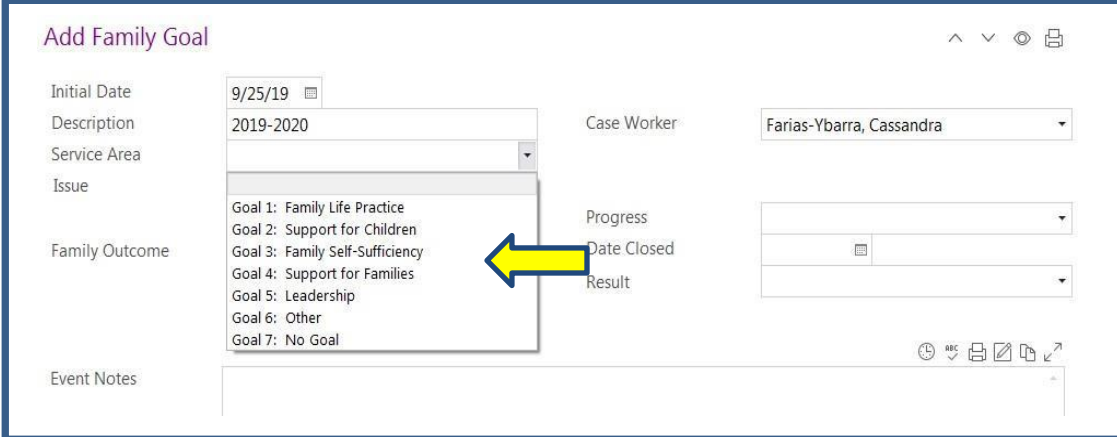

5) Issue: Select *Family Goal* Section of interest

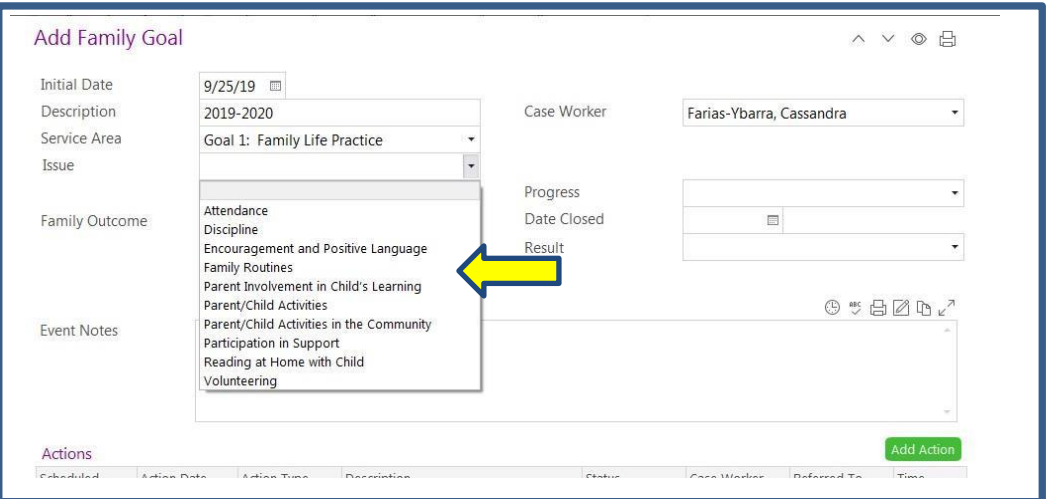

6) Family Outcome: Select the *PFCE Framework Alignment* Outcome of interest

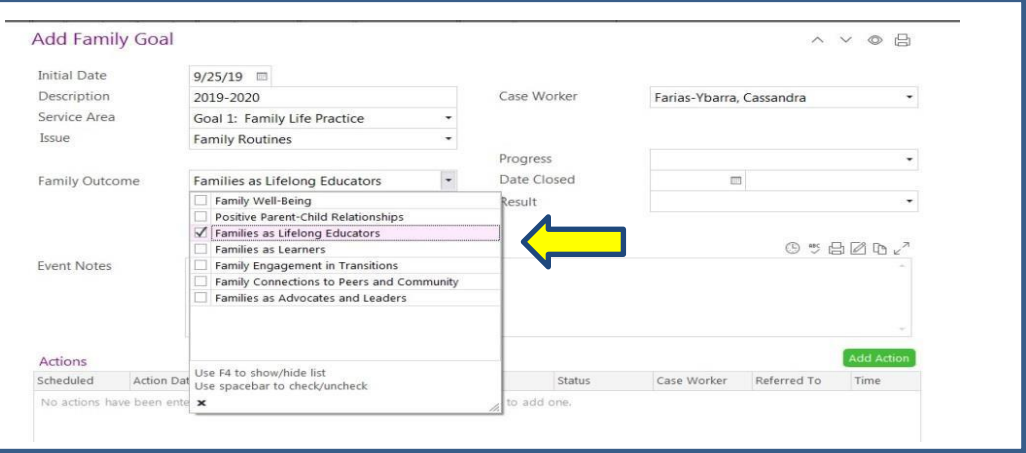

7) Case Worker: Enter Your Name

#### *8)* Progress: Status of *Family Goal*

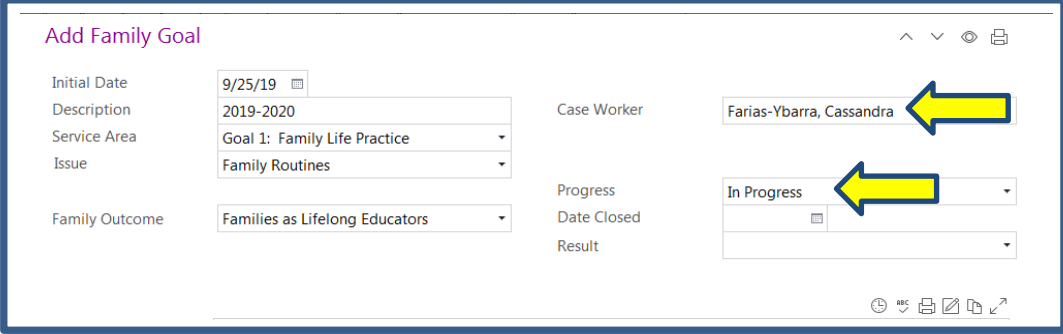

9) Event Notes: Time Line of *Follow Up*. Use only Month and Full Year in Goal Timeline. *Remember to Time stamp your Event Notes* by selecting the clock icon.

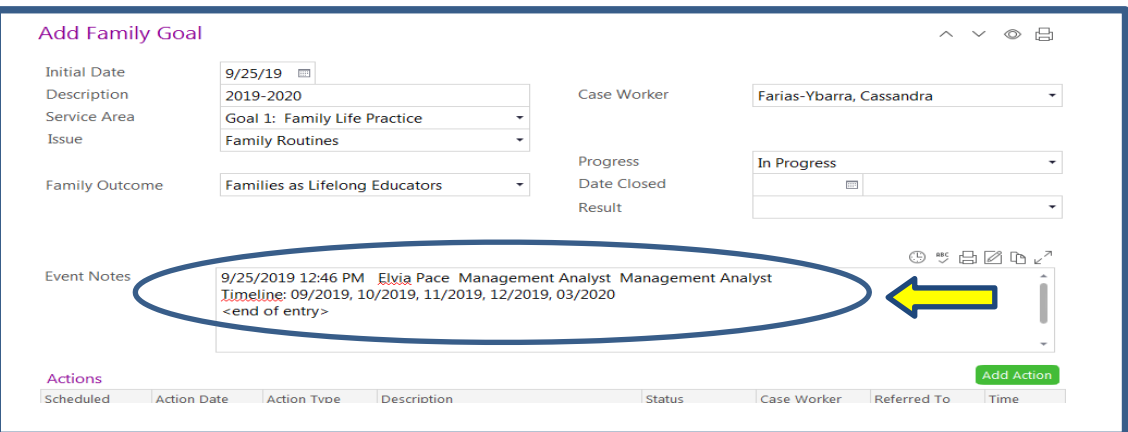

*10)* Resources: Click *Add Action*

When giving out a resource to assist the parent in completing a goal it follows the same process as the *Need Identified* Referral Section except you do not make a *Need Identified* Event the *Add Actions* are to be captured in the *Family Goal* Event.

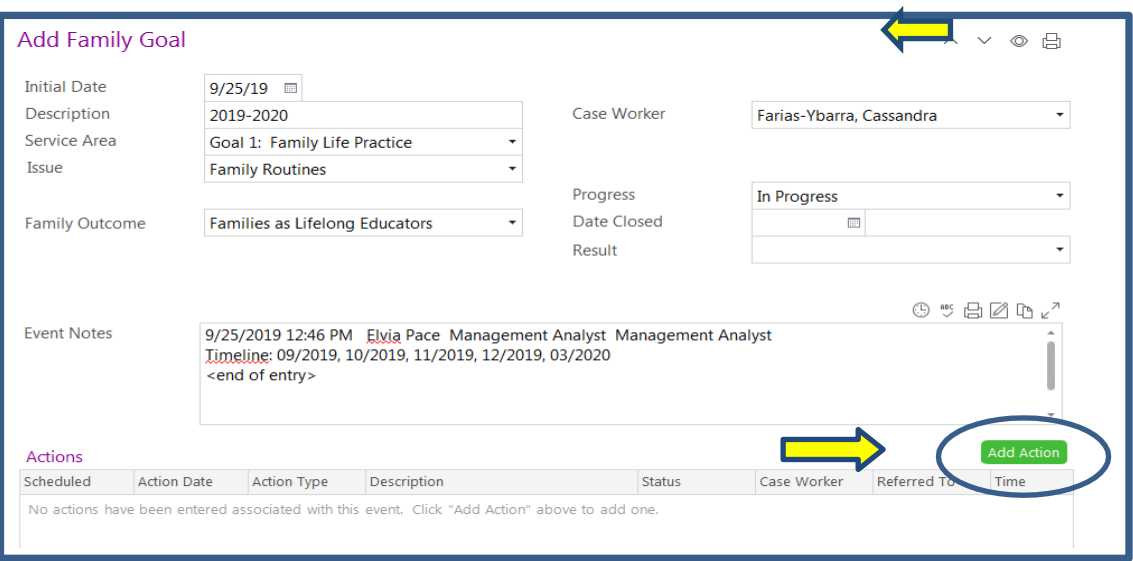

**Best Practice:** Although the Family Goal Event (Yes or No) has a Benchmark Due Date Data Guide deadline for completion you should strive to work ahead of that date. As with all tasks, you should strive to never allow the deadlines to chase you. Always stay five steps ahead and you will not feel the pressures of the Benchmark Guide. The people who always end up winning, when we follow best practices, are the parents. They will be serviced based on our Head Start Vision, For every child and every family the best Head Start services every day and by benchmark due dates!

11) Add Goal Resources/Referrals given to family in ChildPlus. Note *Scheduled Date* was added to assist in using the ChildPlus *To Do List* Case Management tool.

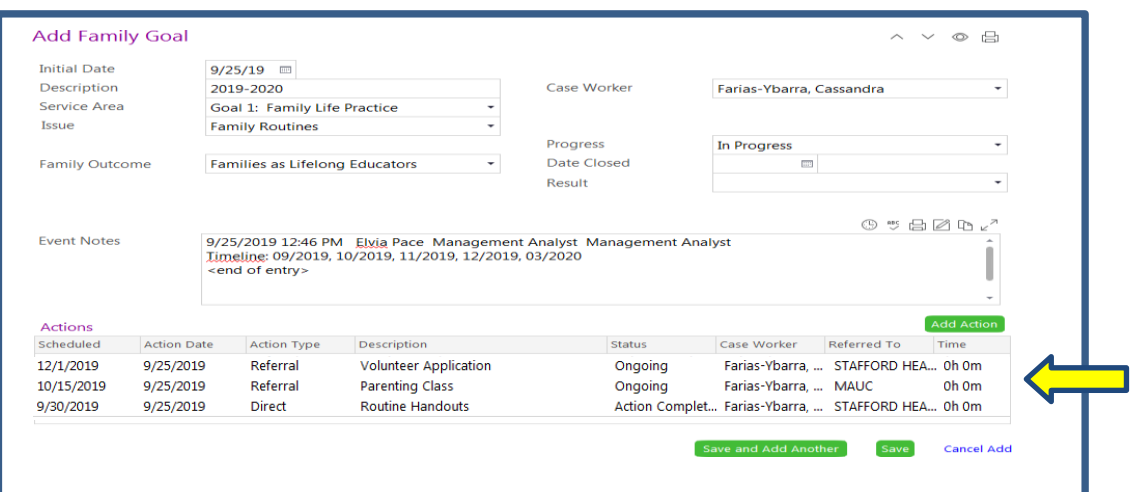

**Reminder:** *Goal Referral versus Goal Resource:* A Goal referral is given when you are directing a parent to a specific organization or a specific person. A Goal Resource is given to assist the parent but it is not specific to a person or place. Below are sample resources that may be given to assist in goals:

- Family Routine Logs
- Reading Logs
- Bedtime Routine Handouts
- Positive Word Handout
- 40 Developmental Assets
- Milestones
- 101 Things to do Handout
- Our Kids Magazine
- Flyer for Upcoming Community Events

#### **Individual Add Action Entries**

#### Routine Handouts

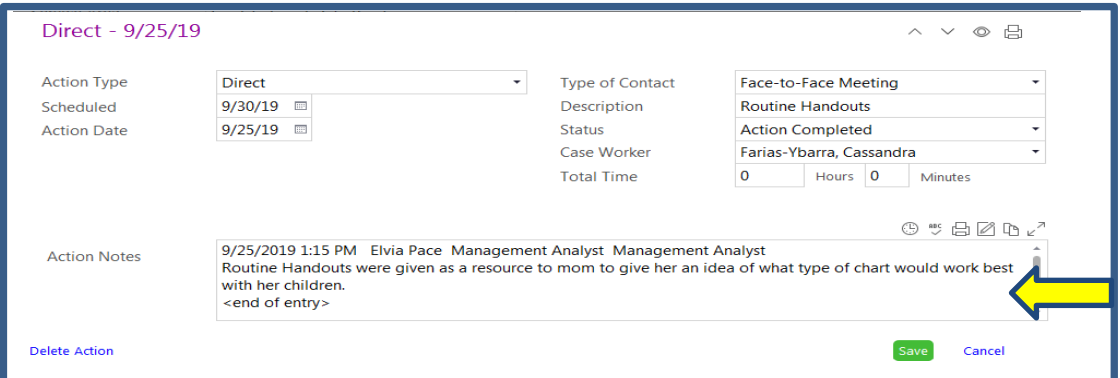

#### Parenting Class

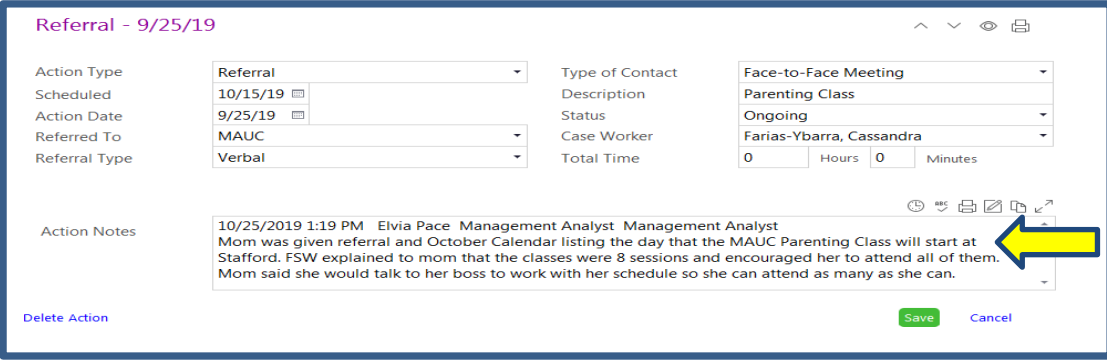

#### Parent Volunteer Application

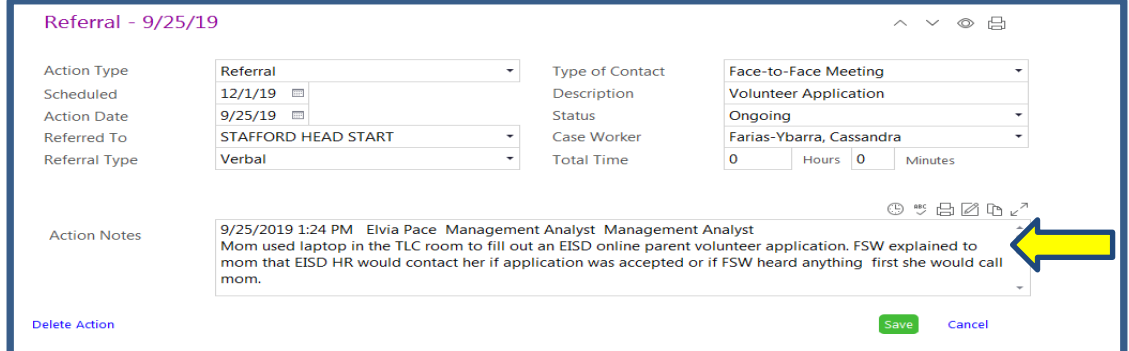

12) Attachments: *Family Goal Form* attached using Scan and Attach Guide.

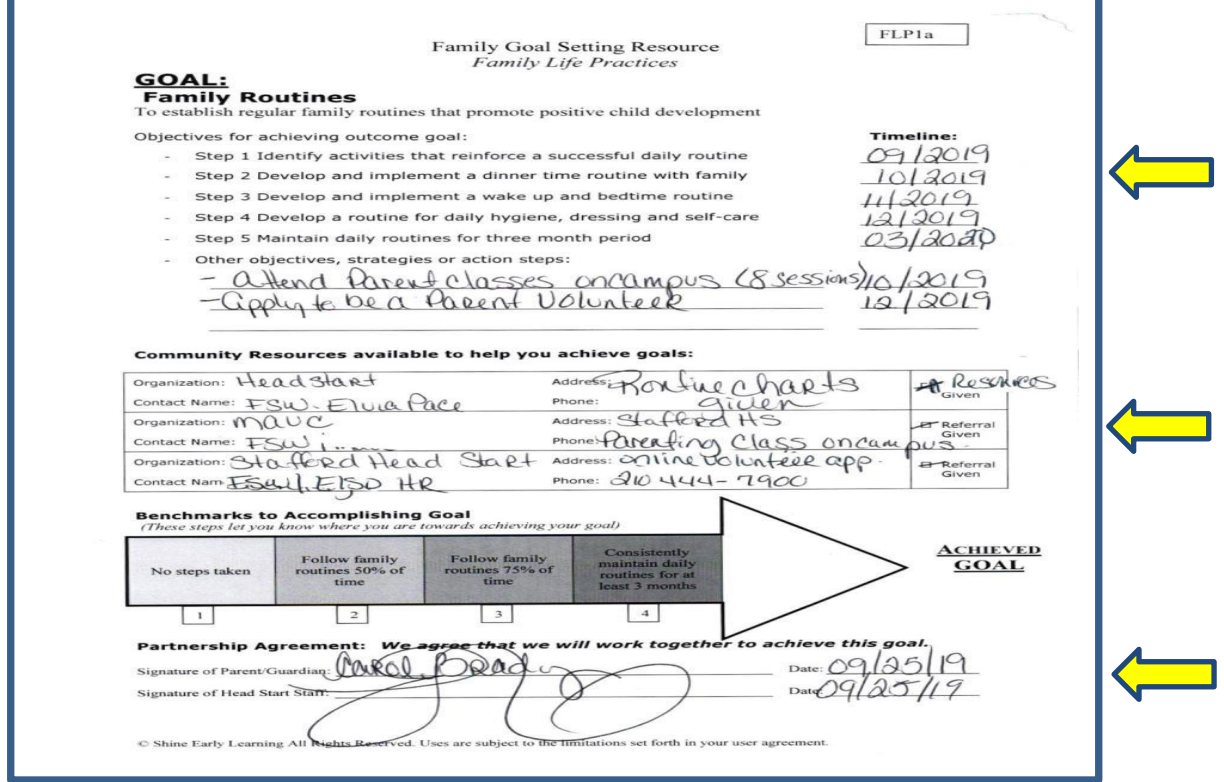
## 13) Attachments: Referrals attached using Scan and Attach Guide

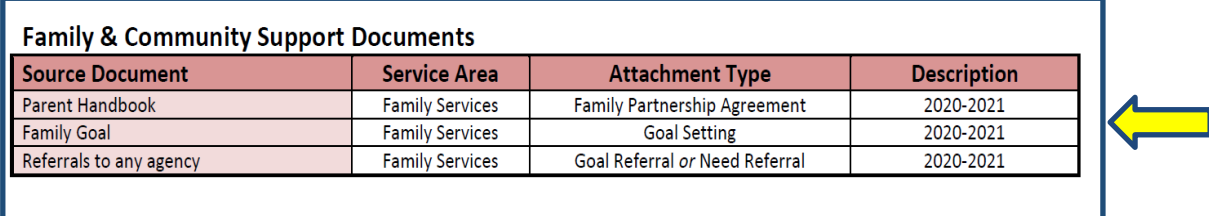

#### ChildPlus View

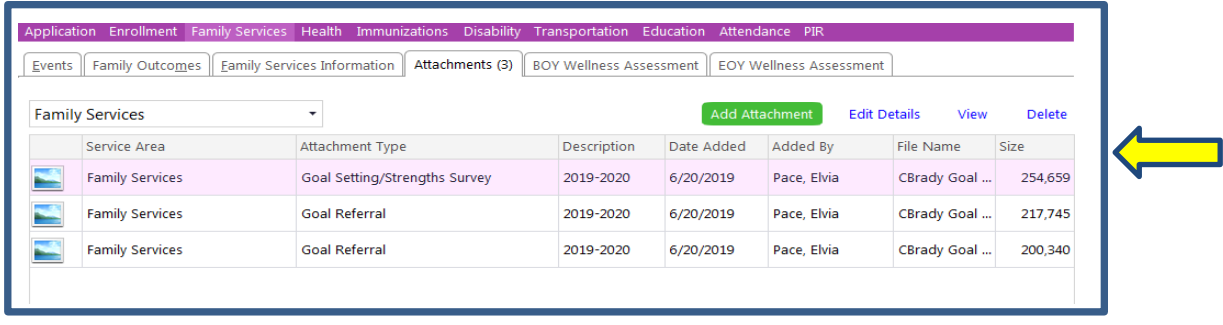

## **Parent Volunteer App Parenting Class**

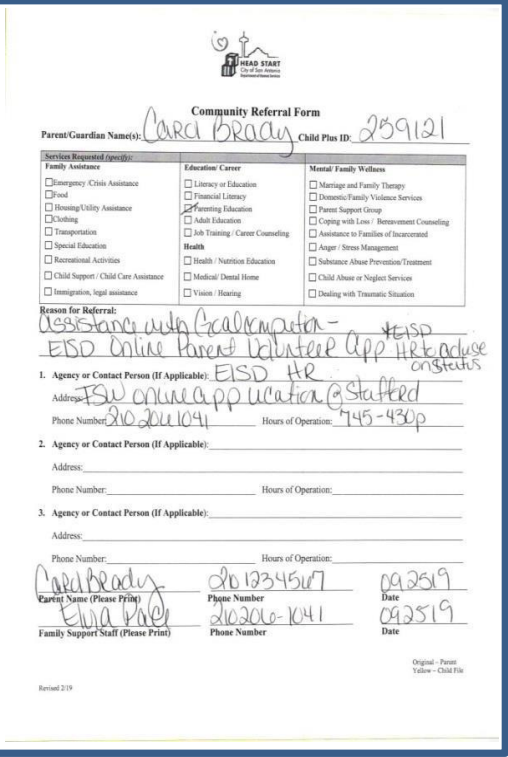

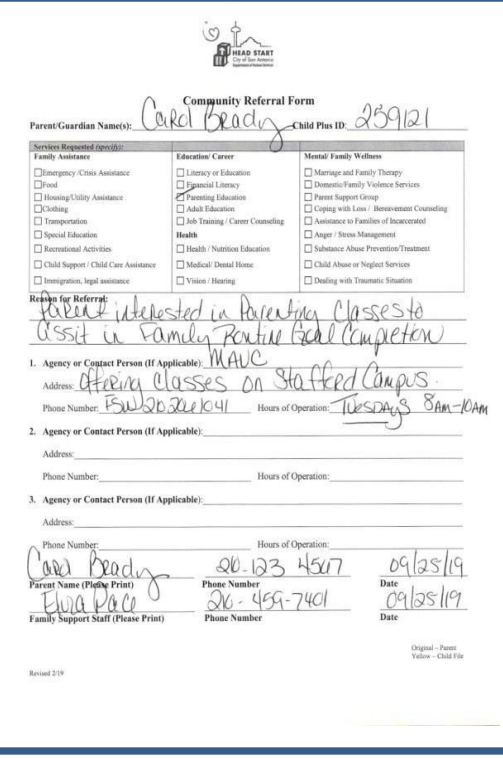

## Event: Non Participation in the Family Goal Setting

1) Click *Add Event* in the *Family Services* Area in the *Events* Tab. Then click *Family Goal*. (Note at time of print screen creation for the ChildPlus Data Entry Guide EHS still needed *Family Goal* Events for Family Life Practice, Family Self Sufficiency, Support for Children and Support for Families to still be accessed.

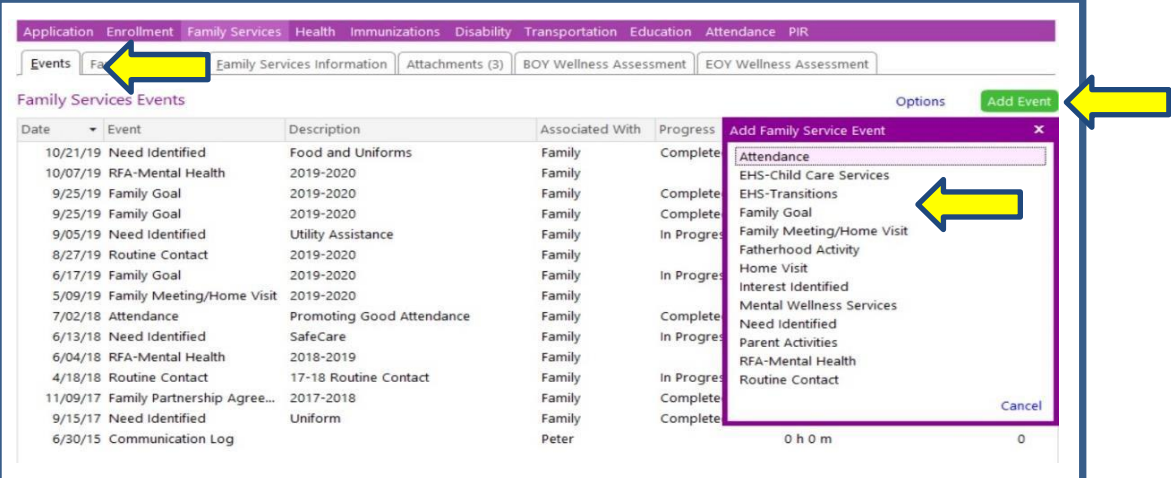

- 2) Initial Date: Date Goal Process was introduced
- 3) Description: 2020-2021
- 4) Service Area: No Goal

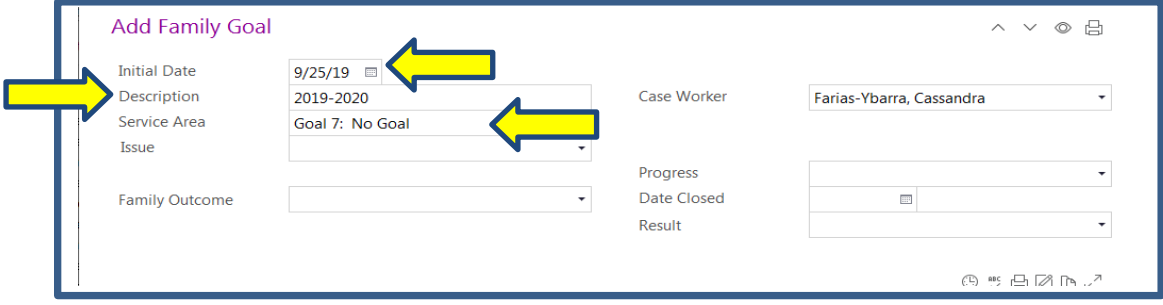

**Reminder:** A family can change their mind at any time and decide they would like to participate in the *Family Goal* Setting process. Whether it be during timeline follow up check-ins or any other time during the year. If this occurs a new Family Goal Event should be made. Follow process for the *Family Goal*  Setting (Yes) event.

5) Case Worker: Enter Your Name

#### 6) Progress: Completed

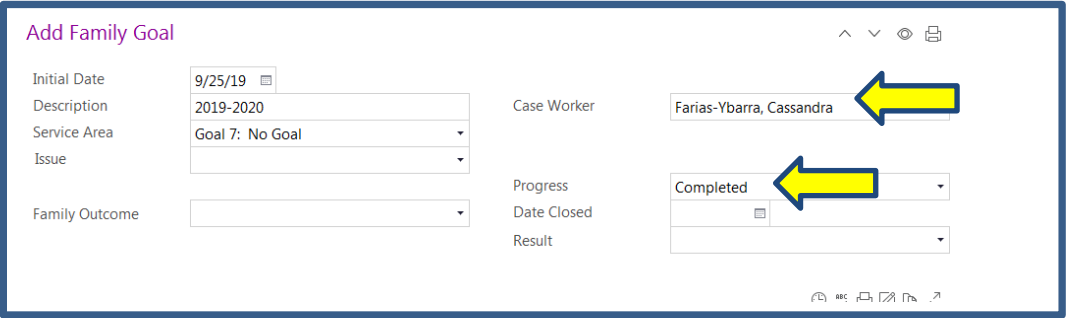

- 7) Date Closed: Same date as introduced
- 8) Result: Not met- Parent Problem

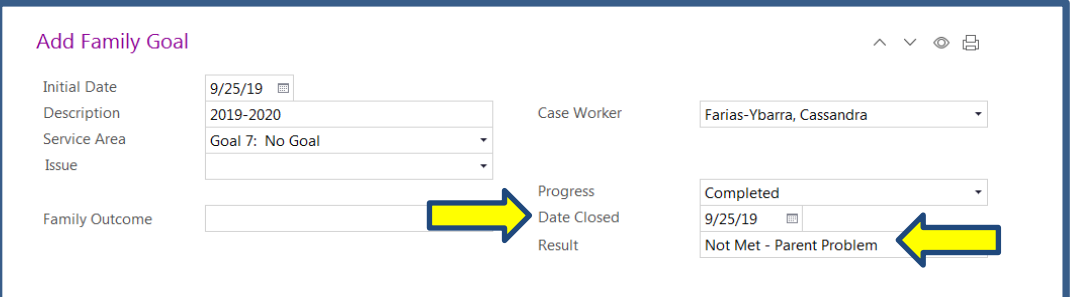

9) Event Notes: Indicate Timeline for follow up in the Event Notes. *Remember to Time stamp your Event Notes* by selecting the clock icon.

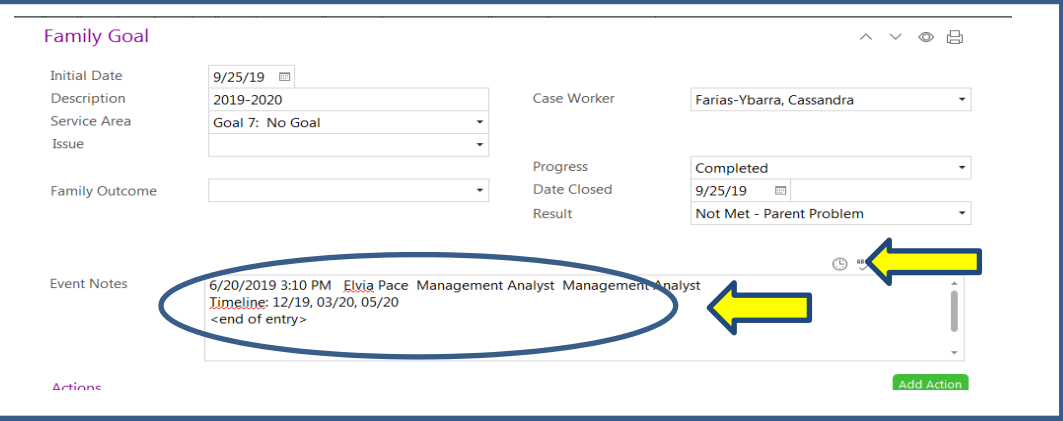

**Reminder:** When a family decides not to set a goal, the event is still entered into ChildPlus. Using the same *Add Action* process Quarterly (3 months) follow up **MUST** be documented showing efforts made to work with the family and stay in accordance with Head Start Standards and Policies.

## *If a referral form is issued to assist in completion of the goal, please follow referral instructions:*

Timelines on the goal form indicate when you will follow up with the parent. If a parent shares a status update before the timeline date on the form, enter that information. To document follow-ups, an action note must be completed giving some detail about the status of the step. If the step has been completed, indicate this by selecting the *Status*: Action Completed, otherwise select the appropriate status that applies.

Notes stating "Left Voicemail" for parent or "Sent Resources" DOES NOT QUALIFY as a follow-up. Resources can be sent out to assist the family to accomplish their goals; however, the follow-up must be a report from the parent as to how the family is doing with the goal. Follow-up is used to obtain a report on the progress the family has made with their goal.

Goal follow-up is determined by the timeline set at the *Family Goal* meeting with the family. When documenting continued follow-up notes, return to the Goal Event. You will select *Add Action* every time you follow up with the family with the same process as a *Need Identified*  Follow-Up Event. Be specific regarding the step. If you receive a follow-up for several steps at one time, you can add them in one *Add Action*, but label the action accordingly. For example, all follow-up notes for Steps 3 & 4 will be under one action. You will Time Stamp the entry and enter your follow-up notes. Follow up with the family per the Timeline set until the goal is completed or until end of year closeout.

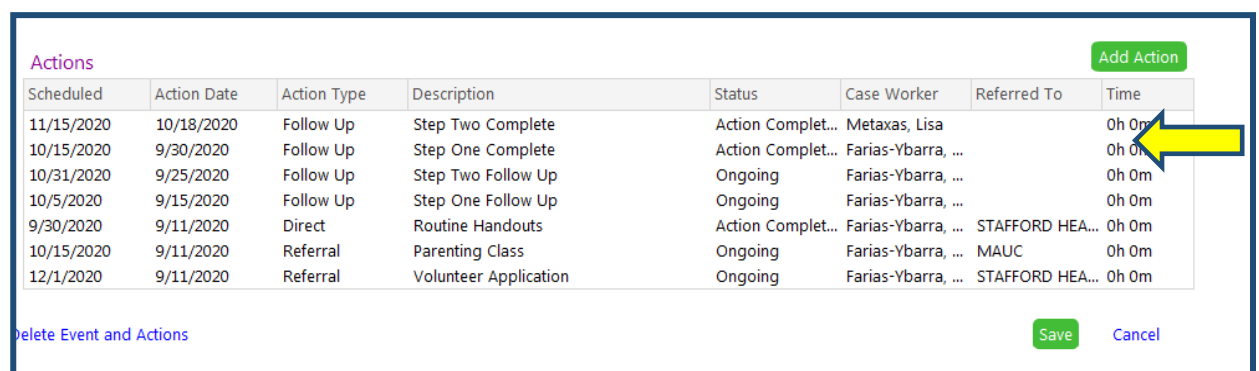

ChildPlus View of *Add Action* Follow up Notes

Example of *Goal Follow Up* notes for Reading with your child. *Remember to Time stamp your Event Notes* by selecting the clock icon.

#### **Step 1**

9/20/2018 2:30 PM Rosio Plata Family Support Worker

FSW shared with parent "The Little Read Wagon" schedule from the near San Antonio Public Library. Parent stated she will attend the workshop on October 13. In addition FSW gave and explained parent the flyer "5 Top Tips To Encourage Reading". <end of entry>

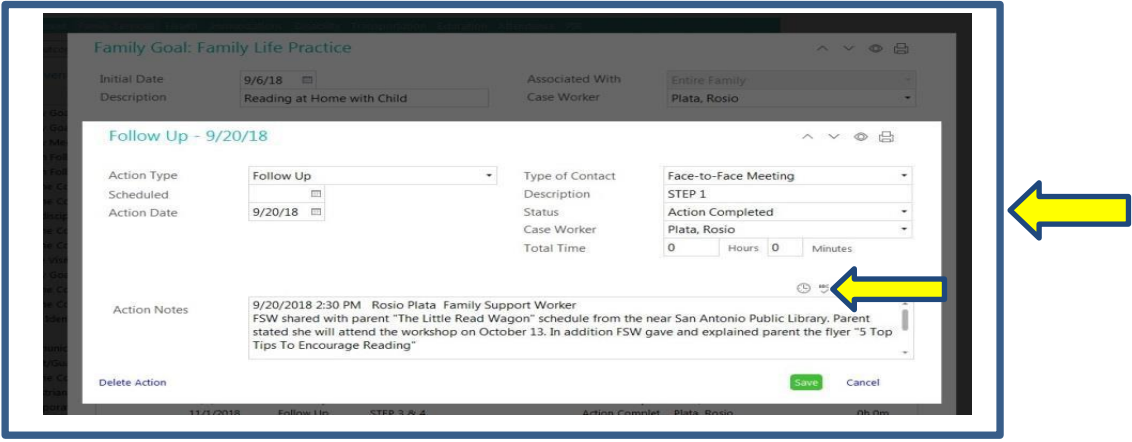

#### **Step 2**

10/04/2018 2:12 PM Rosio Plata Family Support Worker

FSW reminded parent about the upcoming workshop at SAPL and FSW explained to parent how to get a Library Card. FSW provided the Library Card Registration to parent and explained to parent the process and how to check out children's books. In addition FSW gave and explained to parent the flyer "Tips for Parents of Preschoolers". Parent stated: …

<end of entry>

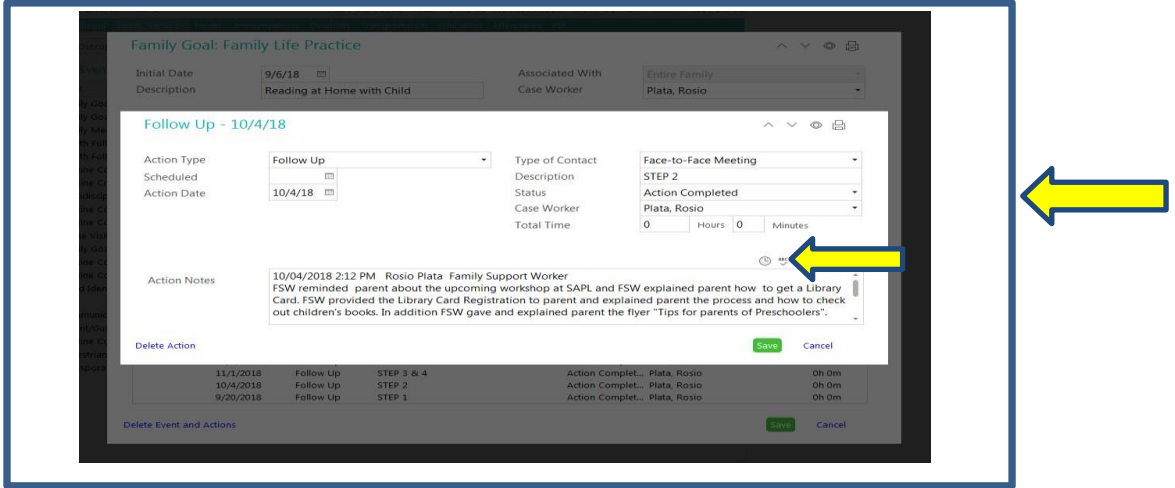

# Event: Participation in Family Goal Setting Completion/Close out

A family does not have to follow the timeline. The timeline is merely a guide. A family may finish their goal before the set timeline. In that same token they may not finish the goal before the end of the year. If the family has not completed their goal, the event will still need to be closed. This is a good opportunity to praise the family for the work that they have done during the year towards their goal. You may also provide additional resources at this time so the family may continue working on their goal during the summer.

The *Family Goal* is parent driven and a family may lose interest or change their goal as their family changes. We are to be flexible and through our follow up with the family monthly, even if not stated on the timeline, can assist us in staying in sync with the family.

Closing a Goal process is the same as all other events. There are certain fields that must be completed.

1) Progress: Completed

All family goals must end the year with *COMPLETED* for the progress status.

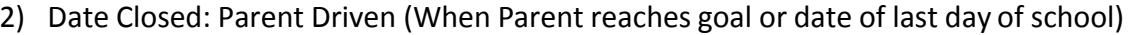

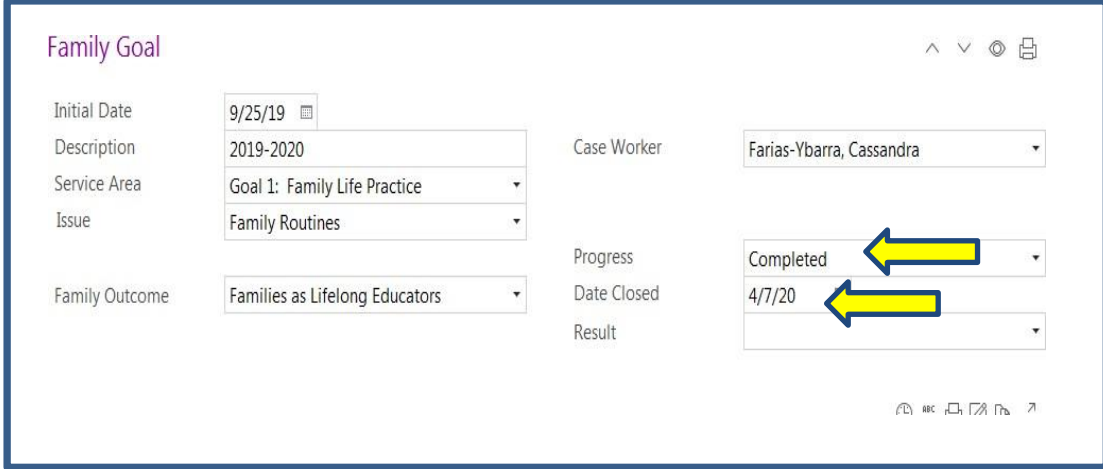

3) Result: The status of the Goal at completion

Met: Fully or Partially- How much did the parent complete to obtain their goal

Not Met: Agency Problem- COSA failed to follow process which affected parent. *Examples*: Resources not given, no follow up or poor case management

Not Met: Parent Problem: Parent failed to follow process which affected their completion. Documentation shows referrals/resources given and follow ups was provided to the parent; however had circumstances that prevented them from working on their goal. *Examples:* Resources were given but parent did not follow through, Parent moved school outside of COSA limits, parent interested in another goal, Family Emergency/ Situation that prevented them from completing goal

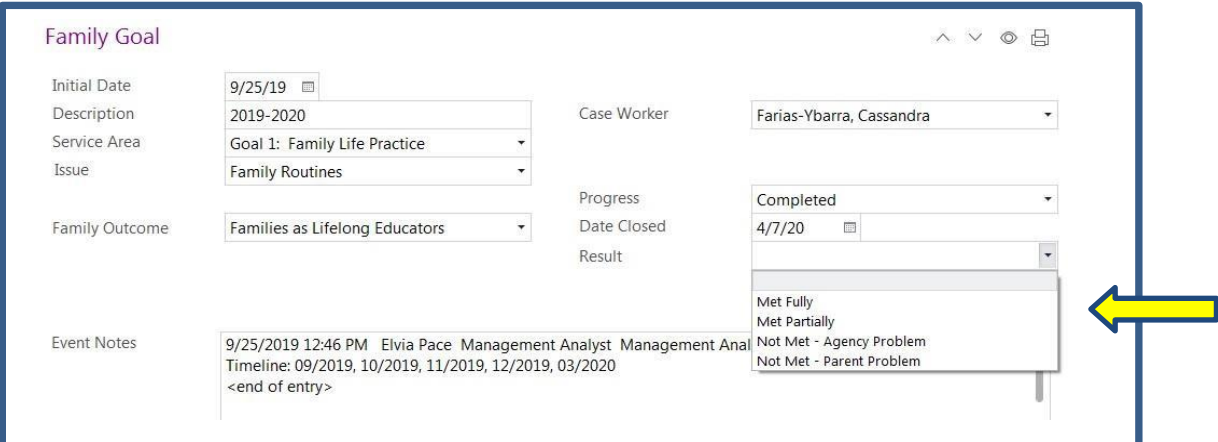

**Best Practice:** Close out Goal Setting Event as it happens. It is not due until the end of the school year but doing it along the way allows you get ahead of data entry at the end of the school year.

# Event: Non Participation in Family Setting Completion/Close out

Family Goals are parent driven and the family may already be working with another agency or is simply not ready to commit to work on a goal. The No Goal Completion would then be entered similar to *Family Goal* Event.

1) Progress: Not Applicable

The exception to a *Family Goal* Completed Progress will be if the family never participated in the goal setting process and a No Goal event was created. Then the progress will be Not Applicable.

2) Date Closed: Last day Goal was offered based upon No Goal Follow Up Timeline

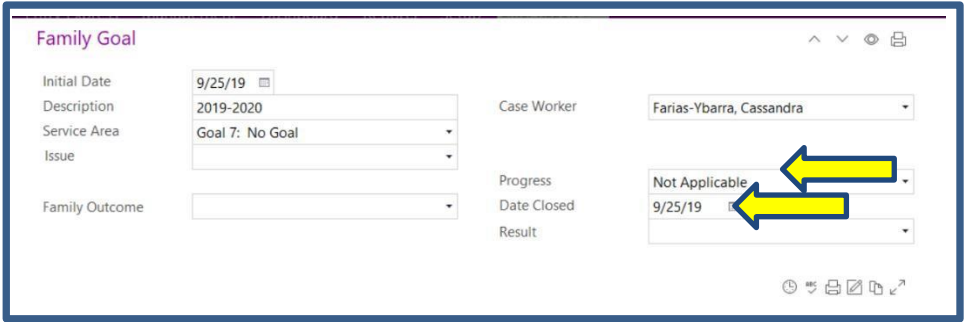

3) Result: Not Met: Parent Problem: Parent failed to follow process which affected their completion. There should be follow up documentation that the family was offered the goal every three months.

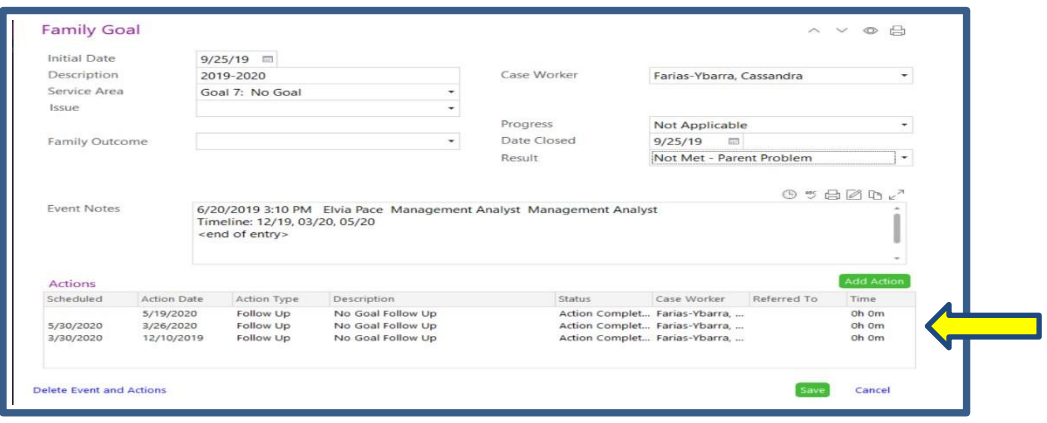

# Event: Need Identified

Create this event asthe family needs are identified. Documentation of the need will start in the *Events* Tab in the *Family Services* area. A family may return later in the year with an additional need. Create an event with each need identified. A family may have multiple *Need Identified* events in a school year.

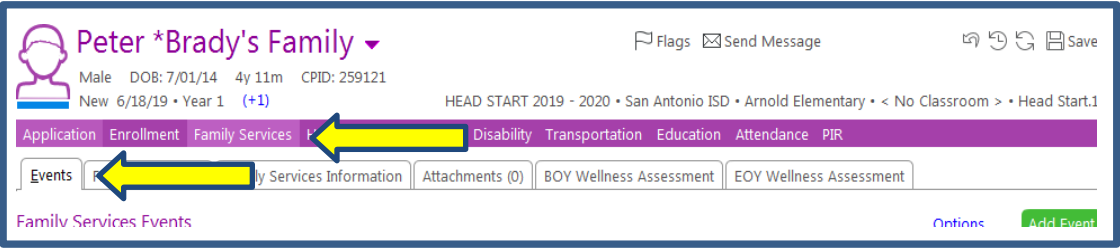

1) Click on Add Event and indicate *Need Identified* event.

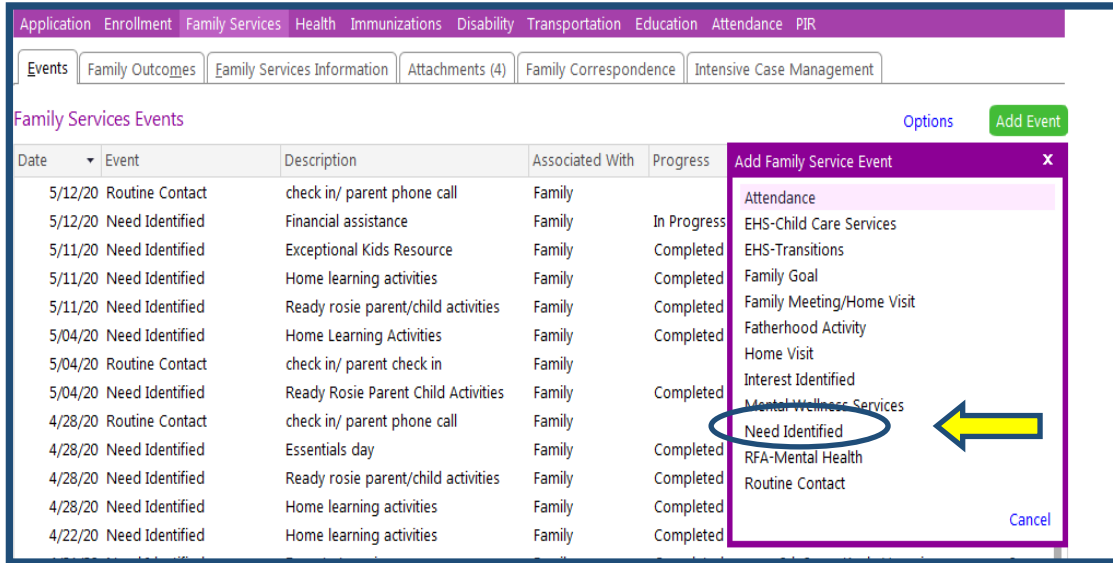

- 2) Initial Date: Enter the date the actual event occurred
- 3) Description: List specific need identified
- 4) Source of Information: Where did the information come from?

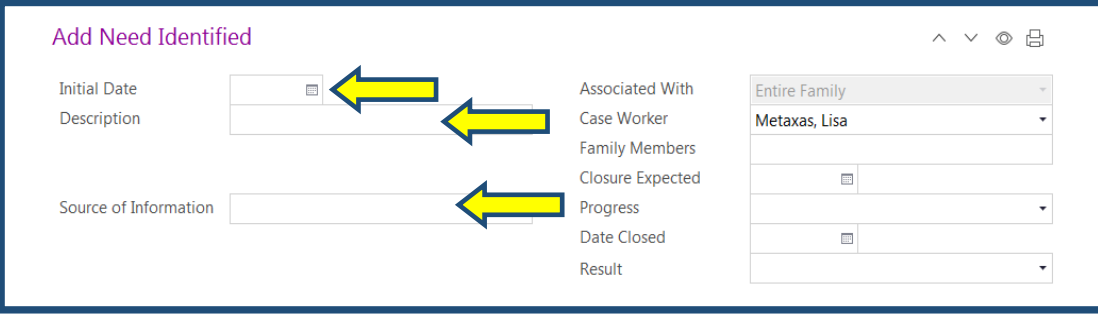

- 5) Case Worker: Enter Your Name
- 6) Family Members: Family Member who bought the need to you
- 7) Closure Expected: Input the date that the event is expected to be closed (Ask yourself what is a reasonable amount of time in which the family's need will be met)
- 8) Progress: Status of the need event at the time of the parent check-in. This progress may change as you check in with the family member.

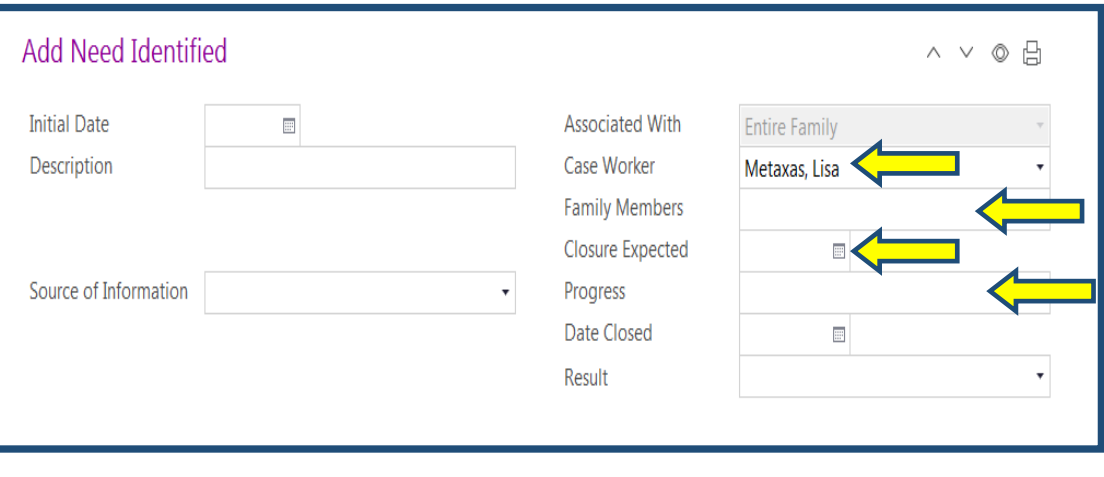

**Reminder:** The following fields are not completed until after the event is completed (Date Closed and Result). The Progress field may change as you check in with the family. This will be covered in *Need Identified* **Event Close**  section below.

9) Event Notes: *Remember to Time stamp your Event Notes* by selecting the clock icon. Notes will briefly explain the situation and what the needs are.

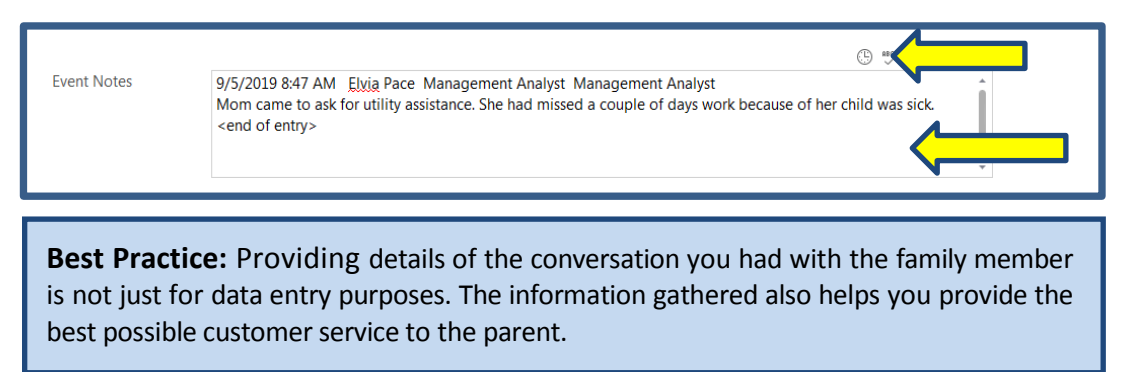

10) Do not click save until you complete the *Need Identified* event and its components described below.

To assist in addressing the needs of the family, a *Community Resource Referral* Form is used. The form is a way to document the community resource information that has been provided to the family. There are two types of referrals that can be given to a family: Written and Verbal. You will use a *Community Resource Referral* Form for every type of referral given. Create this event as referrals are provided. A *Community Resource Referral* Form is NOT NEEDED for **internal** referrals, for example, referrals made to the Mental Health team or ISD resources received such as Togs for Tots, where services are identified by staff. However notes in ChildPlus are still required to identify services families received. **Referrals are given year round and are not only attached to the need identified events (also, Family Meeting Home Visit, BOY/EOY, Goal Setting, etc).** 

1) Click *Add Action* to document the family's need.

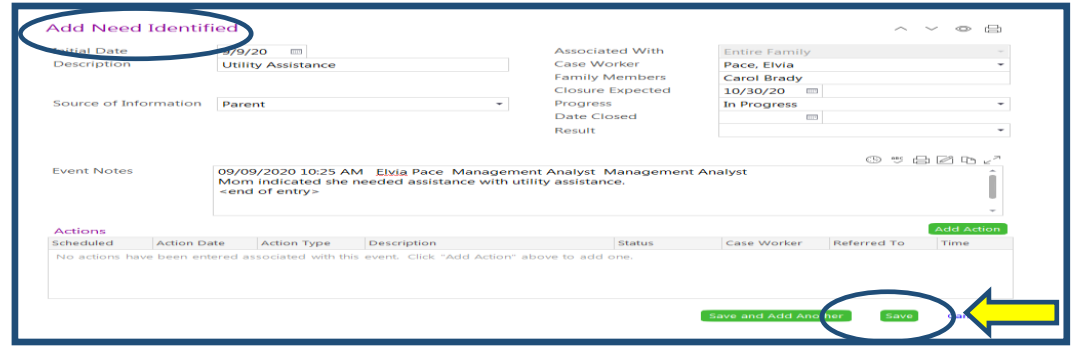

- 2) Action Type: Referral
- 3) Action Date: Date the event occurred

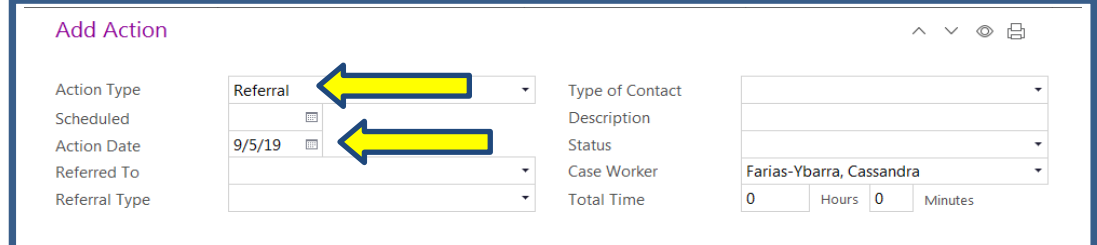

- 4) Referred To: Community Partner is referred to
- 5) Referral Type: Written or Verbal (Verbal would refer to online applications or referrals)

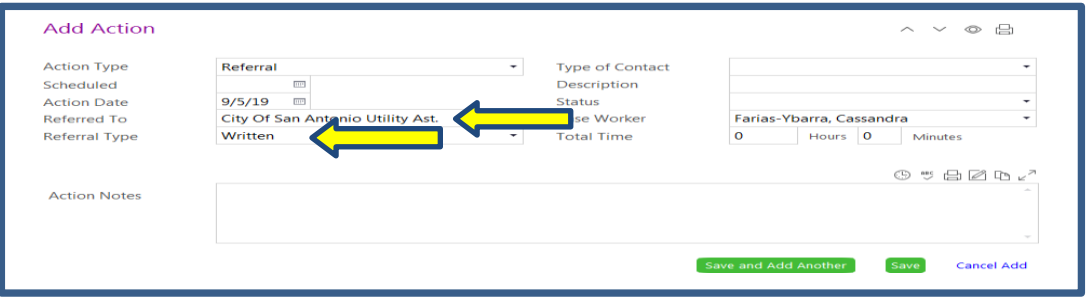

- 6) Type of Contact: How contact was made
- 7) Description: Need the family needs assistance with

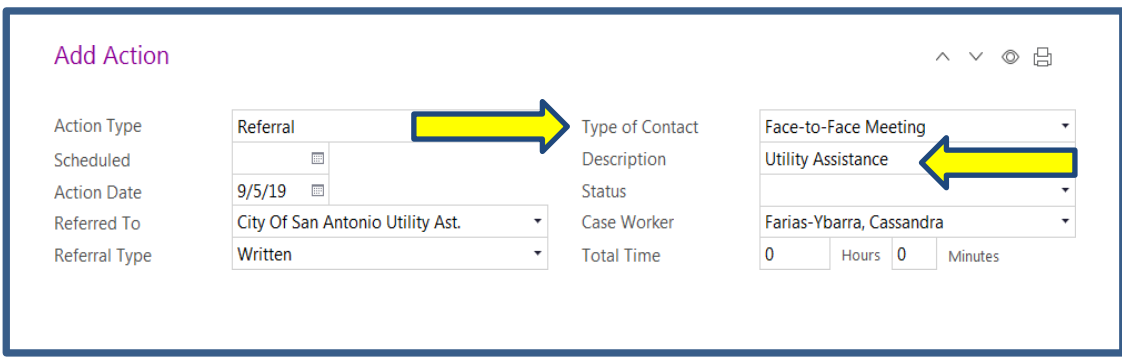

- 8) Status: Referral Status (ex: if contact has not been made with organization status would be on going. If you gave parent a uniform the status would be closed)
- 9) Case Worker: Enter Your Name

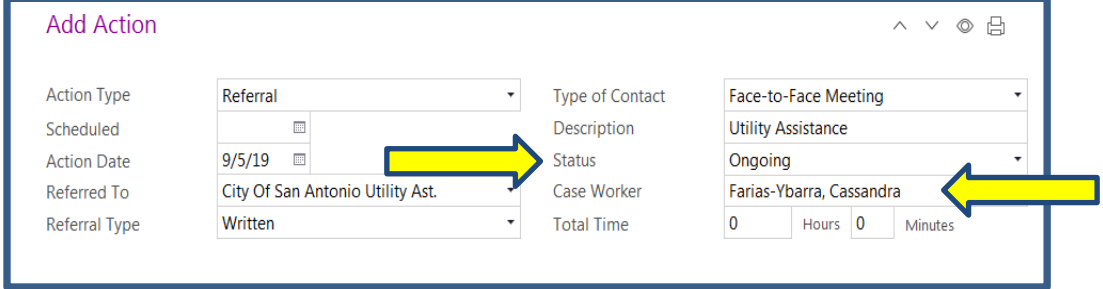

- 10) Action Notes: *Remember to Time stamp your Event Notes* by selecting the clock icon. Notes will be entered to describe the referral.
- 11) Click Save.

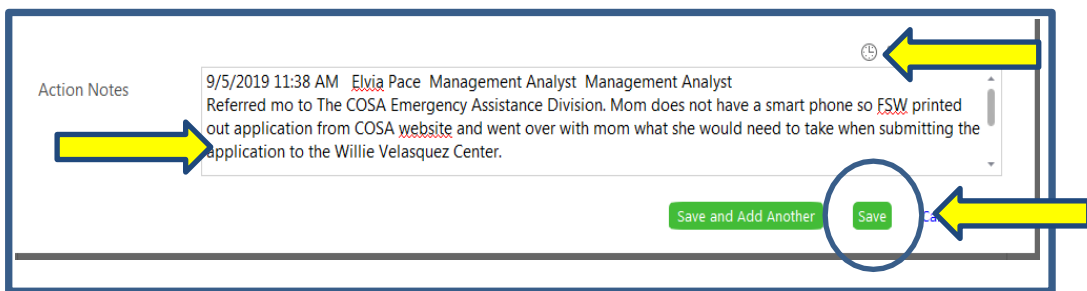

12) Referral: Complete and scan in the referral for the need identified. Use the instructions given in the *Scanning documents to Attach in Child Place* section.

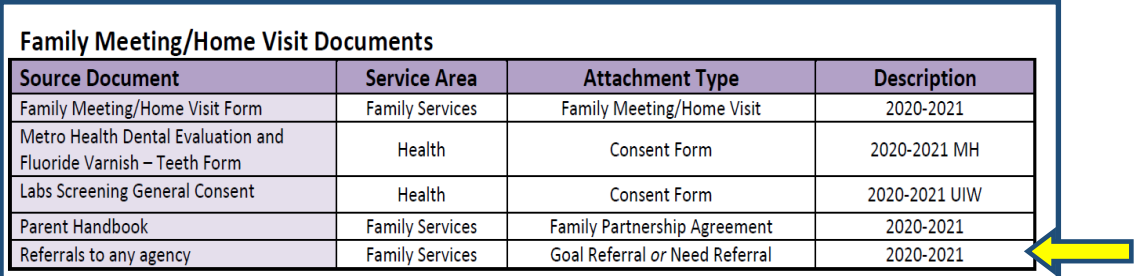

**Best Practice:** Always indicate the organization that you referred the parent to. If it was multiple organizations, each one would have a separate add action but you can use the same referral form. Only if the referral is for different request would you use a separate form (ex: Food Bank and Financial Empowerment Center).

### **One Service and One Agency One Service and Two Agencies**

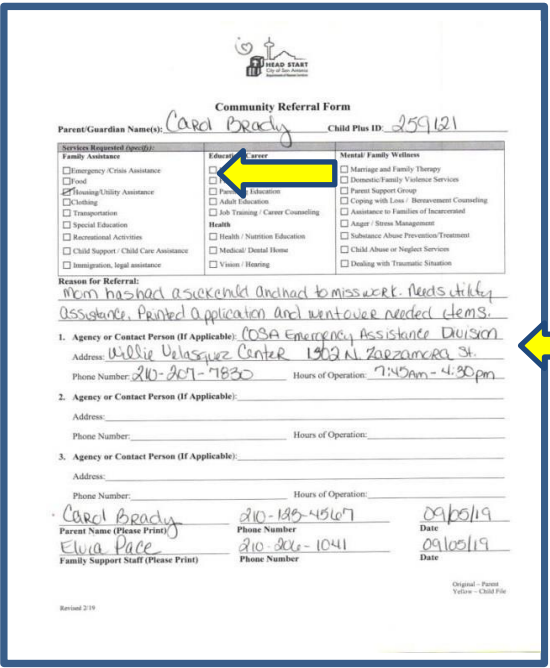

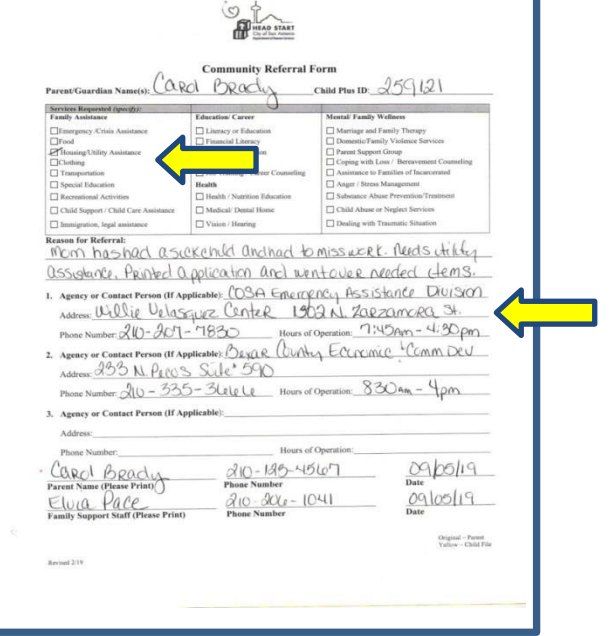

### **Two Services Two Agencies**

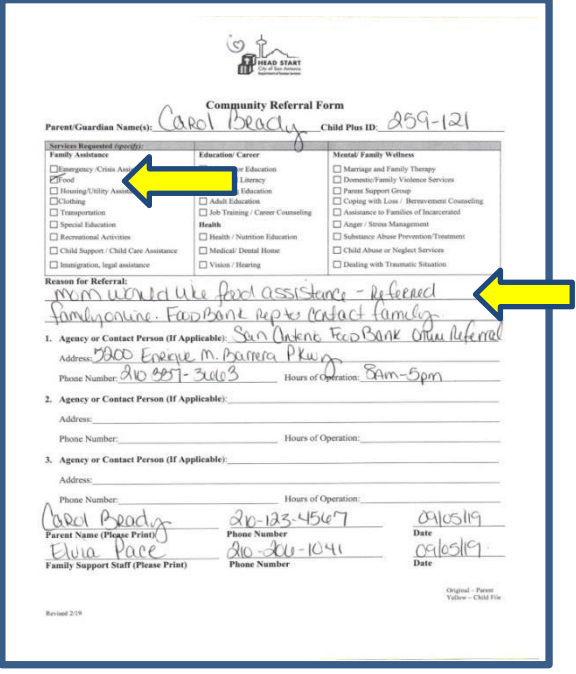

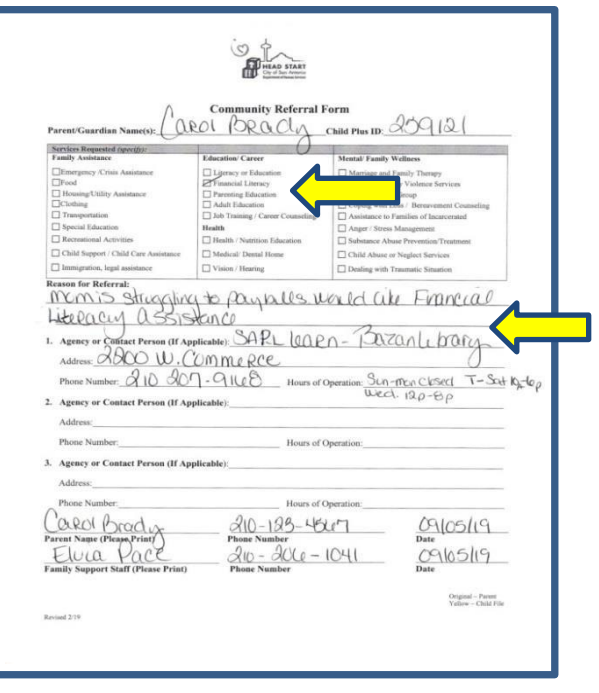

# Event: Need Identified Follow Up

All referrals require a monthly follow-up until the need is met. When documenting continued followup notes, you will return to the event that requires follow-up. Every time you follow up on the need you will add an action monthly until the need is met.

*Add Action* instructions are the same as when you document a referral except the Referred To and Referral Type fields are not accessible.

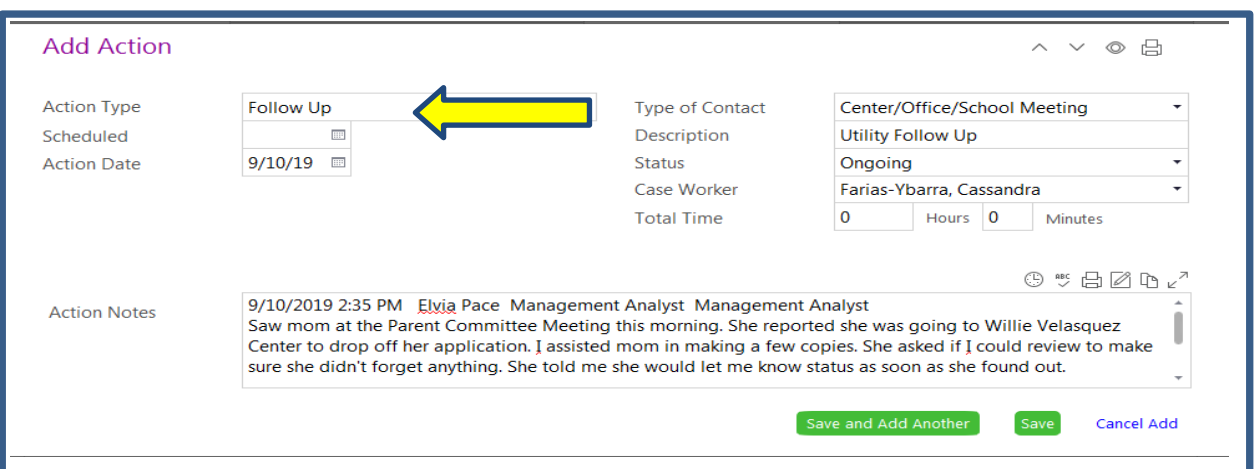

If there is more than one need for the *Need Identified* event you will follow the same process as before however you would label each need accordingly when entering monthly follow up notes.

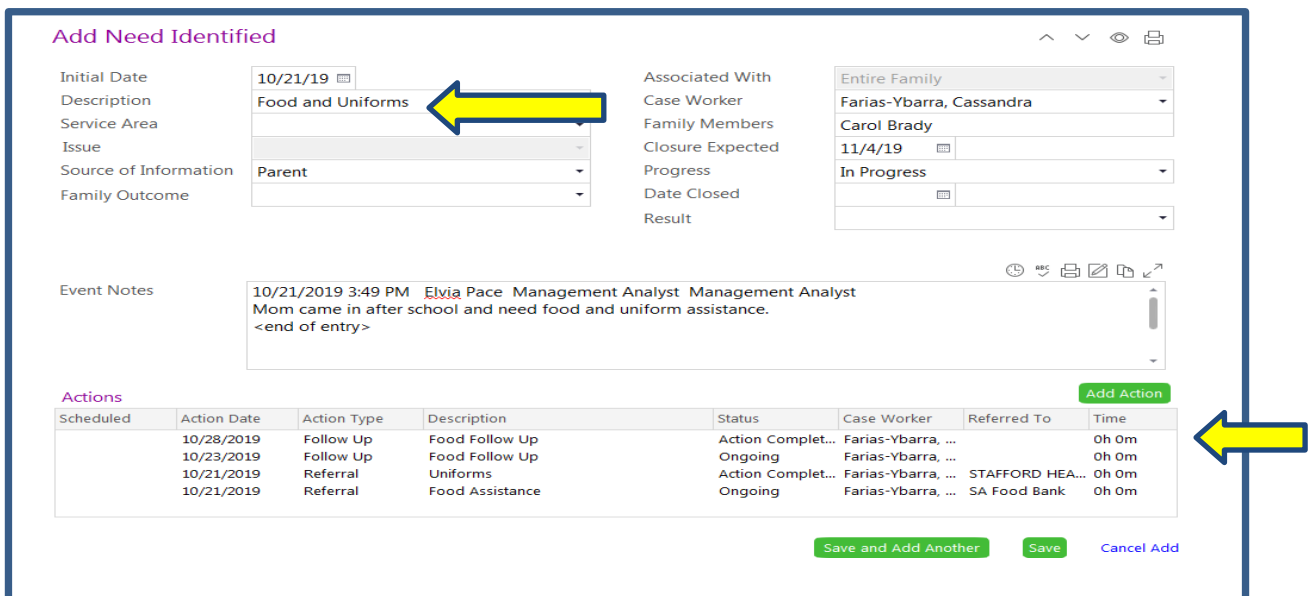

# Event: Need Identified Completion/Close Out

If the family has received the services that they requested or the family no longer wants to pursue the need request an *Add Action* note is created to report the situation and outcome. The status of the *Add Action* (follow up of event) is documented in this note. The original *Need Identified* event will have additional fields that need to be filled out.

- 1) Progress: Status of the need event at the time of the parent check-in. This progress may change as you check in with the family member.
- 2) Date Closed: This field is not populated until the need is met or closed at the end of the year.
- 3) Result: Selected after the event has been closed due to need being met or at the end of the year.

Met: Fully or Partially- How much did the parent complete to obtain need met

Not Met: Agency Problem- COSA failed to follow process which affected parent. *Examples:* Resources not given, no follow up or poor case management

Not Met: Parent Problem: Parent failed to follow process which affected their completion. Documentation shows resources and follow ups were provided to the parent; however, the family did not seek out the resources or had other circumstances that prevented them from working on their goal. *Examples:*  Resources were given but parent did not follow through, Parent interested in another goal, Family Emergency/ Situation that prevented them from completing goal.

4) Click Save.

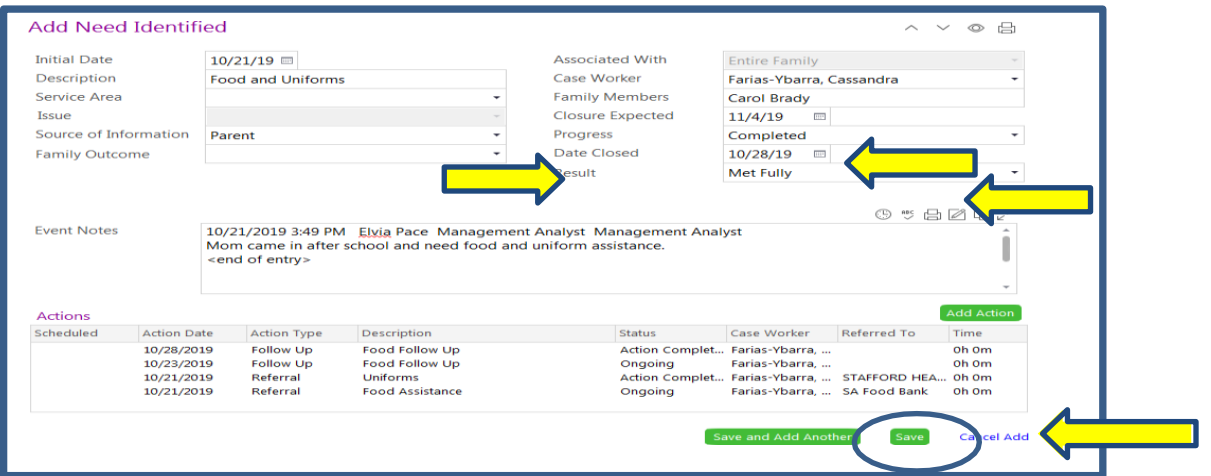

**Best Practice:** Events should be closed as the events occur. This process is not mandatory since events do not need to be closed out until the end of the year. Closing events as they are completed is not only best practice but it allows you to work smarter and not harder!

The *RFA Mental Health* Event is created when there is a Mental Health concern for a child or a family.

1) Click Add Event in the *Family Service*s Tab.

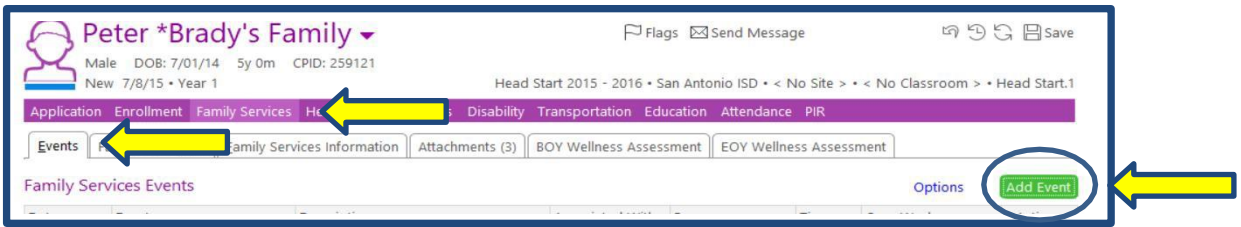

2) Select RFA- Mental Health

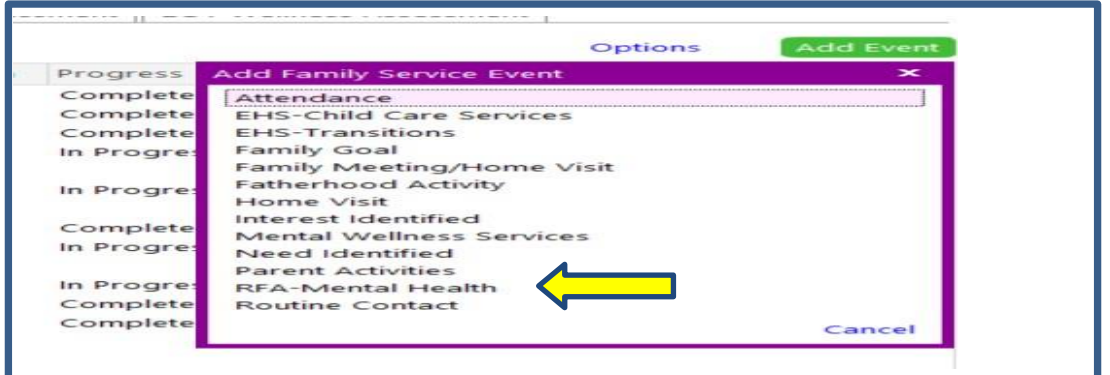

- 3) Initial Date: Date RFA Event was created
- 4) Description: 2019-2020 (Current school year)
- 5) Case Worker: Enter your name here

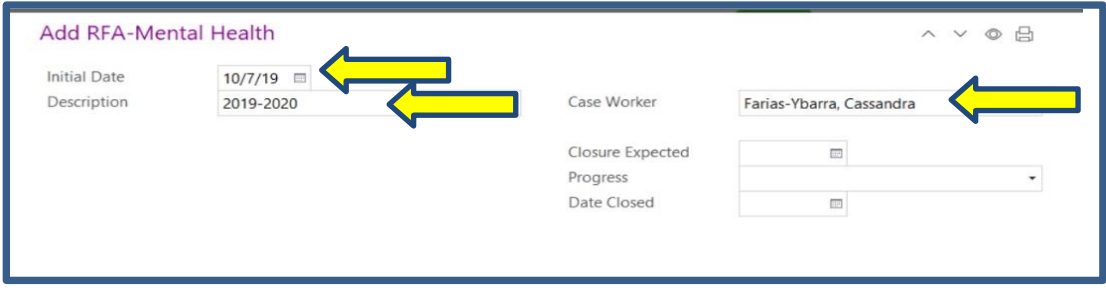

6) Event Notes: The events notes should detail the reason for the referral with the family or child concern. It will also indicate the primary language of the parent and if it has been explained to the family that the Mental Health Coordinator will be contacting them. Click Save after notes are entered. **Remember to Time stamp your Event Notes by selecting the clock icon.**

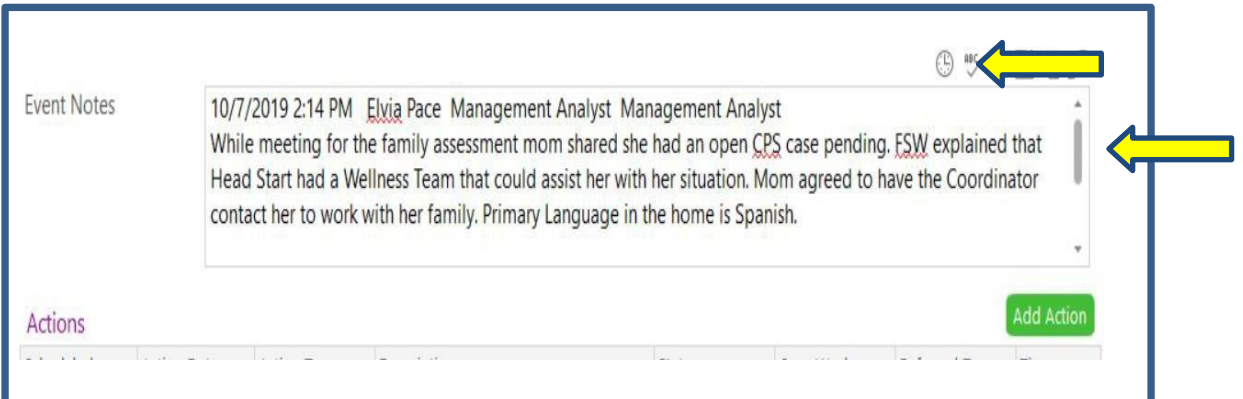

**Reminder:** Within 10 days, the Mental Health Coordinator will acknowledge receipt of the referral by changing the "Progress" drop- down to "In Progress." Also, only Mental Health Team members will use the Action Item section.

A referral form is **NOT** needed for a request to the COSA Head Start Mental Health Team.

# Event: CDA Event

This event is created for families that are working to obtain their CDA. FSWs do not have to enter anything in this event but will have access to see the notes and see the progress made by the parent. This event will be added by The Education Content Area.

# Event: Routine Contact

This event is created for each family and used to document communication between the FSW and family as it happens. The communication should not fall within any of the other event descriptions, such as goal setting or referrals. This is where documentation for attempts to schedule family events such as Family Meeting/Home Visit, Family Goals or Family Meetings for Assessments should be documented.

1) In the Family Services Section Add Event.

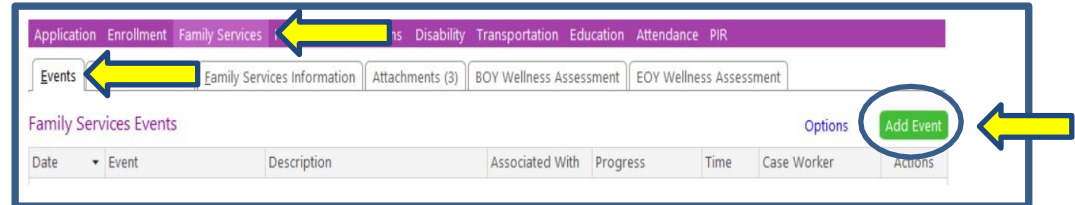

2) Indicate Routine Contact

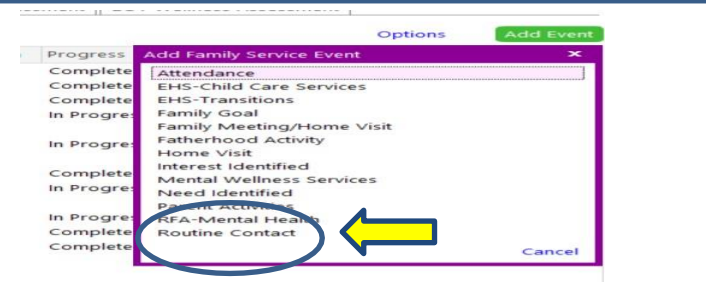

- 3) Initial Date : Date first Contact was made
- 4) Description: 2019-2020 (Current School Year)
- 5) Case Worker: Enter Your Name

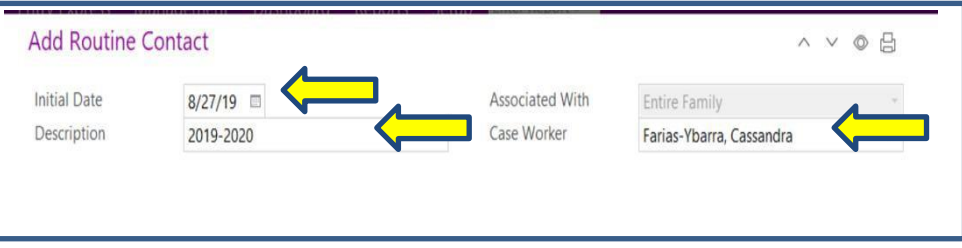

- 6) Event Notes: Note should reflect it is for communication for school year. *Remember to Time stamp your Event Notes* by selecting the clock icon.
- 7) Add Action: You will document parent contact notes throughout the year by adding an action entry as it happens.

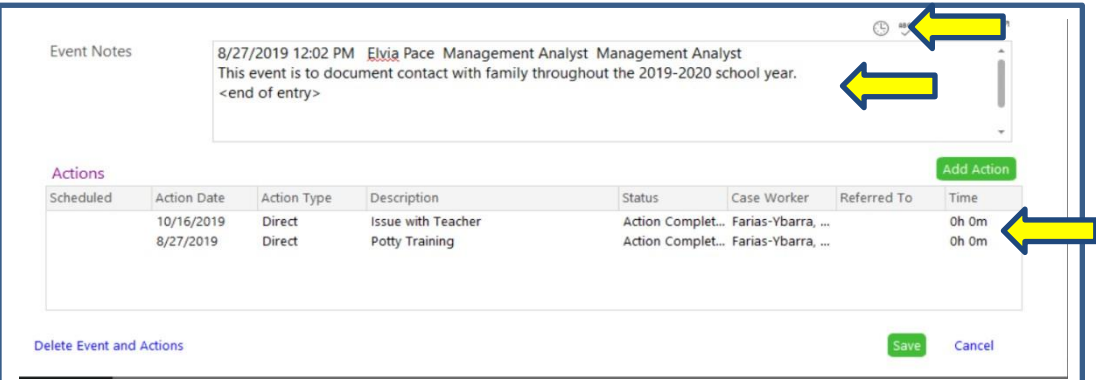

## **Routine Contact Example 1**

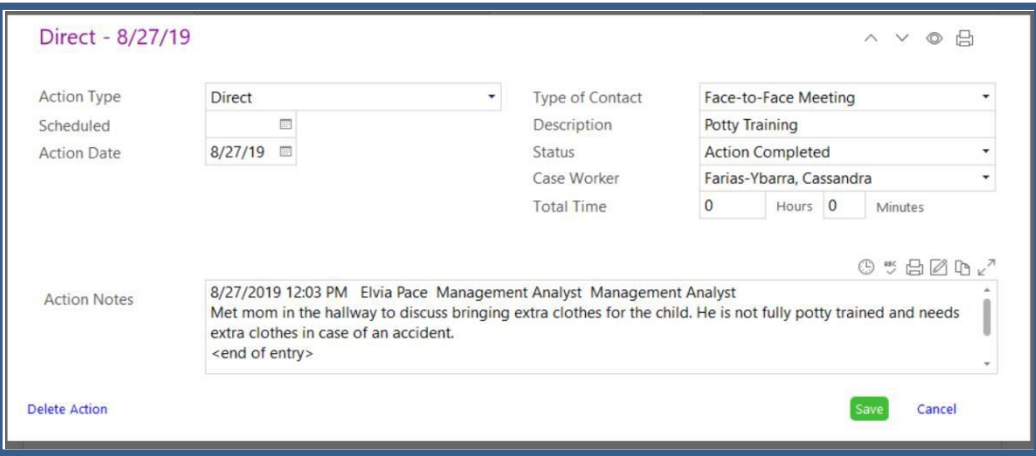

## **Routine Contact Example 2**

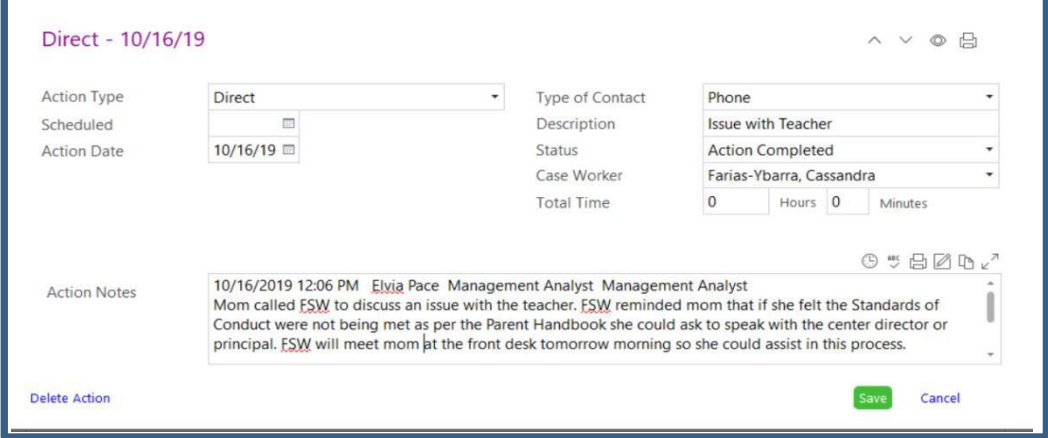

This module was specifically created due to the COVID 19 Pandemic in Spring of 2020. The Entry into this module is created each time a family contacted and information collected relates to assistance needed by the family due to the COVID 19 Pandemic. The communication between the FSW and family should be entered into the module as it happens. The communication should not fall within any of the other event descriptions, such as goal setting or referrals.

1) In the Family Services Section click on the Family Correspondence tab. Click on the Add Family Correspondence tab to add new entry.

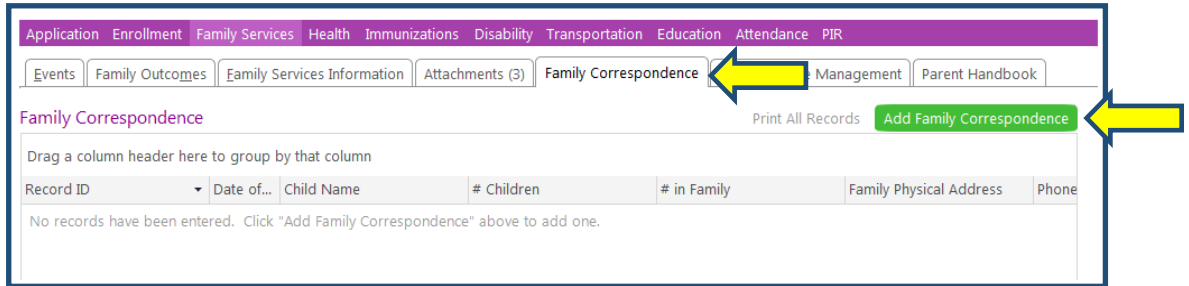

- 2) Date of Assessment: Date contact was made with the family
- 3) Child Participant Name: Name of the child on your caseload. If sibling in the same program list both names.
- 4) Number of Children in the Household: Ask parent/guardian how many children are in the household. Due to COVID families may double up. Indicate all children in household at the present time.
- 5) Number of Adults Children in the Household: Ask parent/guardian how many adults are in the household. Due to COVID families may double up. Indicate all adults in household at the present time.

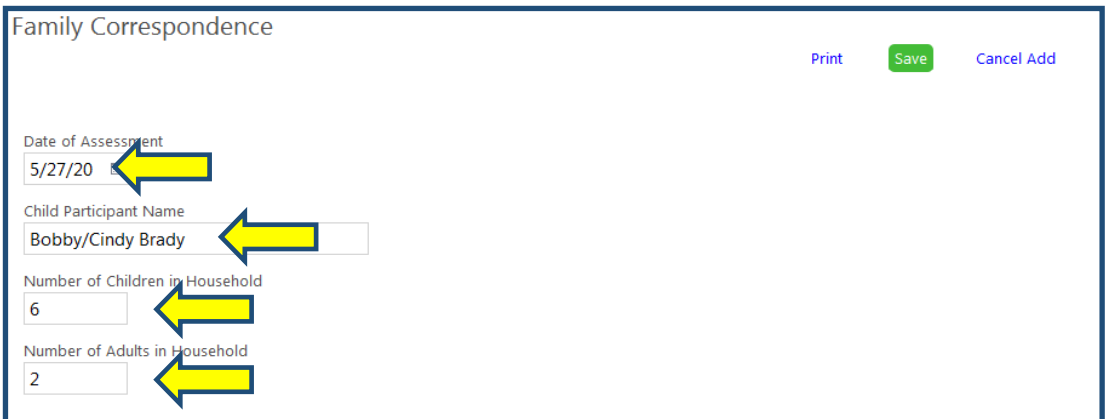

- 6) Family Physical Address: Due to COVID families may double up. Indicate address where family is currently staying.
- 7) Phone Number for Coordinating Delivery: List current number where the family can be contacted.
- 8) Classroom: Indicate Agency, Site and Classroom of child listed is enrolled in.
- 9) Case Worker: Enter your name

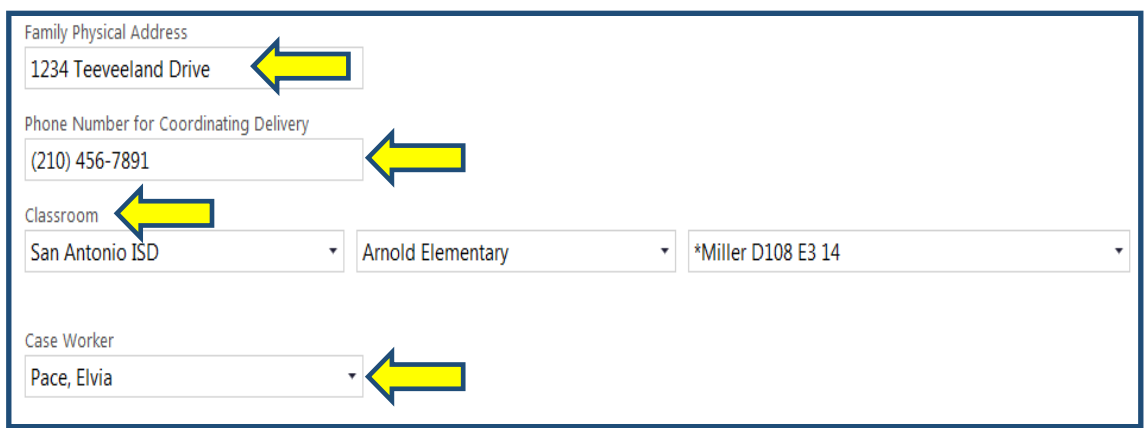

#### *Family Contact Status*

- 10) Indicate Status of Contact
- 11) Contact Notes: Enter notes detailing communication with family. *Remember to Time stamp your Event Notes* by selecting the clock icon.

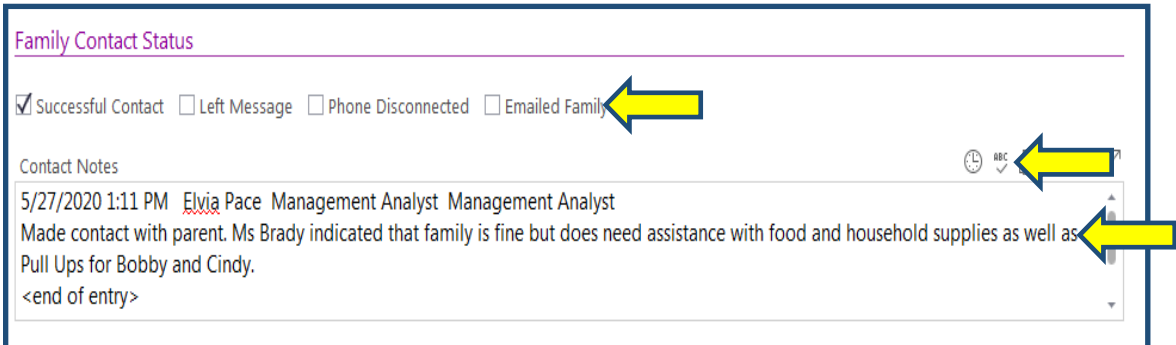

#### *COVID-19 Assessment*

- 12) Has anyone in your family been to the doctor because of COVID-19 concerns?
- 13) Family Member
- 14) Has anyone in your home been diagnosed with COVID-19?
- 15) Family Member

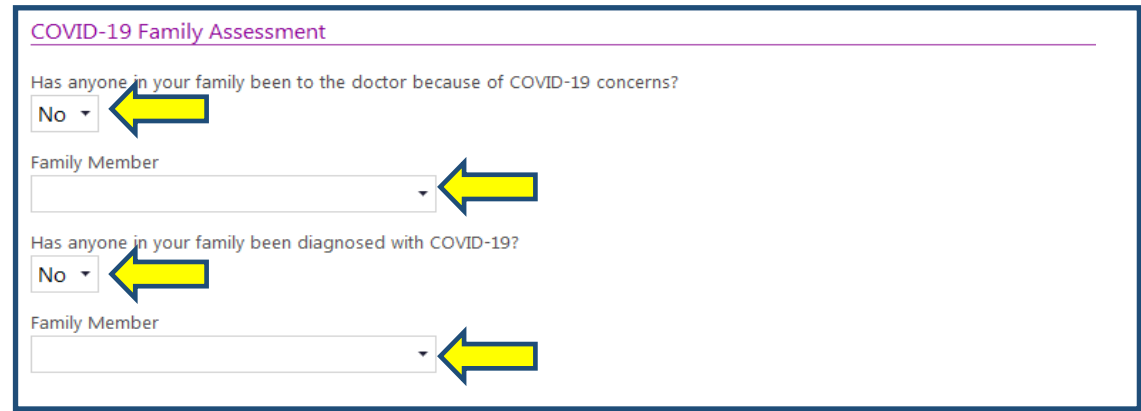

#### *General Need*

16) Indicate need of family at time of the call. You will provide more detail below for each category.

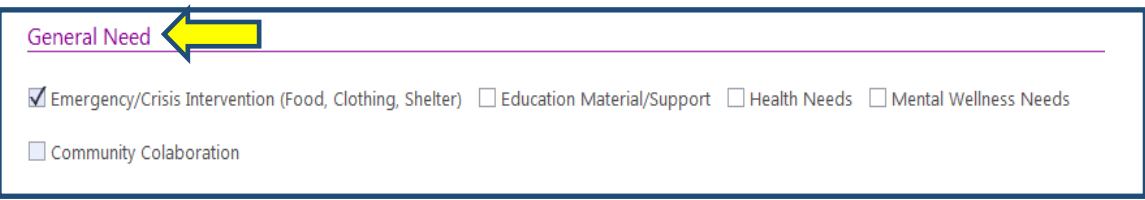

#### *Emergency/Crisis Intervention*

- 17) Indicate need family had at time of call. Select all that apply.
- 18) *If other Emergency etc. please indicate in the box below*. These are contact notes. *Remember to* **Time stamp your Event Notes** by selecting the clock icon. You may copy and paste from contact notes in Family Contact Status if notes are pertaining to this area.

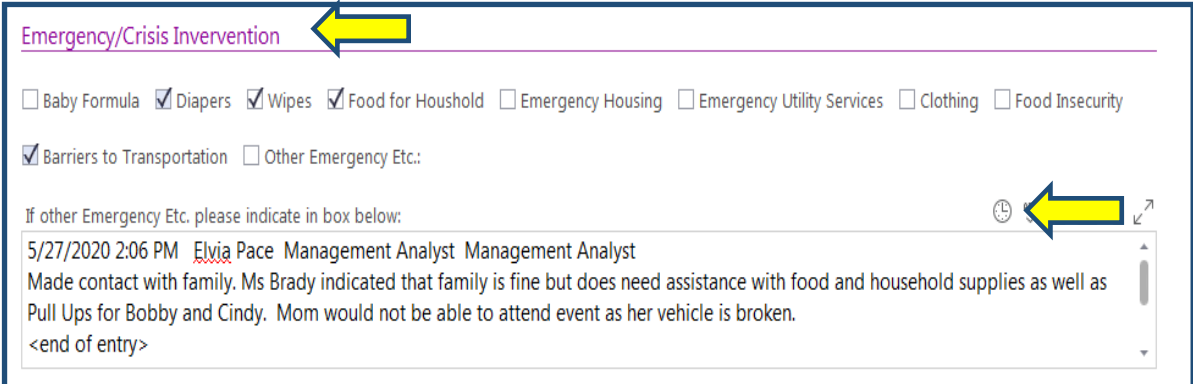

#### *Education/Material Support*

- 19) Indicate need family had at time of call. Select all that apply.
- 20) *If other Education/Material Support please indicate in the box below*. These are contact notes. *Remember to Time stamp your Event Notes* by selecting the clock icon. You may copy and paste from contact notes in Family Contact Status if notes are pertaining to this area.

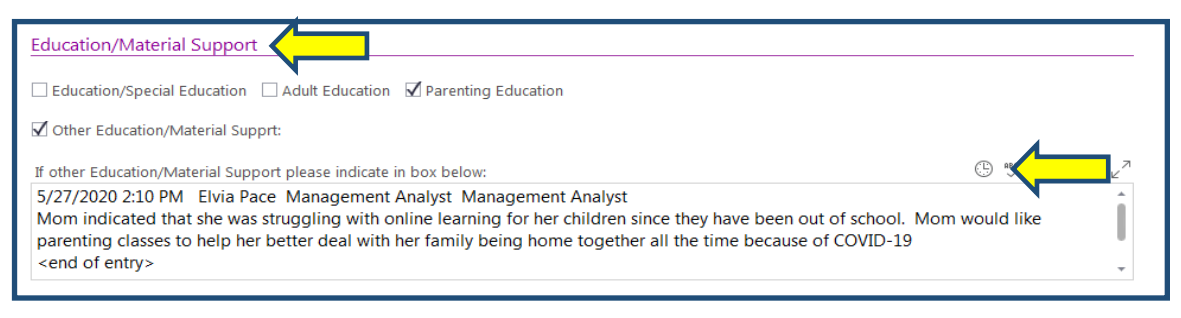

#### *Health Needs*

- 21) Indicate need family had at time of call. Select all that apply.
- 22) *If other Health Needs please indicate in the box below*. These are contact notes. *Remember to Time stamp your Event Notes* by selecting the clock icon. You may copy and paste from contact notes in Family Contact Status if notes are pertaining to this area.

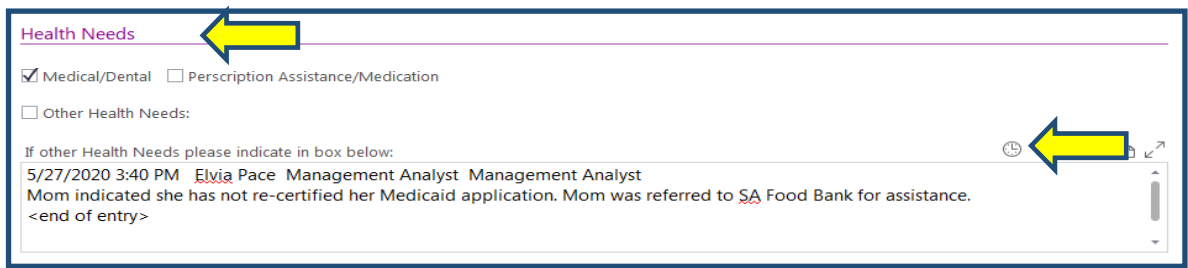

#### *Mental Wellness Needs*

- 23) Indicate need family had at time of call. Select all that apply.
- 24) *If other Mental Wellness Needs please indicate in the box below*. These are contact notes. *Remember to Time stamp your Event Notes* by selecting the clock icon. You may copy and paste from contact notes in Family Contact Status if notes are pertaining to this area.

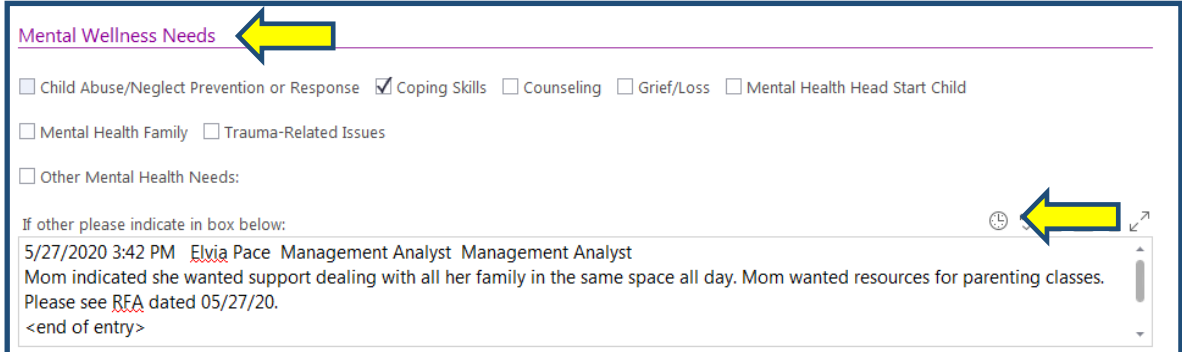

#### *Community Collaboration*

- 25) Indicate need family had at time of call. Select all that apply.
- 26) *If other please indicate in the box below*. These are contact notes. *Remember to Time stamp your Event Notes* by selecting the clock icon. You may copy and paste from contact notes in Family Contact Status if notes are pertaining to this area.

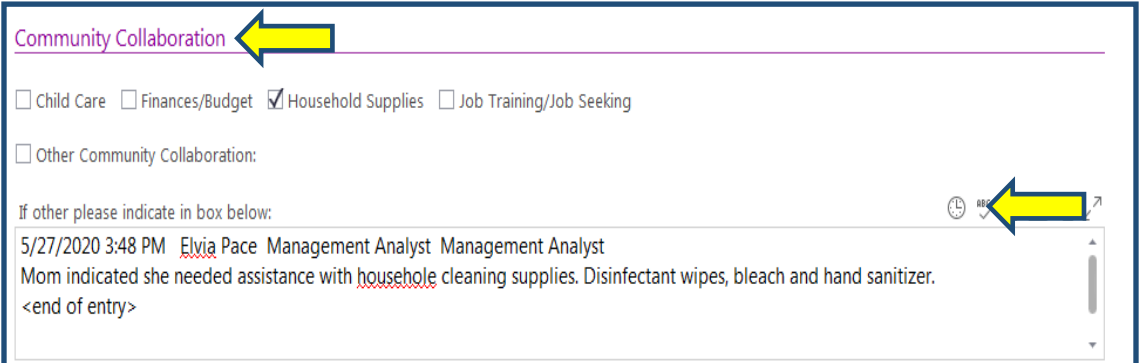

#### *Service Area*

27) Indicate need family had at time of call. Select all that apply.

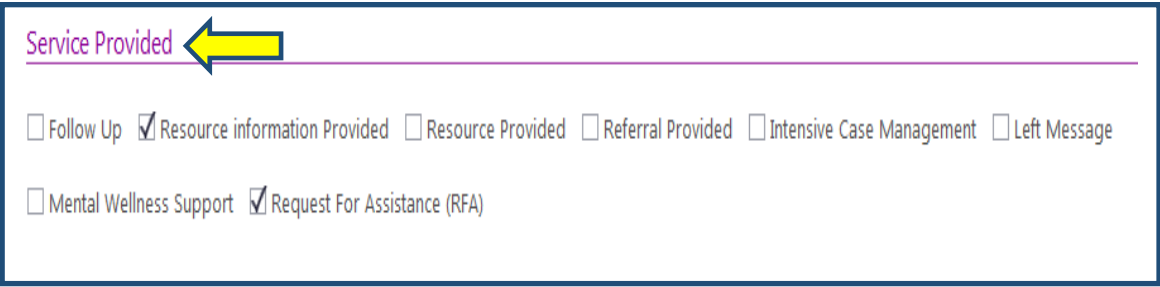

#### *Supply Delivery Information*

28) *Any Special Diets or Allergies? Adult or child?* Indicate any response from family.

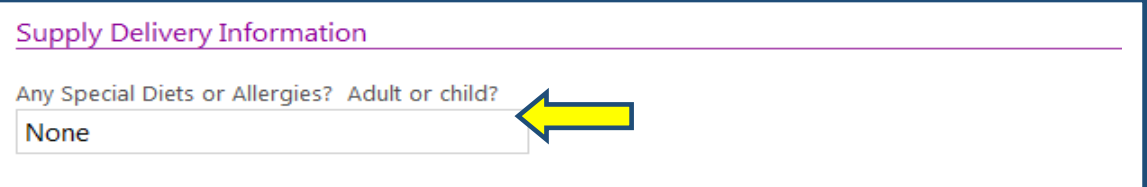

The following section will monitor needs identified and the services that were received by family through resources provided by the community or Head Start. If need is indicated you will check the box. Check all that apply. Enter date when services are received by the family.

- 29) *Food/Item Delivered and Food/Item Delivery Date*
- 30) *Baby Formula and Formula Delivery Date*
- 31) *Diapers and Diaper Delivery Date*
- 32) *Prescription and Prescription Delivery Date*

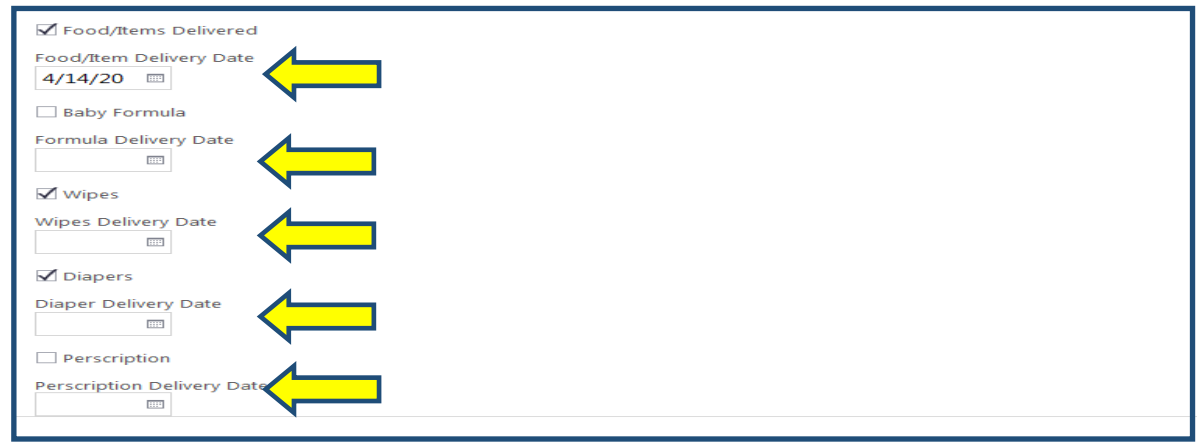

Do not forget to click on *Save* once all information is entered in the Family Correspondence tab.

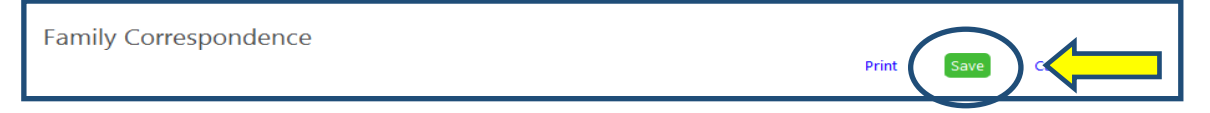

## Event: Communication Log

The Communication Log is the only event in Childplus that is created by the system for each family when the child is selected/enrolled in the program. FSW does not need to document anything in this tab. ChildPlus documents text and email communication you have with the families automatically.

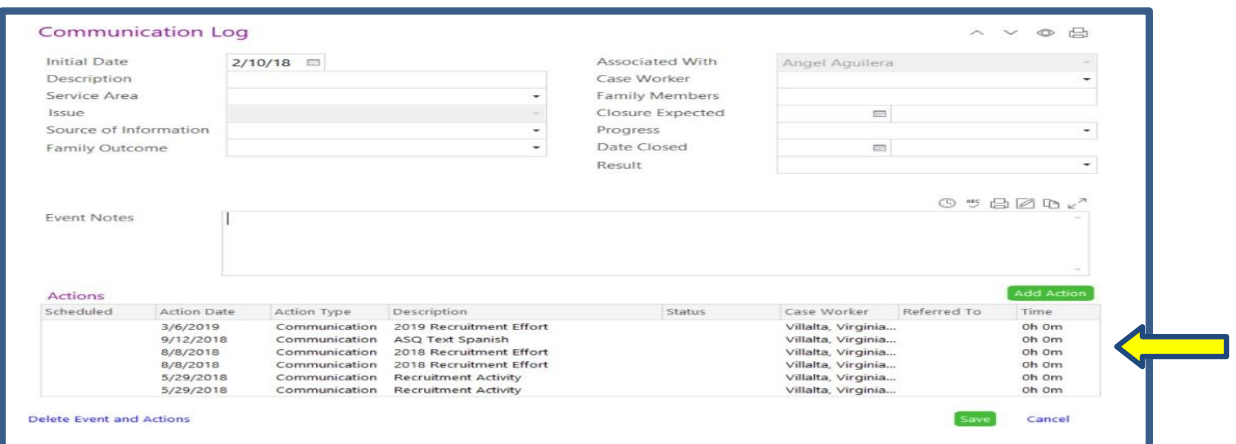

1) To send a message to the family click on the Send Message icon.

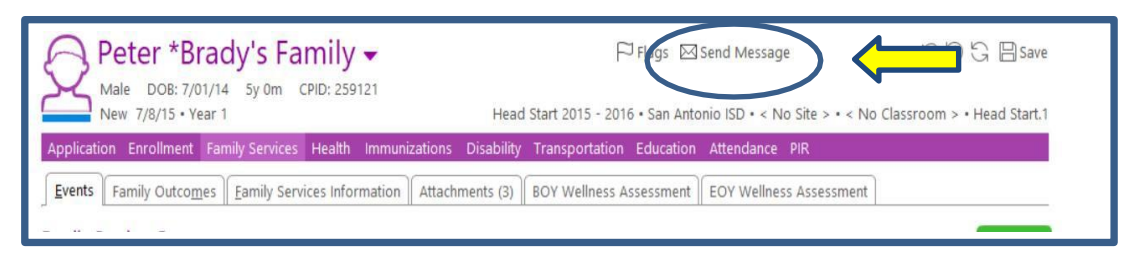

## 2) Select the reason for the contact

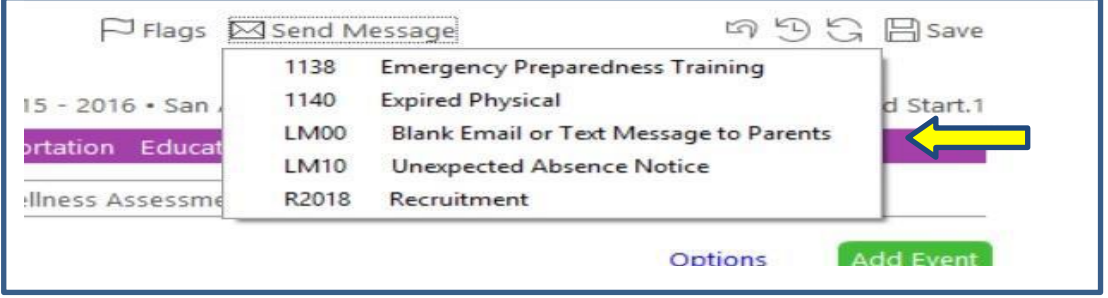

3) Write out your message to the family. Remember to provide the Spanish translation if working with bilingual families.

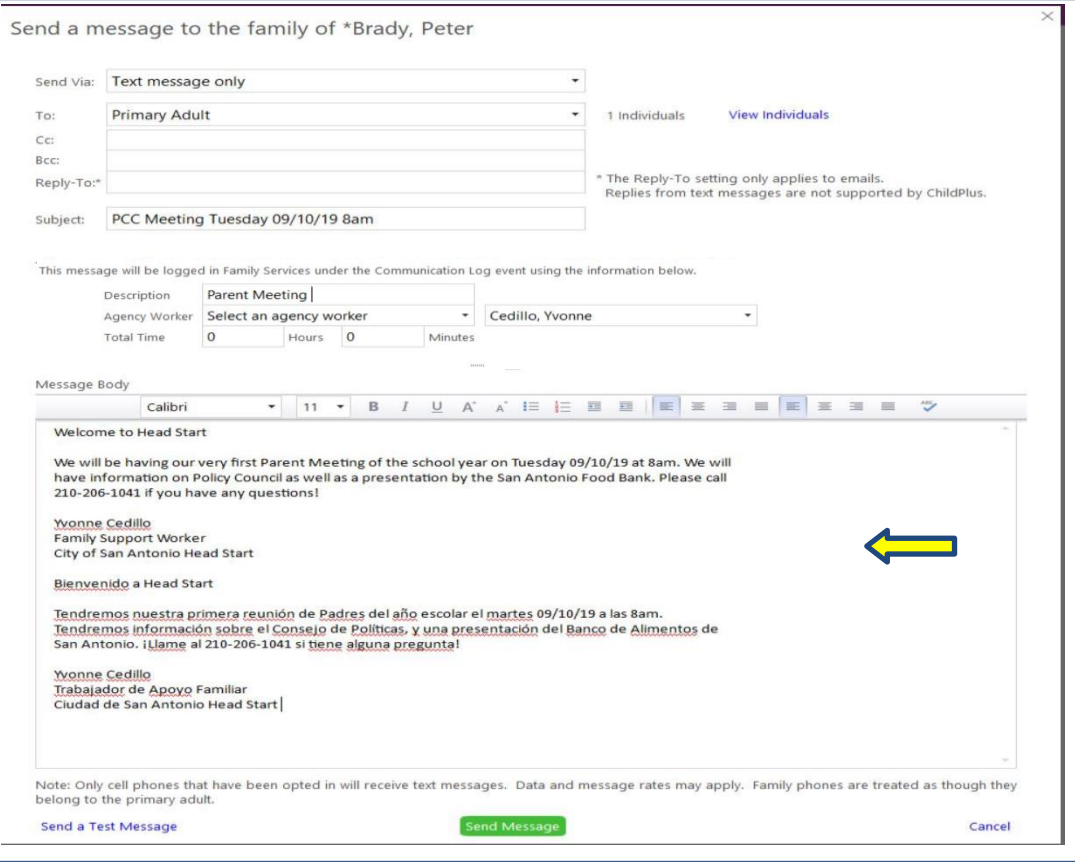

If you are using the ChildPlus *To Do List* to help you stay on track with your follow up notes there is just one extra step in your *Add Action* Notes that needs to be filled entered.

Scheduled date: Date of follow up

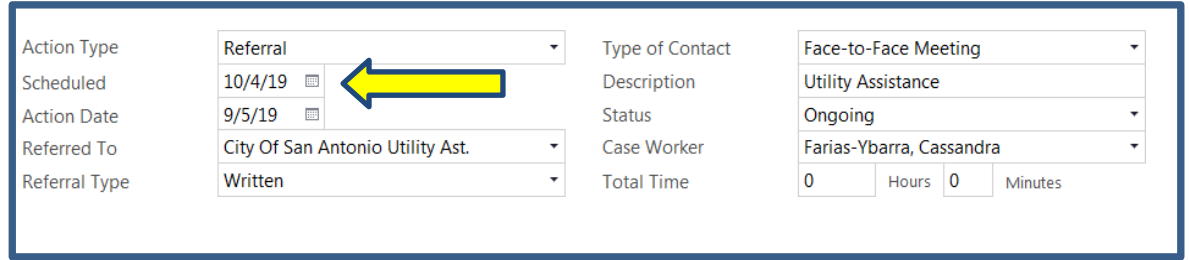

This will list the event on your *To Do List* in ChildPlus so you can see when the event needs to be followed up on.

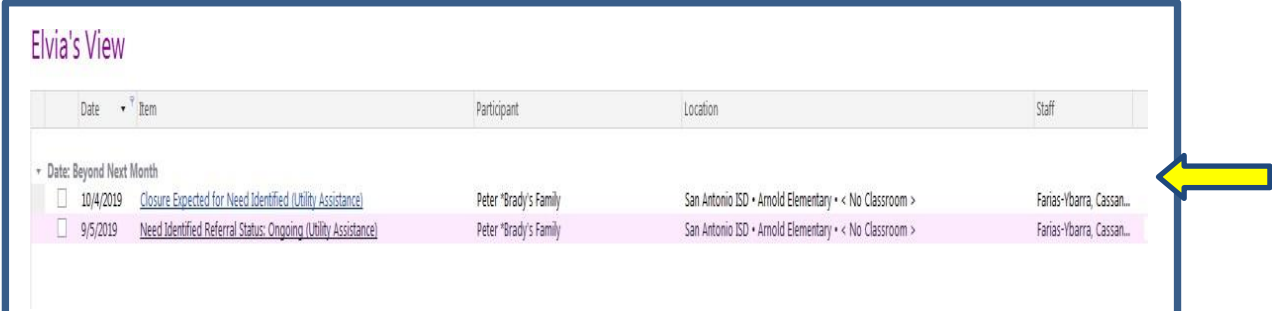

**Reminder:** If you schedule your To Do list to open each time you log on to ChildPlus, it will assist in keeping you on track with what is needed to do each day. It serves as a daily reminder on what needs to be followed up on. You can also track Health follow ups as well. The trick to using the To Do list is your name must be listed as the Case Worker for the child in the information tabs of both *Family Services* and *Health*.

# PIR Data Entry

Head Start Standards state that we must have Record-keeping and Reporting systems to provide the information needed to individualize programs for children and families, monitor the quality of services, assist in planning and management, and ensure delivery of quality services. We have talked about PIR data entry in the *Assigning Participants to your Caseload* section of this data entry guide. There are several ways to find PIR.

1) When in each service area you can find PIR in the information tabs.

### *Family Service Information* **Tab View**

The Family Service questions can be answered by information during the application event, through the Child Health History and *Nutrition Assessment* forms. The remainder will be collected when the *Beginning of the Year Assessment* of the family is completed.

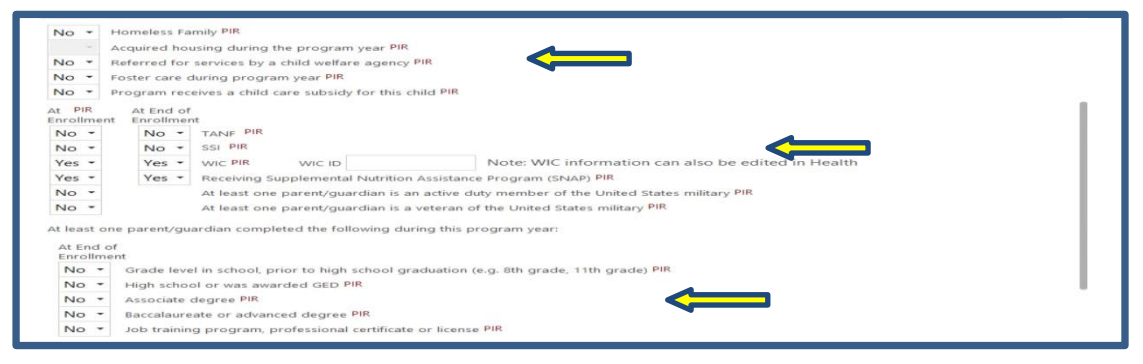

Fatherhood Engagement is an important part of Head Start. A Fathers involvement in the Family Assessment, parent meetings and even goal setting is important information that is needed in PIR. Your event notes should indicate their involvement in these events. This data is also required in PIR. These questions are designated at the End of Enrollment; however, you may begin to fill in your answers throughout the year as you work with families.

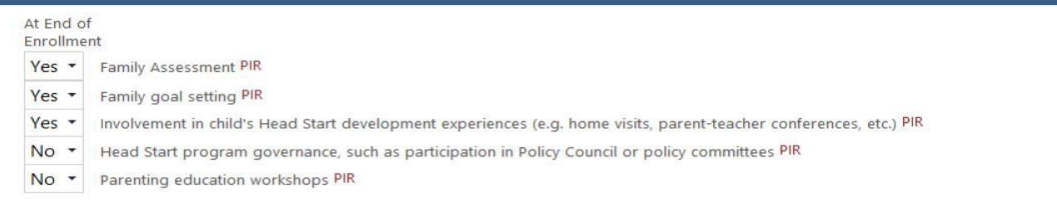

The Needs Received fields are the last part of the Family Services Section. This section is directly linked to the services that were provided to the family all year. This information is collected through assessments, needs identified, referrals given for services or assistance with goals. The Community Resource Form helps us track the work that we do with the families so that we can show documentation that services were provided. Our follow-up notes in ChildPlus reveal whether services were obtained. These should be filled in as soon as needs are identified and services are given and received, for each category, throughout the year.

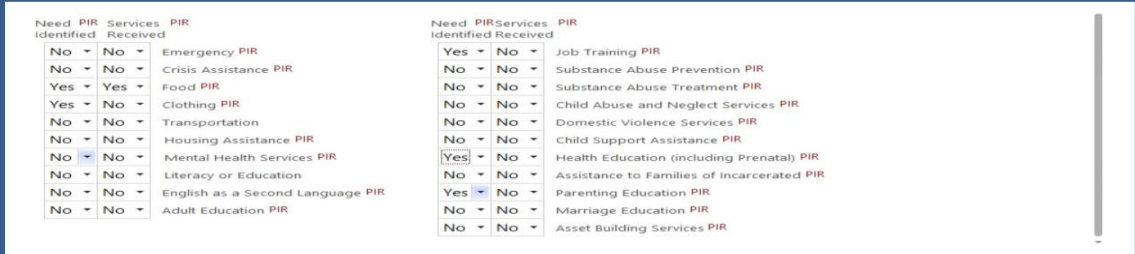

#### *Health Information* **Tab View**

The *Health Services* section questions can be answered by information during the application event through the Child Health History and Nutrition Assessment forms. The remainder will be collected when the Beginning of the Year Assessment of the family is completed.

If insurance coverage was not answered during the application process, you can obtain this information during your Family Meeting Home Visit. Data clerks will fill out immunization information.

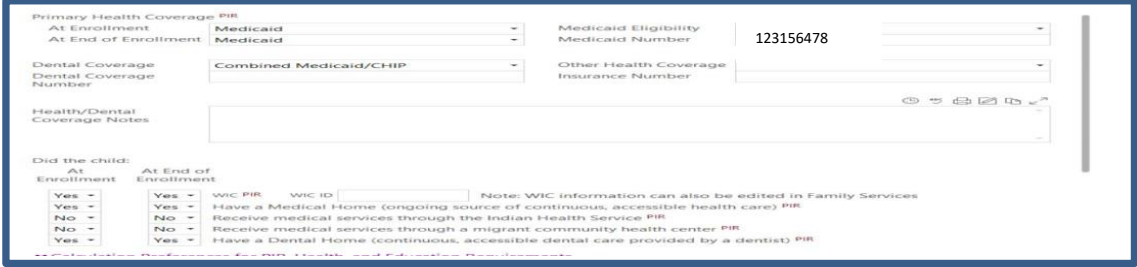

There is a section in Health that ChildPlus will automatically report to PIR. FSWs will not enter any information in the section below.

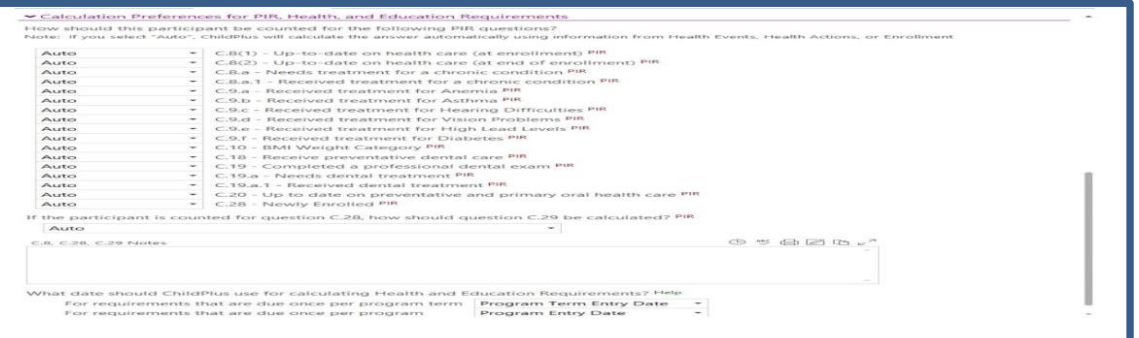

2) You can also click on the PIR area. This PIR view shows you all questions that must be answered in each section for the year.

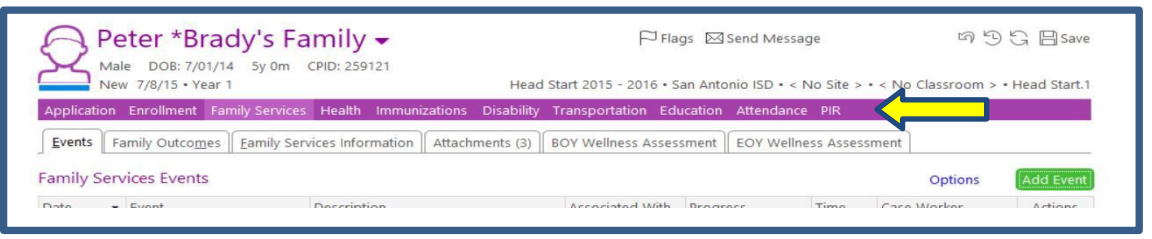

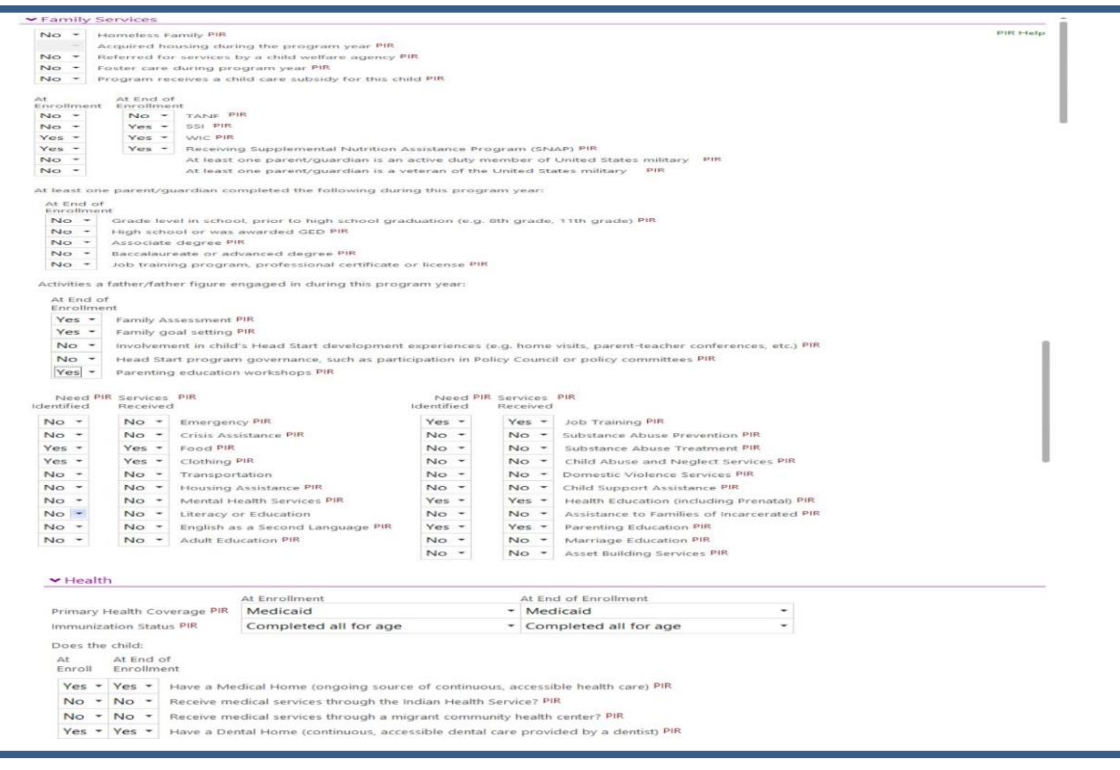

**Reminder:** PIR is reported once a year and some sections have Benchmark Due Dates for data entry. It is best practice to stay current with PIR throughout the year so your caseload is ready when PIR reporting is due.

# ChildPlus Reports for Case Management Assistance

**Report 1015 Participant ID DOB Age Listing Report:** This report will list students in the classroom you have been assigned to. A helpful tip is you can use this list when doing dentals, lead testing or flu shots. It prevents you from missing a child when submitting needed documents.

- 1) Enter Report Number: 1015
- 2) Program Term: Current Year

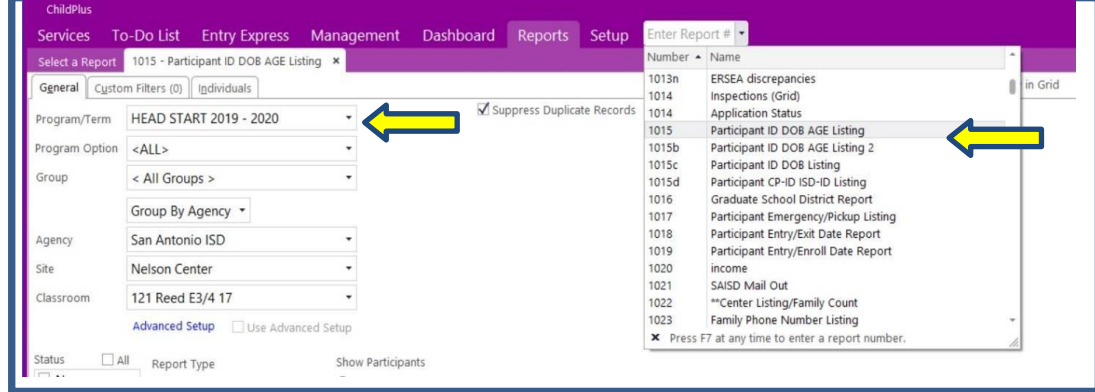

- 3) Agency: District you are assigned to
- 4) Site: Site you are assigned to

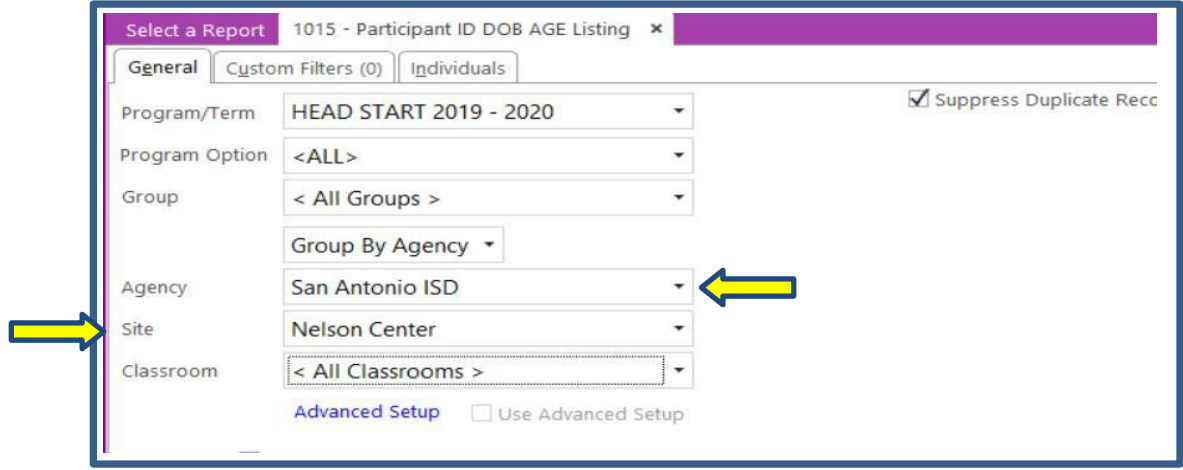

- 5) Classroom: Classroom you are assigned to
- 6) Status: Enrolled (During Summer you would click on Accepted)
- 7) Report Type: Detail

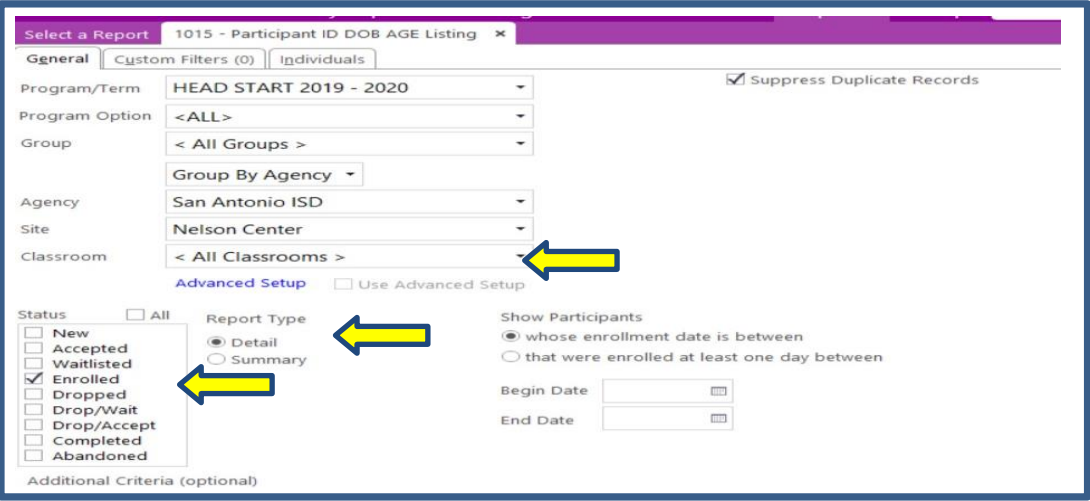

## **View: Report 1015**

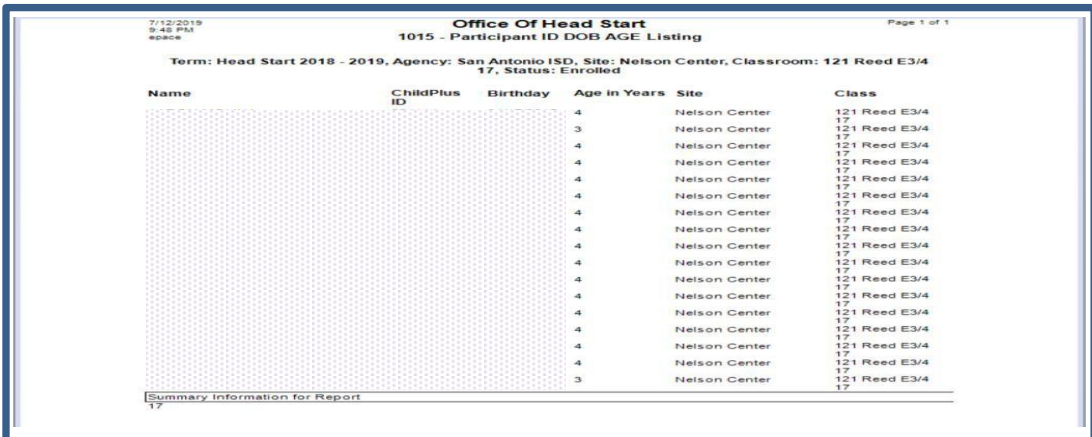

**Report 1086 Intake Completion Report:** Shows if Release Signed and dates have been entered into ChildPlus correctly after inputting an application or new enrollment.

- 1) Enter Report Number: 1086
- 2) Program Term: Current Year

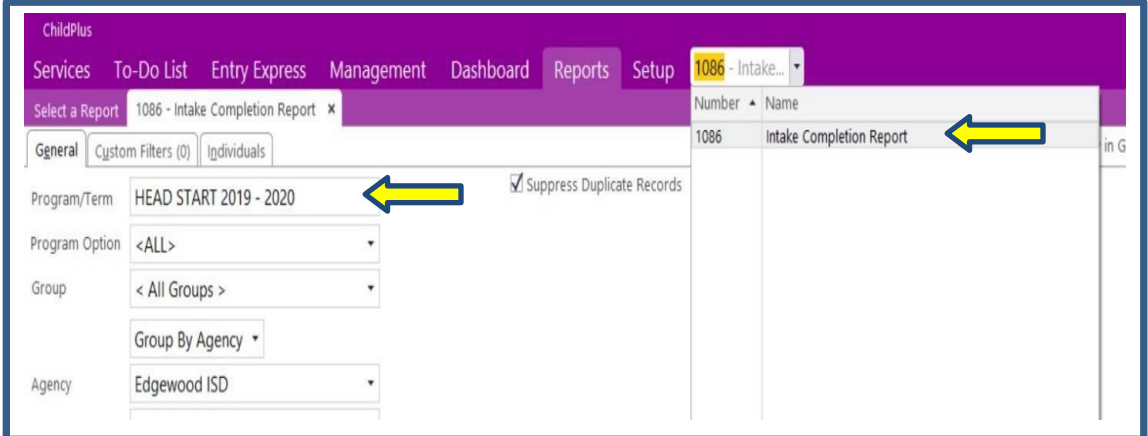

- 3) Agency: District you are assigned to
- 4) Site: Site you are assigned to

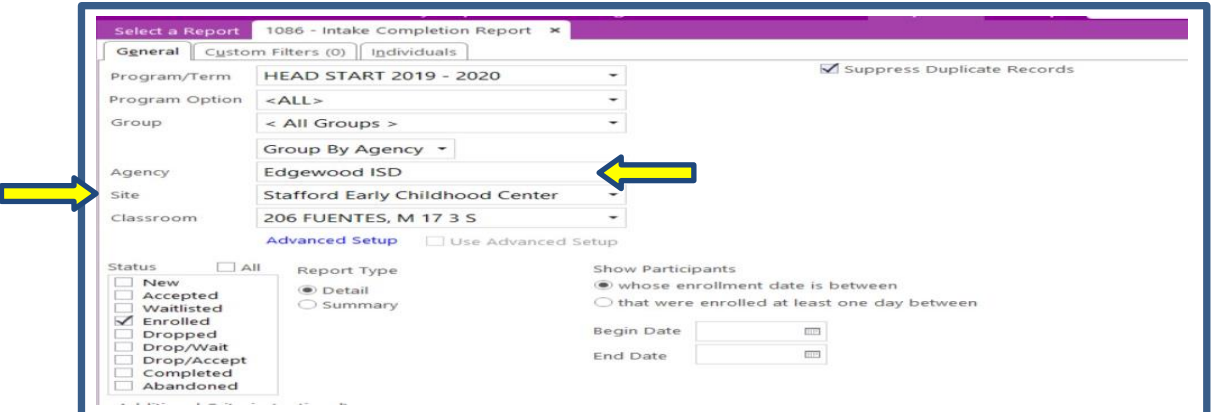

- 5) Classroom: Classroom you are assigned to
- 6) Status: Enrolled (During Summer you would click on Accepted)
- 7) Report Type: Detail

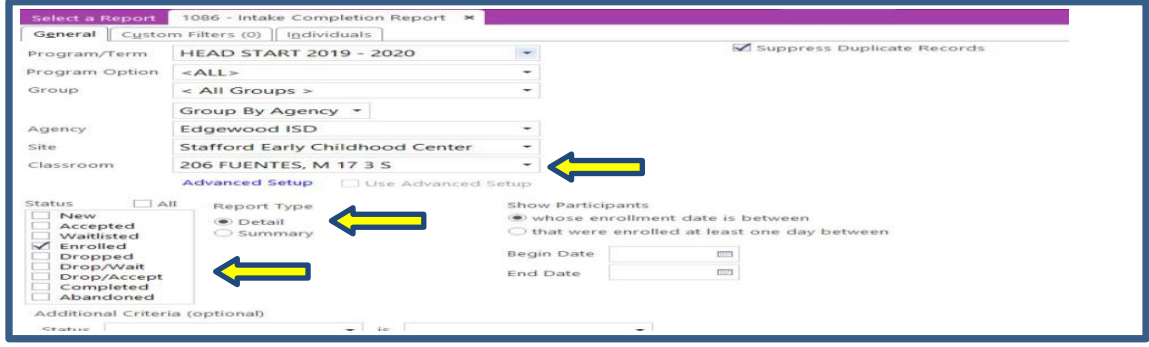

#### **View: Report 1086**

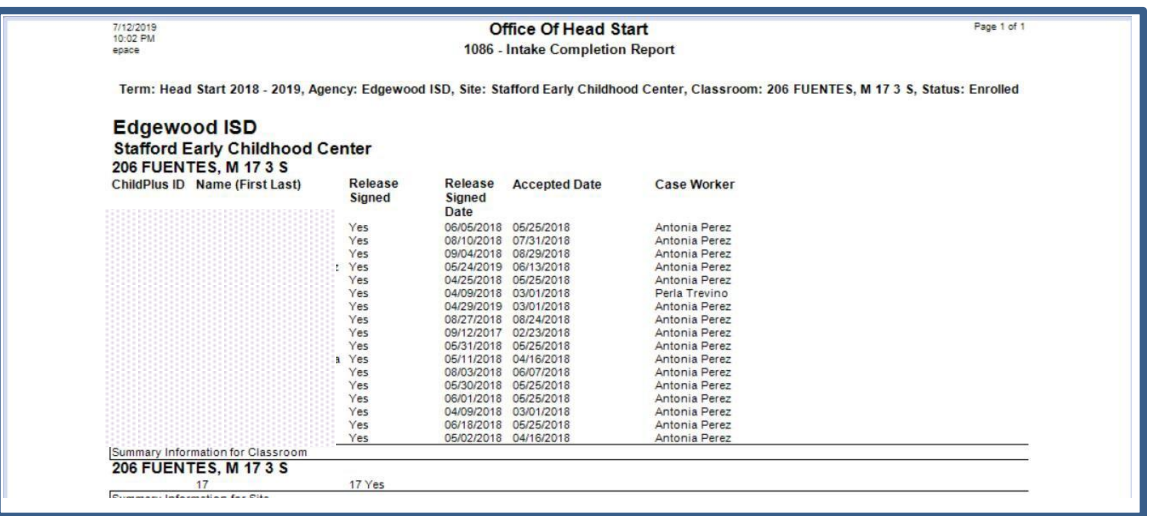

**Report 2132 Participant Attachment Listing:** Lists attachments you have entered in ChildPlus. This report is helpful when you are checking to make sure all documents have been attached in ChildPlus.

- 1) Enter Report Number: 2132
- 2) Program Term: Current Year

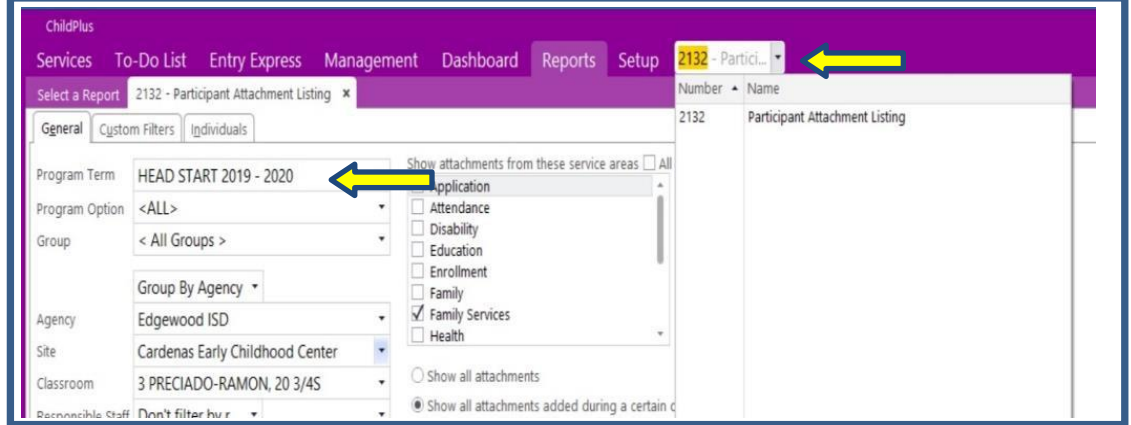

- 3) Agency: District you are assigned to
- 4) Site: Site you are assigned to

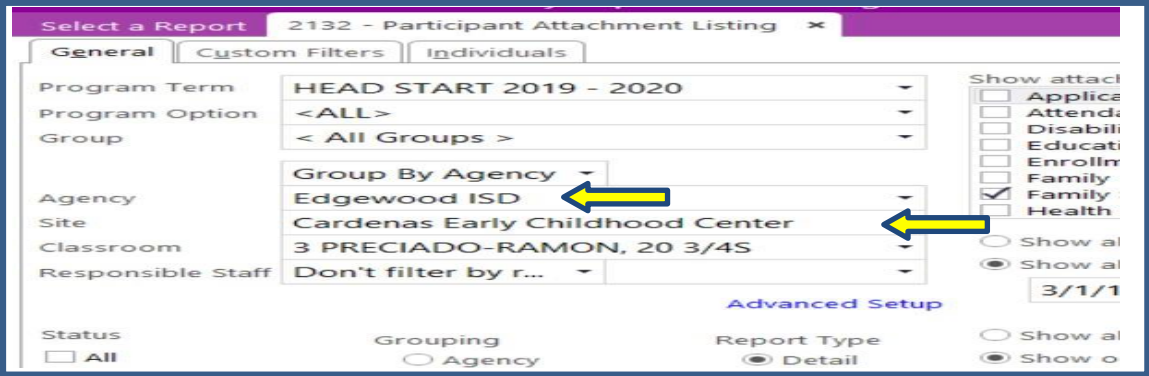

- 5) Classroom: Classroom you are assigned to
- 6) Status: Enrolled (During Summer you would click on Accepted)

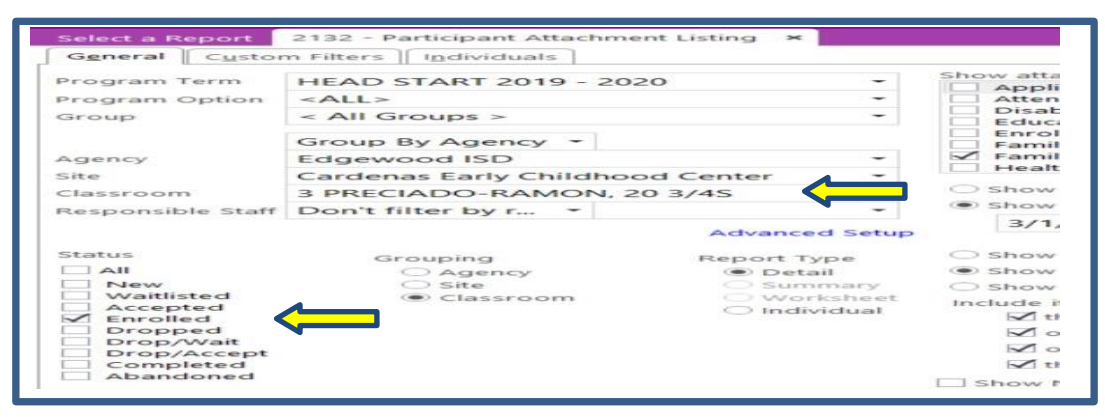

- 7) Grouping: Classroom
- 8) Report Type: Detail

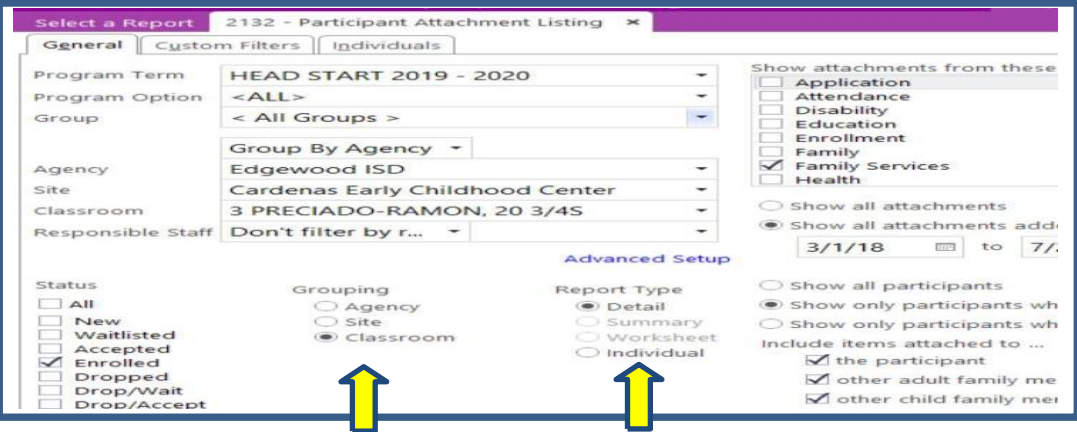

- 9) Show Attachments from service area: Area you are working in
- 10) Show Attachment type: Form you are looking for (Permission of services, Physicals, Family Partnership Agreement, Family Meeting Home Visit, etc)
- 11) Show All Attachments: Enter Time Period you are looking for
- 12) Show all participants (You can decide what you want to see)

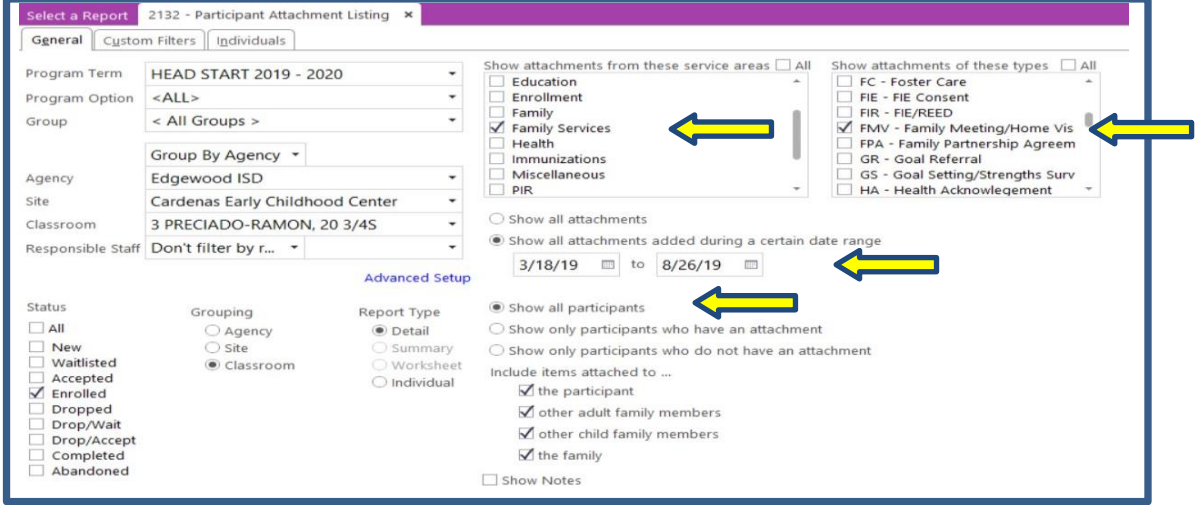

#### **View: Report 2132**

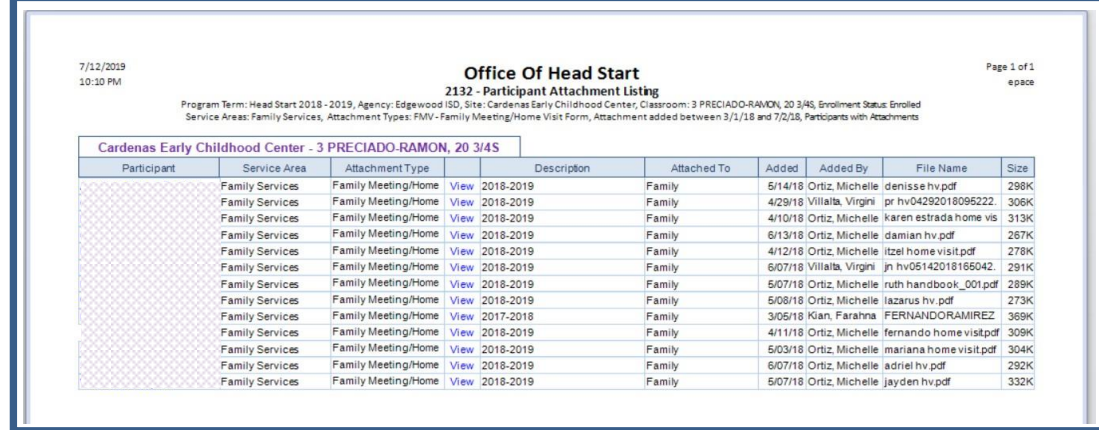

**Report 4070 Family Services List:** Lists Family Events that have been made in ChildPlus (Goals, Need Identified, Family Meeting Home Visit, etc) You can verify your data entry using this report and cross-reference the 2132 Participant Attachment Listing Report.

- 1) Enter Report Number: 4070
- 2) Program Term: Current Year

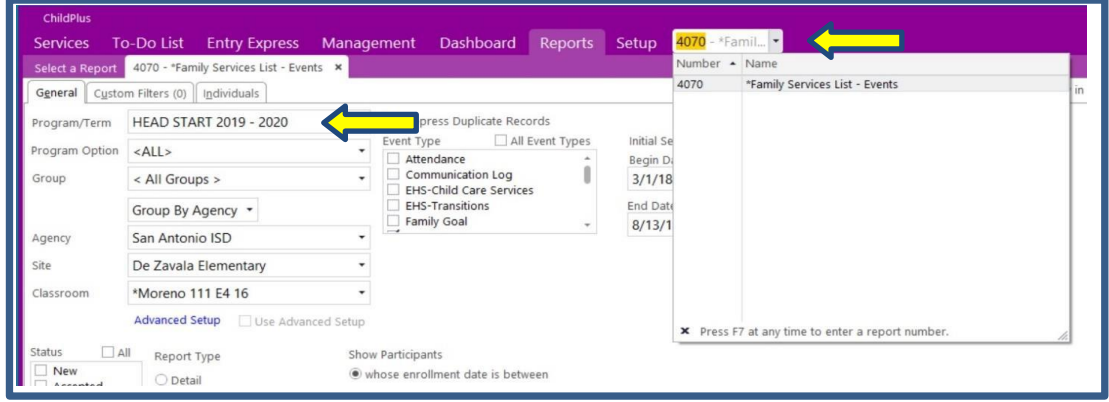

- 3) Agency: District you are assigned to
- 4) Site: Site you are assigned to

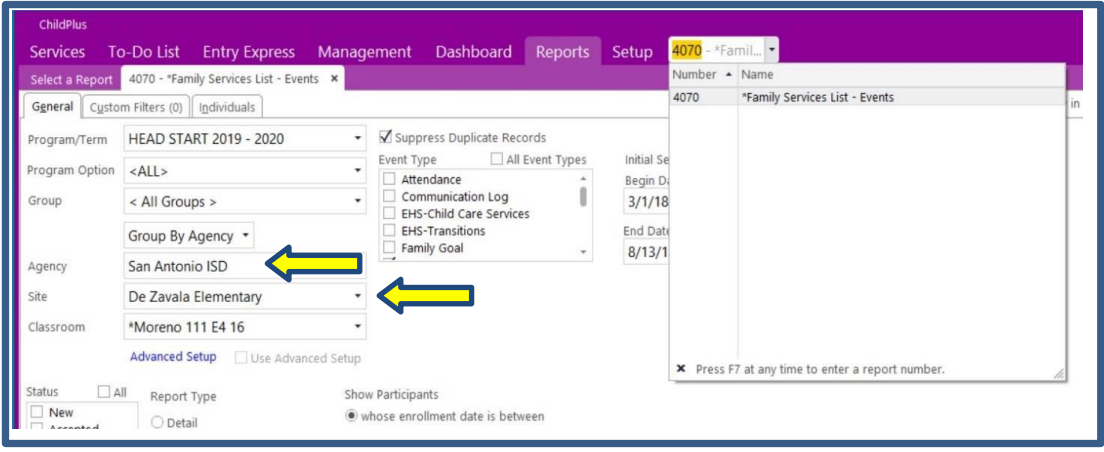

- 5) Classroom: Classroom you are assigned to
- 6) Status: Enrolled (During Summer you would click on Accepted)

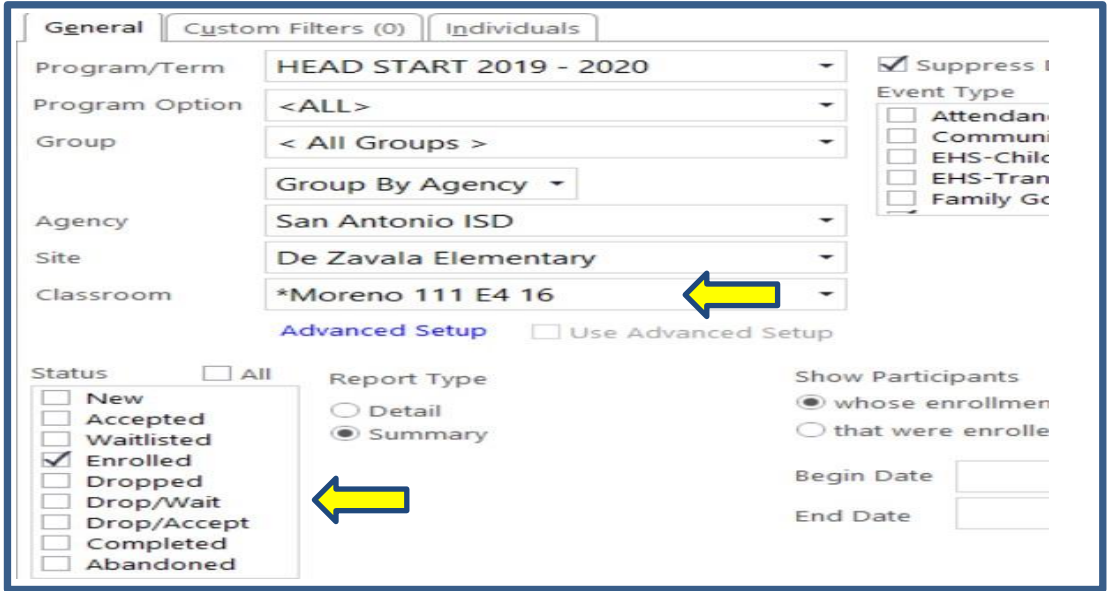

- 7) Report Type: Summary (Detail will show notes)
- 8) Show Participants: You can leave on "whose enrollment date is between" Or you can be specific and chose a date range

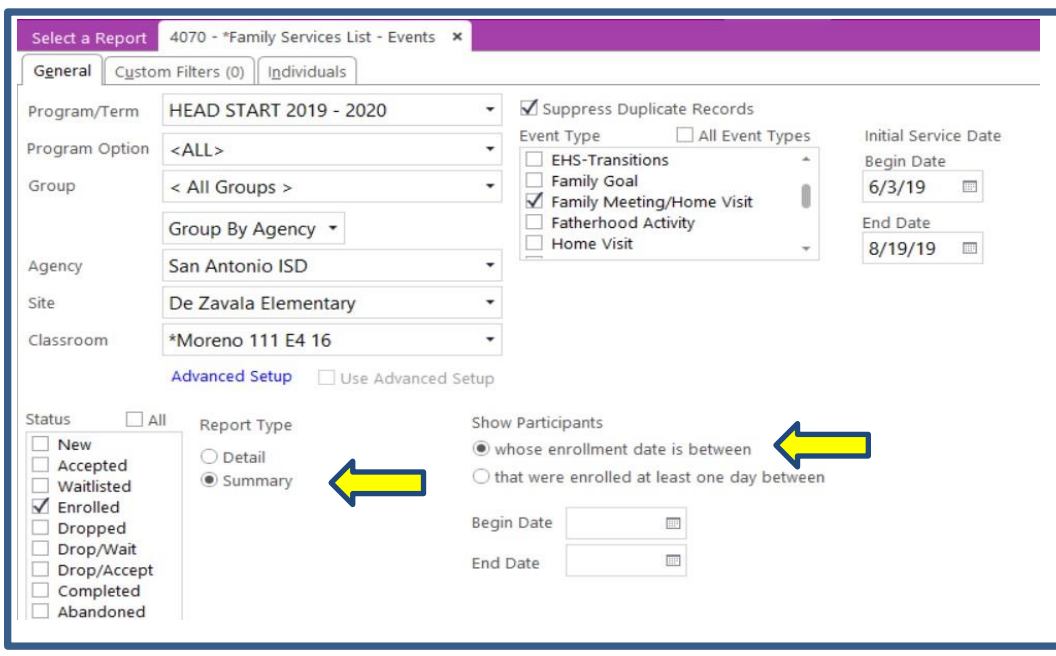
9) Event Type: Event you are looking for

10) Initial Service Date: Enter Time Period you are looking for

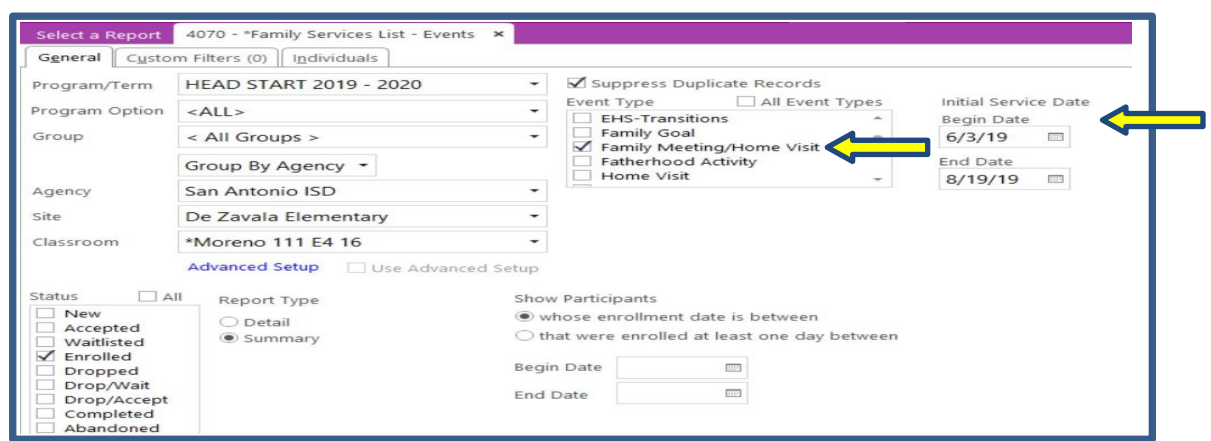

**View: Report 4070**

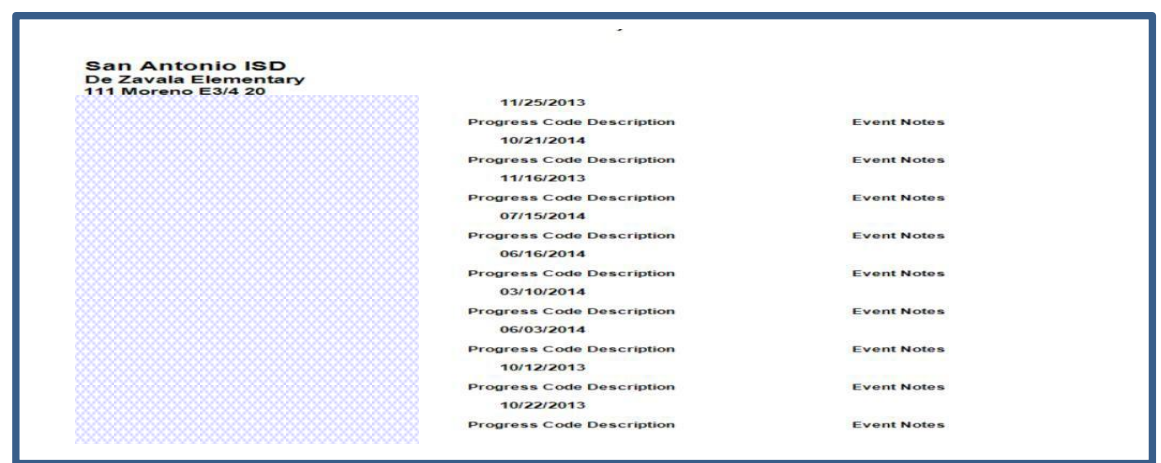

**Report 4133 Family Service Event Data:** Report will list all events that have been made in ChildPlus (Goals, Need Identified, Family Meeting Home Visit, etc) all in one view. You can verify your data entry using this report and cross-reference the 2132 Participant Attachment Listing Report.

- 1) Enter Report Number: 4133
- 2) Program Term: Current Year

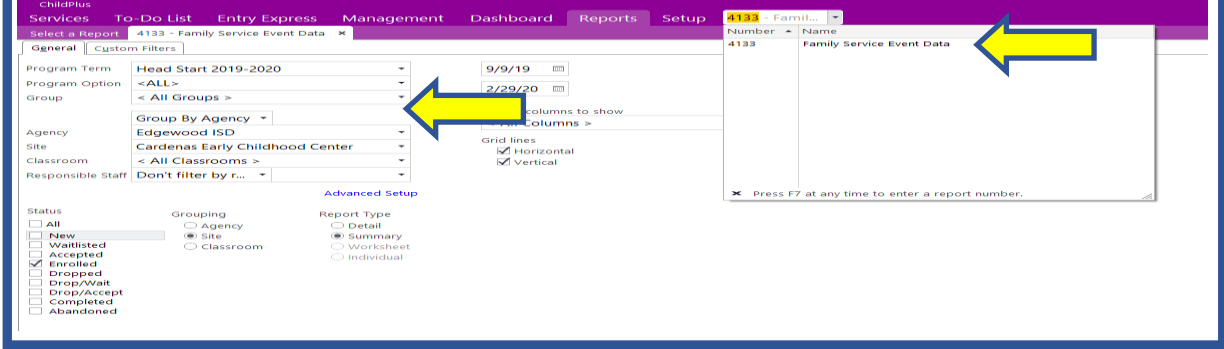

- 3) Agency: District you are assigned to
- 4) Site: Site you are assigned to

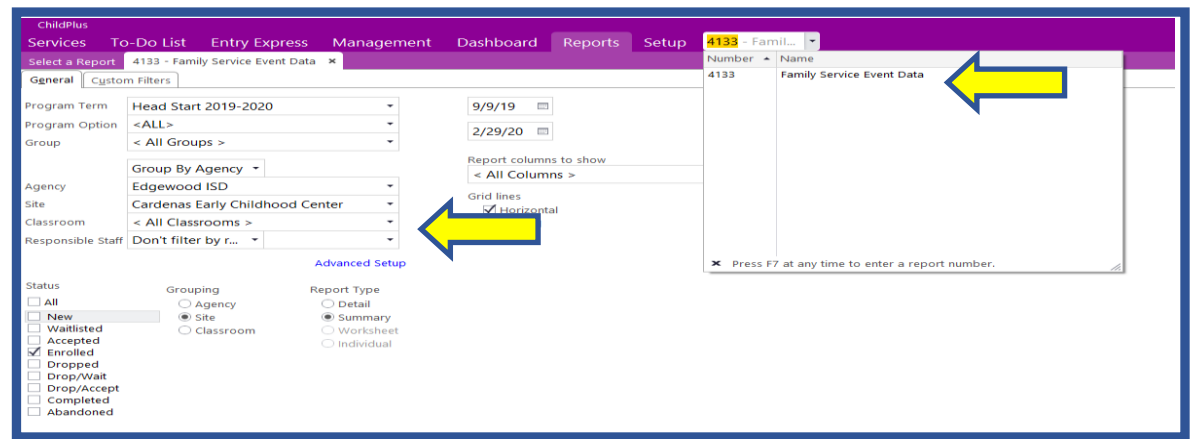

- 5) Classroom: Classroom you are assigned to (You can use the advanced set up to see all of your classrooms or just one at a time)
- 6) Status: Enrolled (During Summer you would click on Accepted)

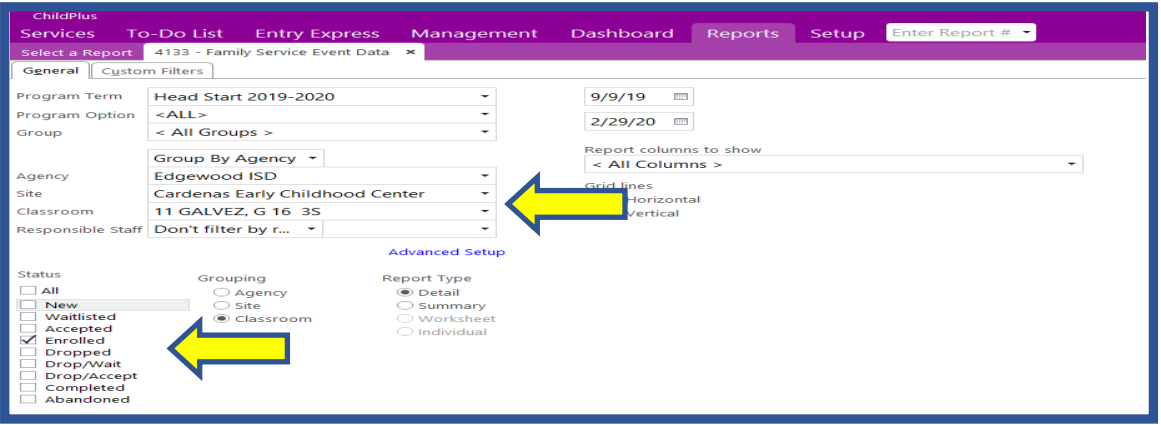

- 7) Grouping: How you would like to see the report. It can be separated by Agency, Site or Classroom)
- 8) Report Type: Summary (Detail will show notes)

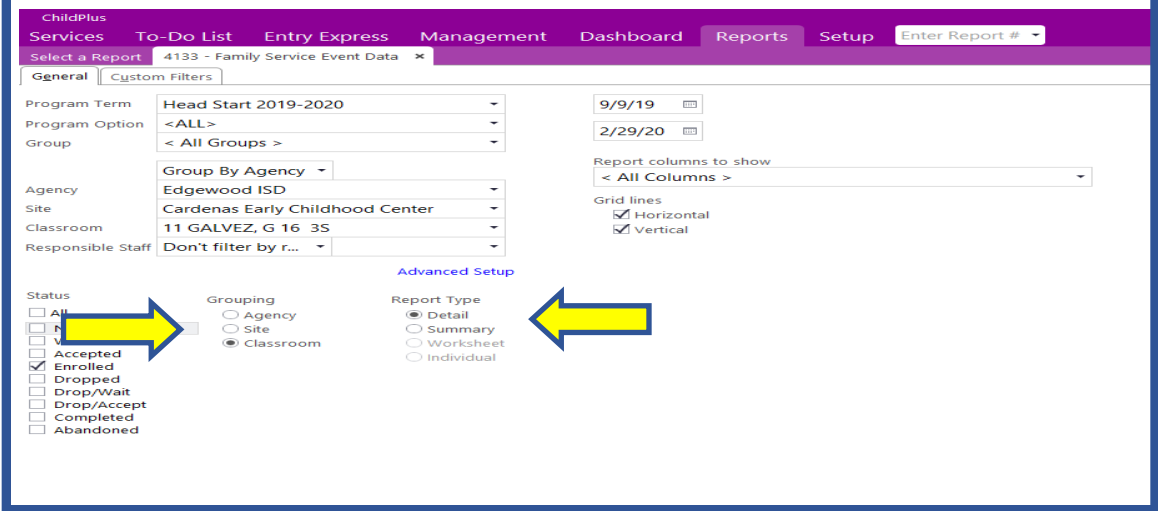

- 9) Initial Service Date: Enter Time Period you are looking for
- 10) Report Columns: leave all columns
- 11) Grid lines: Leave horizontal and vertical indicated

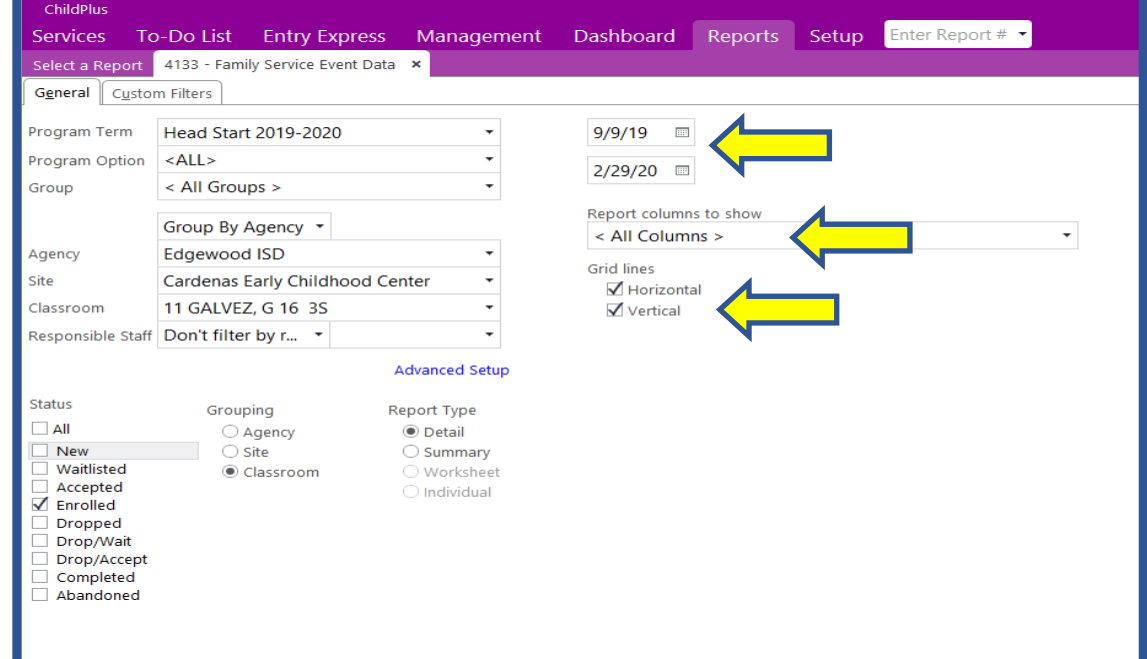

## 12) Hit View in Grid

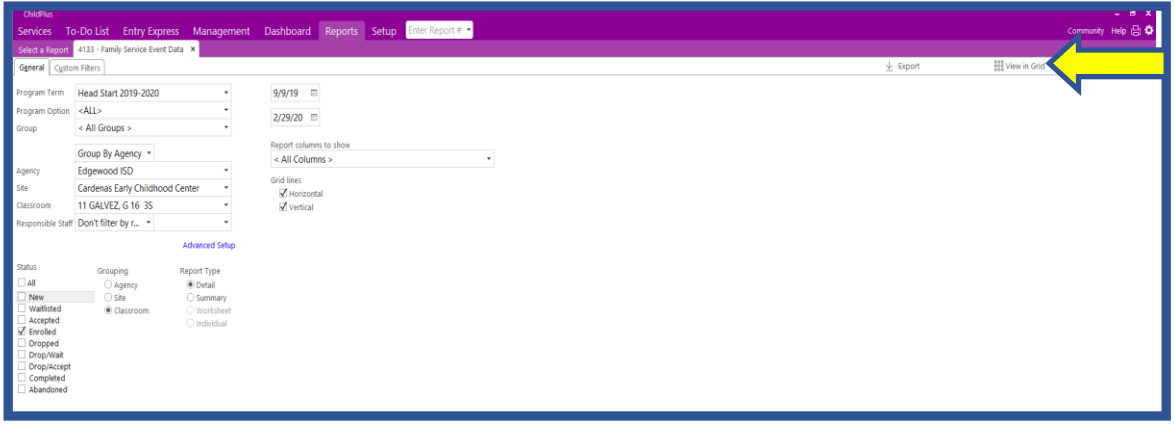

13) View of Report in ChildPlus. Report can be viewed in summary and detail view. You can see individual schools and Events as well.

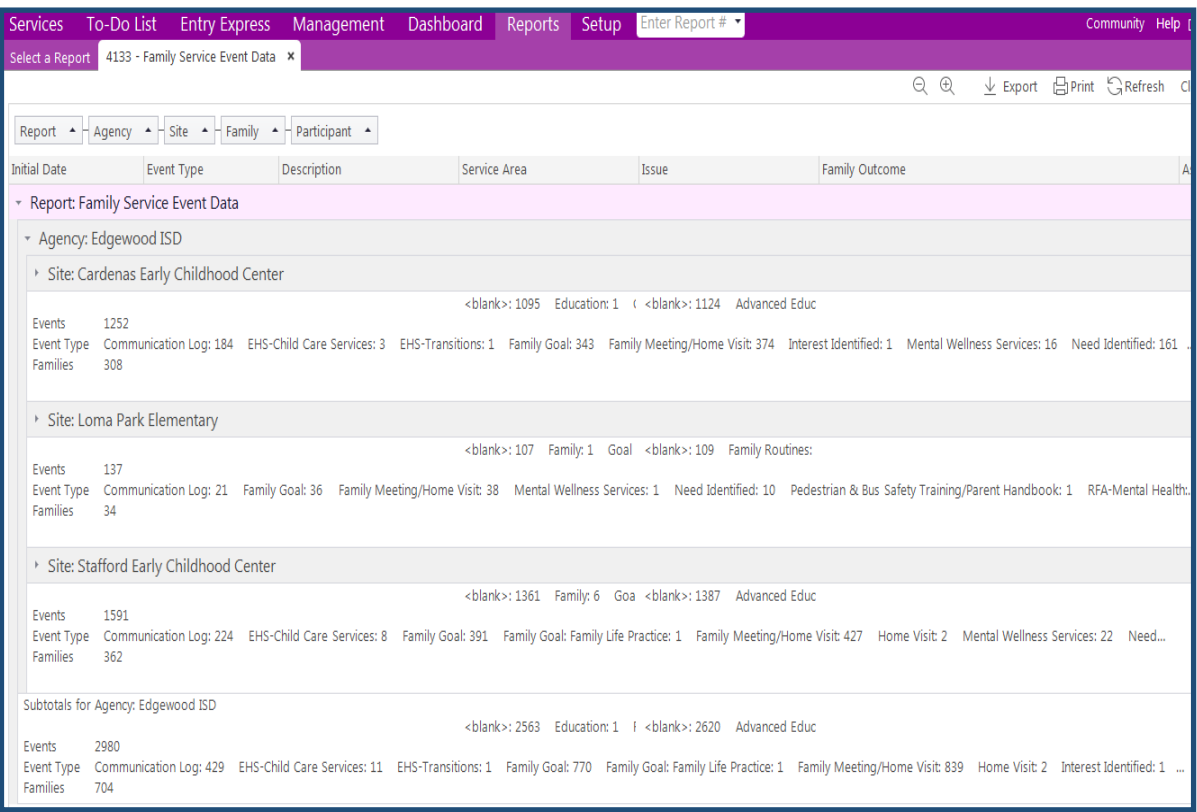

This report can also be exported and used with filters. I encourage you to play around with this report when looking at your events Family Meeting/Home Visits, Goals, Needs as well as Agency, Site and Case Worker.

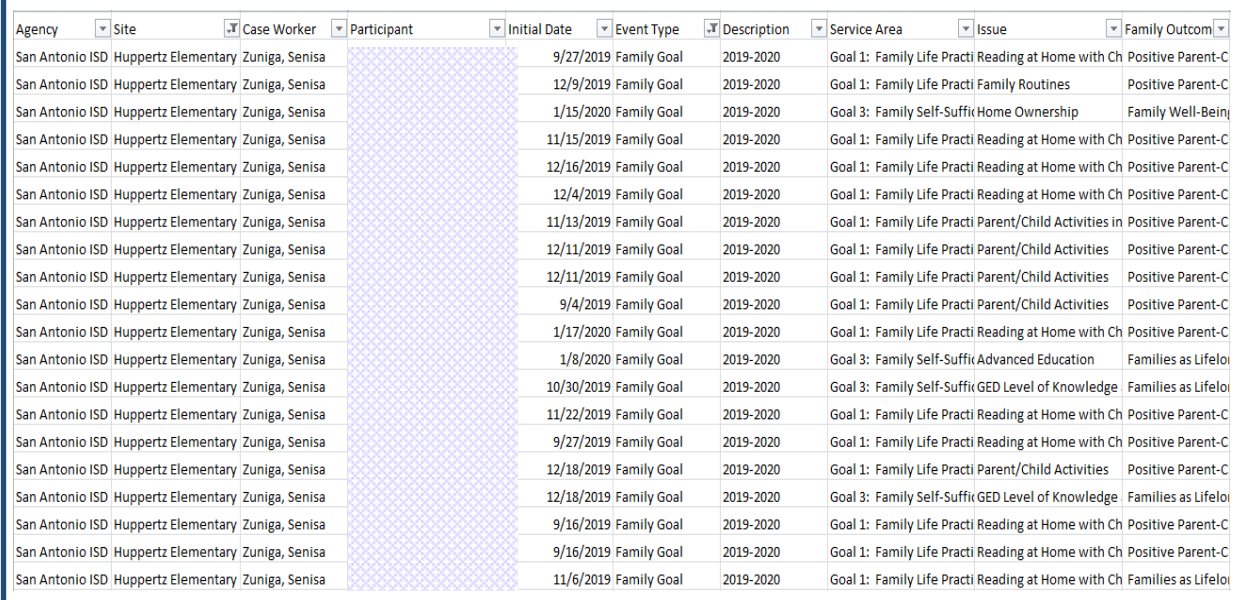